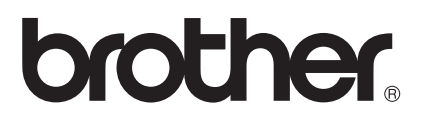

# 軟體使用說明書

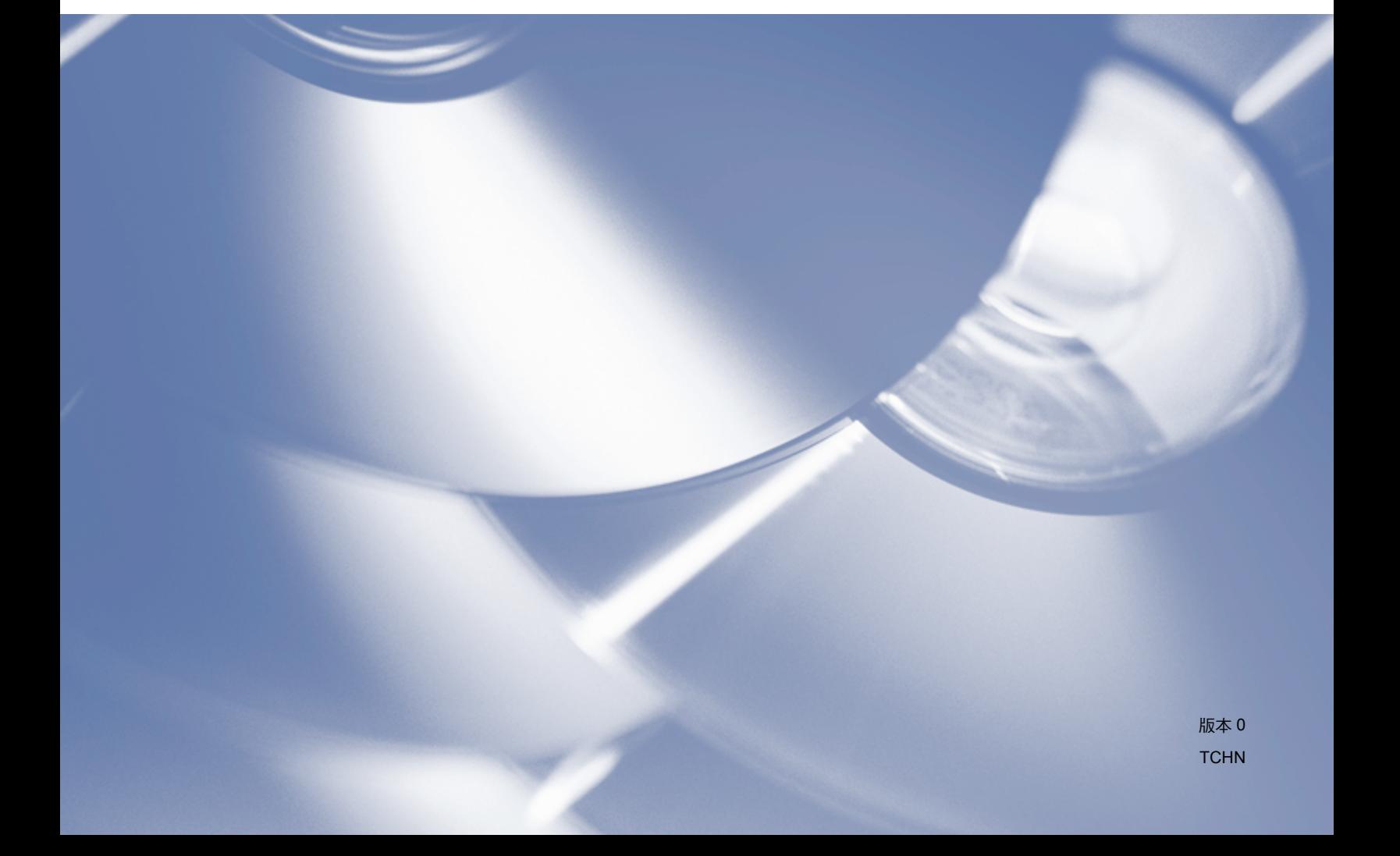

### 適用型號

本使用說明書適用於 DCP-J140W 型號。

### 註釋說明

本使用說明書使用以下圖示:

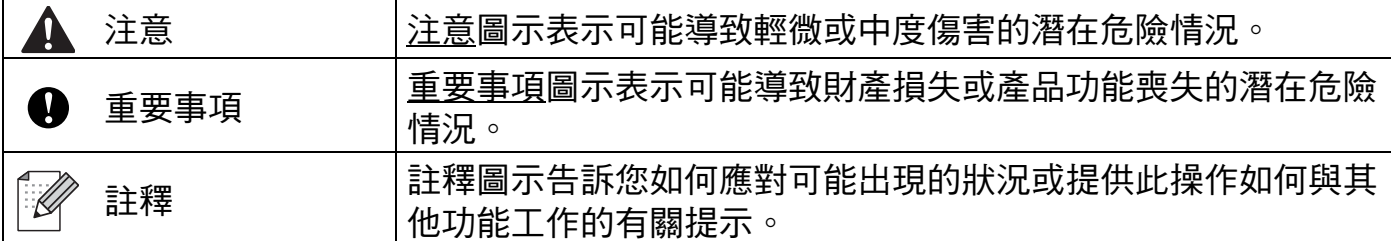

#### 編輯及出版聲明

本使用說明書在兄弟工業株式會社監督下編輯出版,包含有最新產品的說明和規格。 本使用說明書的內容及產品規格如有更改,恕不另行通知。

Brother 公司保留對包含在本使用說明書中的產品規格和內容做出更改的權利,恕不另行通 知。同時,由於使用本使用說明書包含的內容所浩成的任何捐壞 ( 包括後果 ),包括但不限 於本出版物的排版及其他錯誤,Brother 公司將不承擔任何責任。

©2012 兄弟工業株式會社。保留所有權利。

#### 重要註釋

- ■本產品僅限於在購買國使用。請勿在購買國以外的國家使用本產品,因其可能會違反該國 的無線通訊和電源管理規定。
- ■Windows<sup>®</sup> 在本說明書中指 Windows<sup>®</sup> 專業版、Windows<sup>®</sup> 專業版 x64 版本和 Windows<sup>®</sup> XP 家庭版。
- ■Windows Server<sup>®</sup> 2003 在本說明書中指 Windows Server<sup>®</sup> 2003、Windows Server<sup>®</sup> 2003 x64 版本、Windows Server<sup>®</sup> 2003 R2 和 Windows Server<sup>®</sup> 2003 R2 x64 版本。
- Windows Server® 2008 在本說明書中指 Windows Server® 2008 和 Windows Server® 2008 R2。

# 目錄

# 第Ⅰ部份 Windows<sup>®</sup>

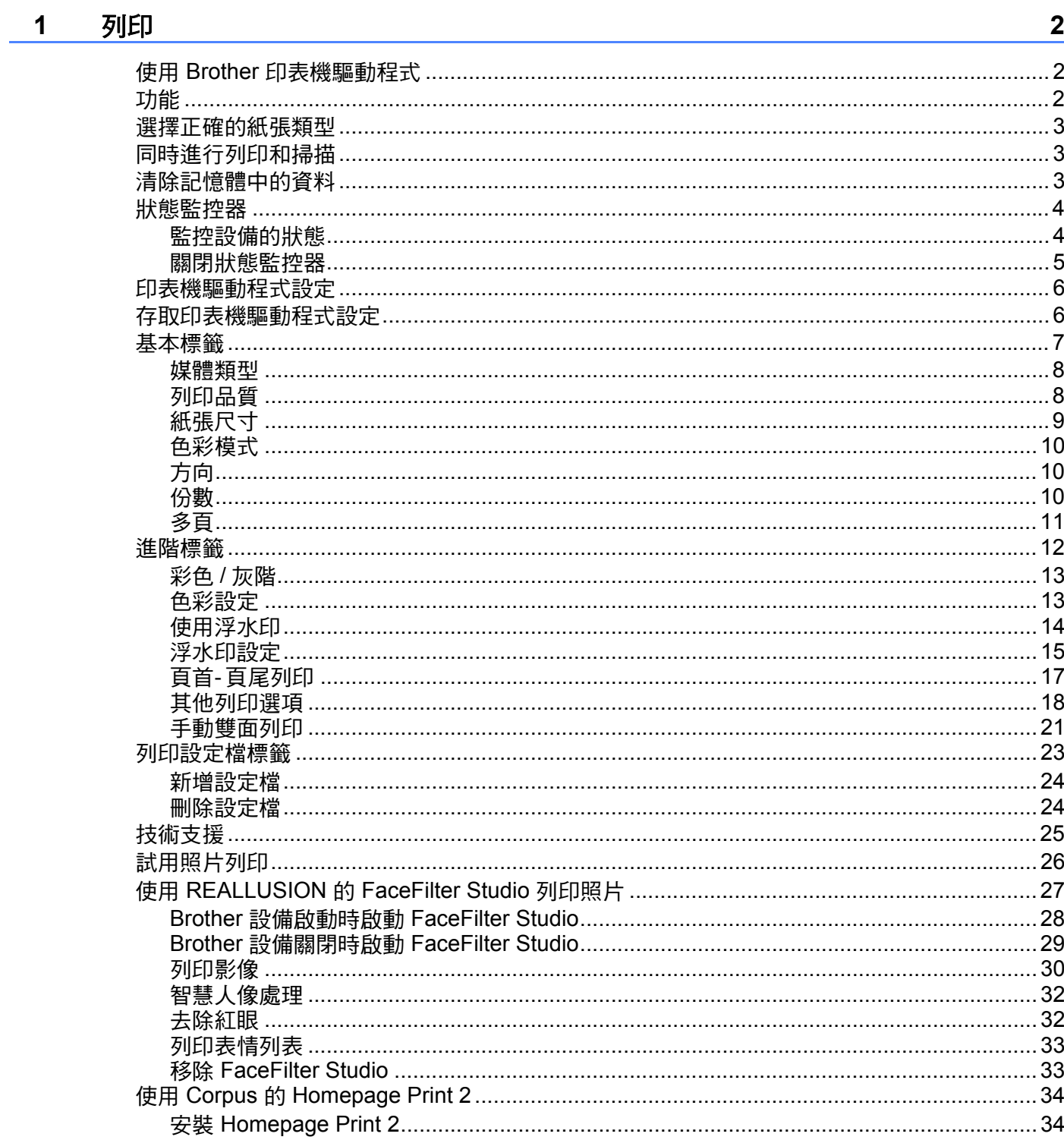

#### 掃描  $\overline{2}$

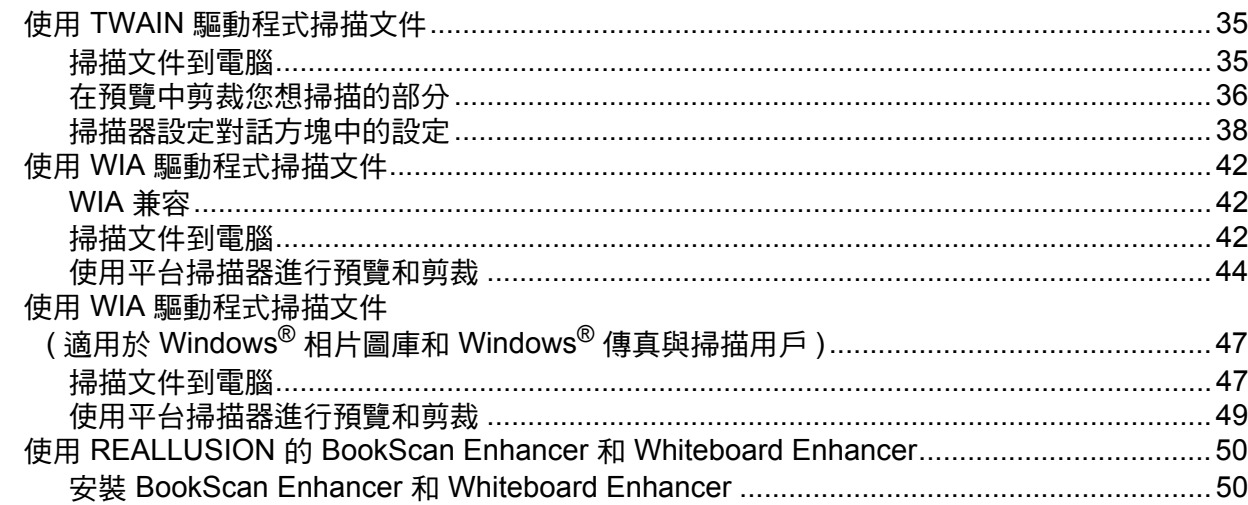

#### $\mathbf{3}$ **ControlCenter4**

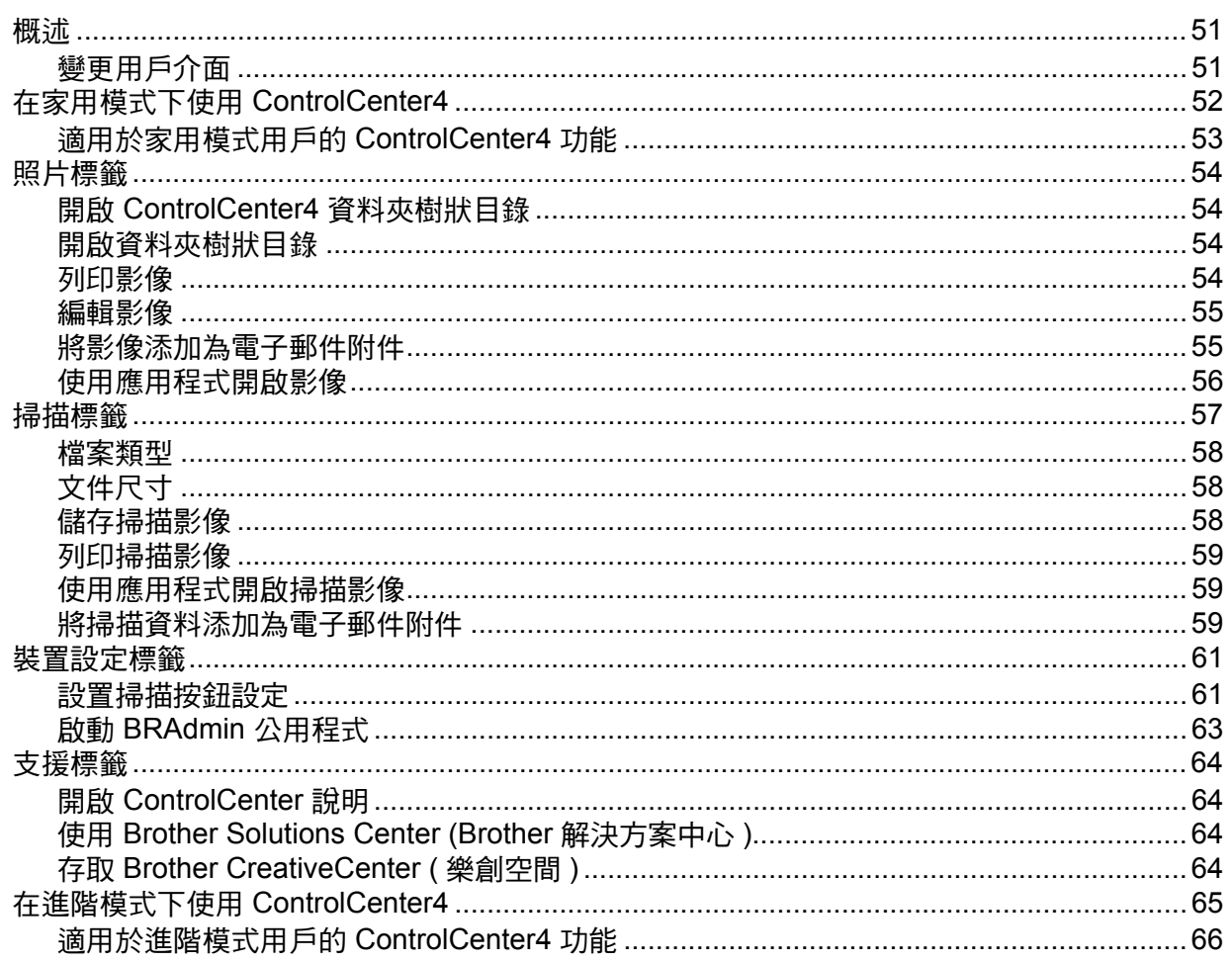

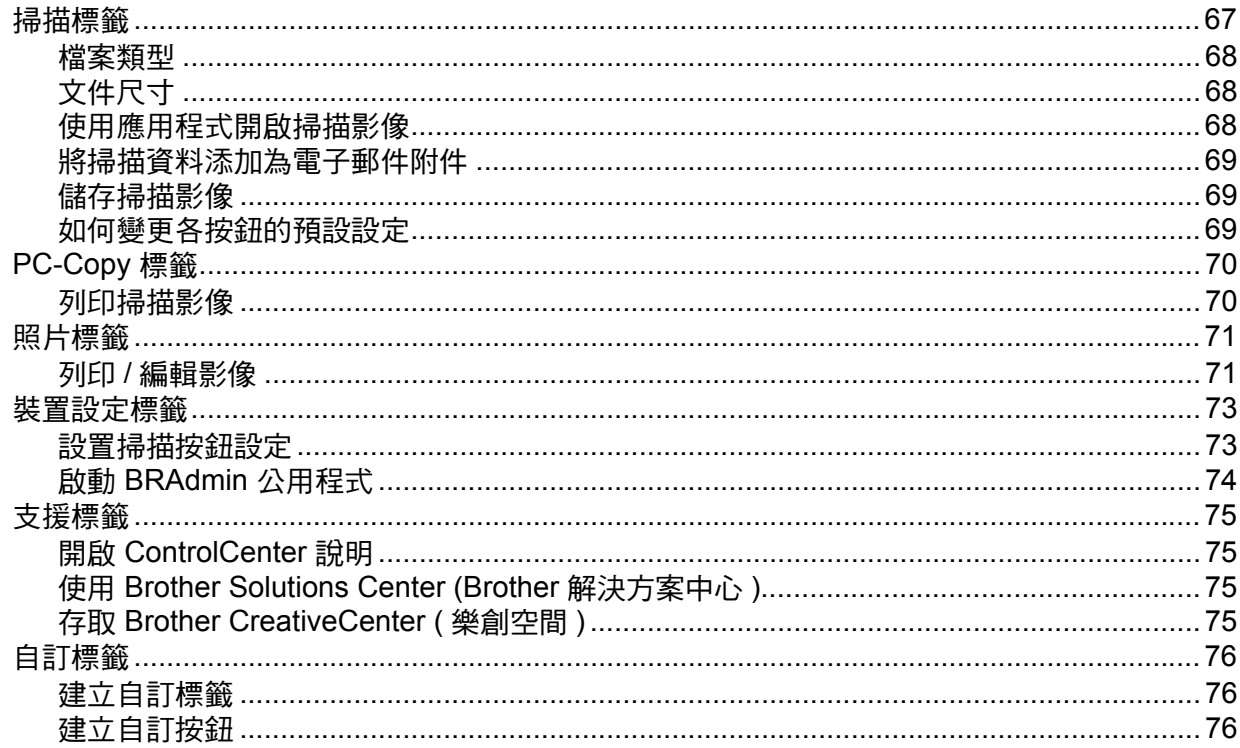

#### 防火牆設定(適用於網路用戶) 2000年 - 2000年 - 2000年 - 2000年 - 2000年 - 2000年 - 2000年 - 2000年 - 2000年 - 2000年 - 2000年 - 20  $\overline{\mathbf{4}}$

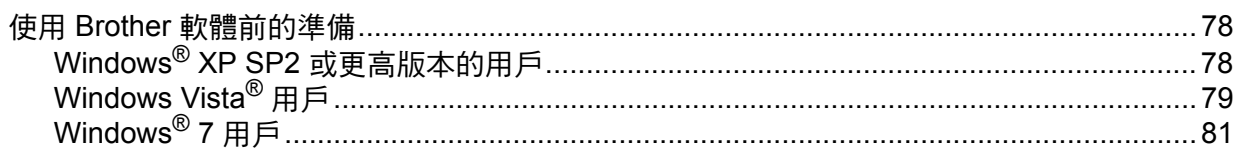

### 第Ⅱ部份 Apple Macintosh

#### 列印  $\overline{\mathbf{5}}$

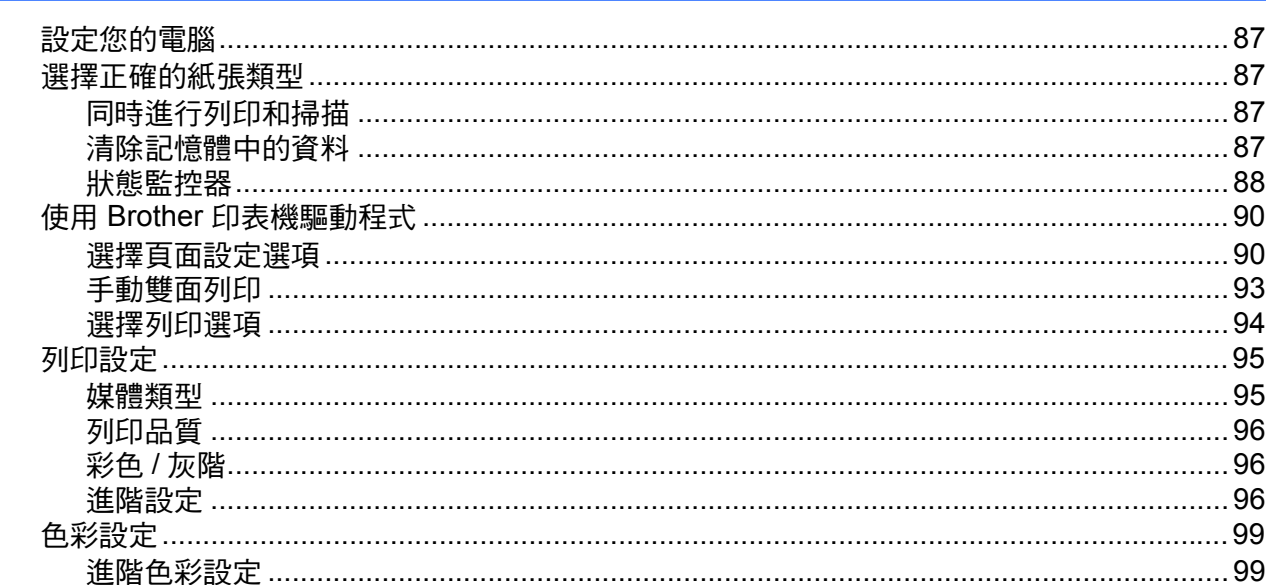

#### 掃描  $6\phantom{a}$

#### 101

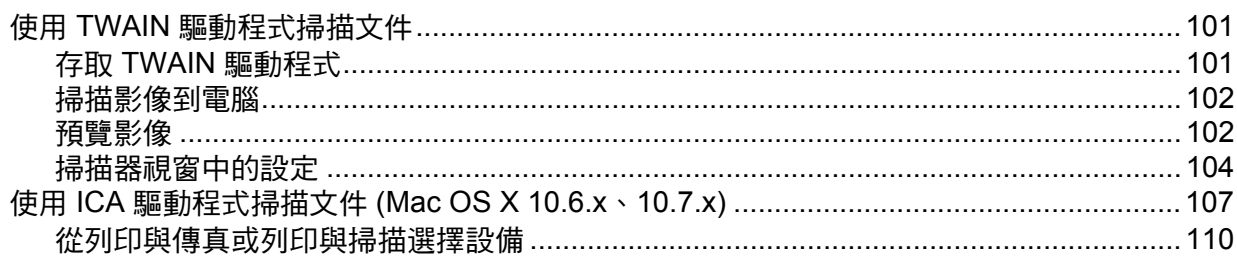

#### **ControlCenter2**  $\overline{7}$

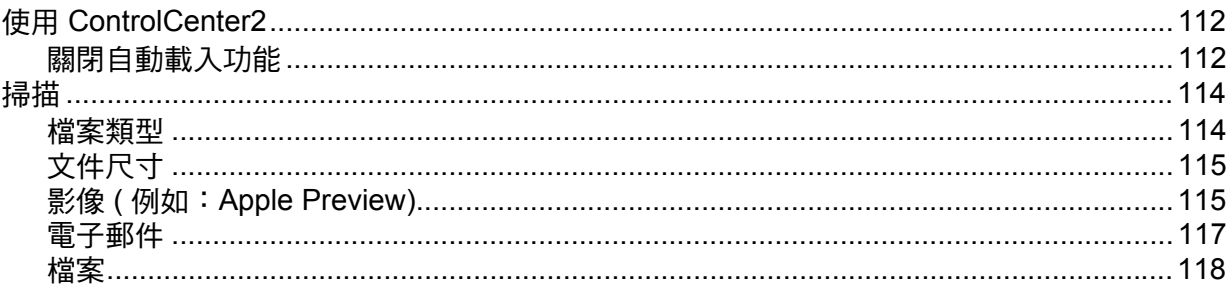

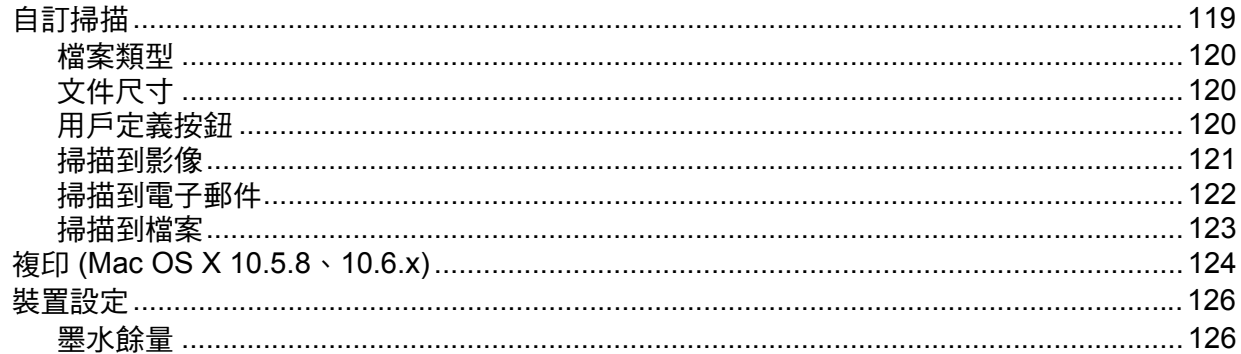

### 第Ⅲ部份 使用掃描鍵

#### 8 USB 線掃描

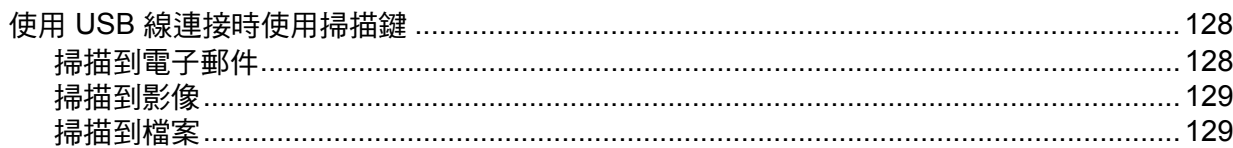

#### $9$ 網路掃描

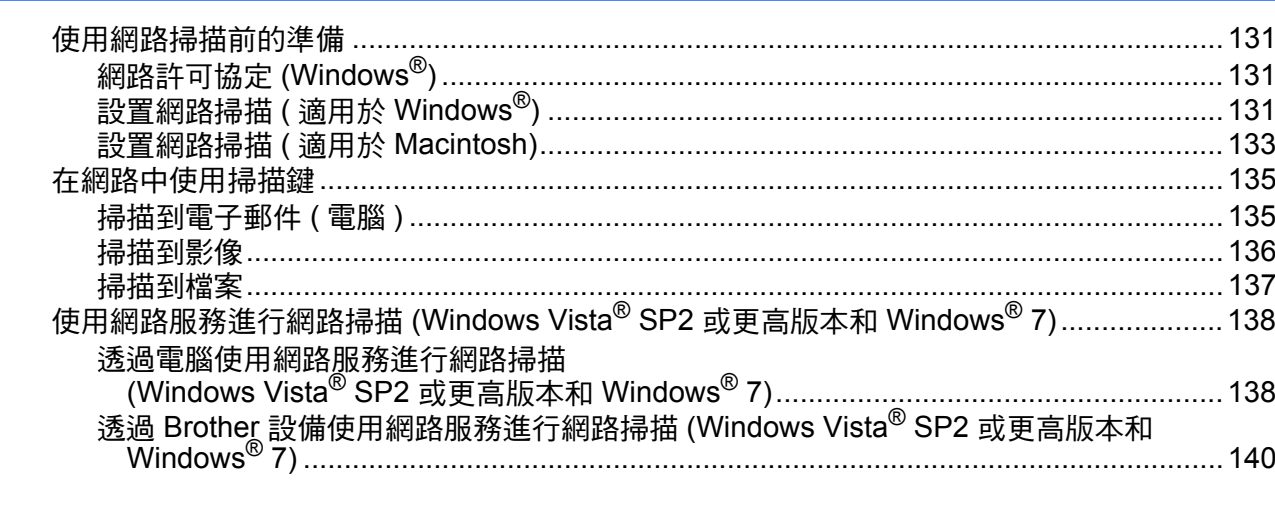

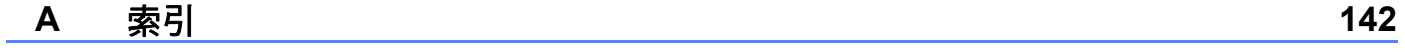

# <span id="page-7-0"></span>**Windows**® **<sup>I</sup>**

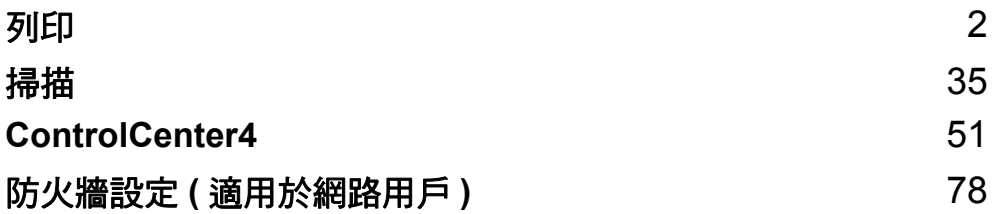

<span id="page-8-0"></span>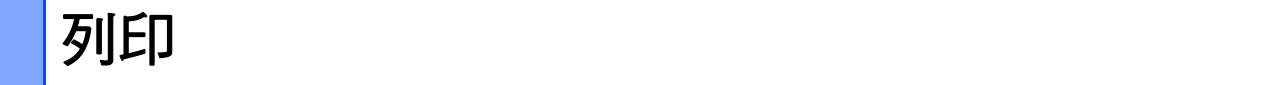

### 註釋

**1**

- •本部分中的所有螢幕均擷取自 Windows® XP 作業系統。視乎您的作業系統,電腦上的螢 幕可能會有所不同。
- 如果您的電腦受防火牆保護,而您無法進行網路列印或網路掃描,您可能需要設置防火牆 設定。如果您正在使用 Windows® 防火牆並從隋機光碟安裝了 MFL-Pro Suite,則無需再 進行防火牆設定。如果您沒有從隨機光碟中安裝 MFL-Pro Suite,請參閱 >> 第 78 頁 *防 火牆設定 ( [適用於網路用戶](#page-84-0)* ) 進行設置。如果您正在使用其他個人防火牆軟體,請參閱軟 體附帶的使用說明書或聯繫軟體製造商。

### <span id="page-8-1"></span>使用 **Brother** 印表機驅動程式 **<sup>1</sup>**

印表機驅動程式用於分析來自應用程式的資料,並使用百面描述語言將資料轉化為印表機 / 多功能一體機能夠識別的格式。

您可以在隨機光碟中找到適用的驅動程式。安裝所需驅動程式時,請導循*快速安裝指南*中的相關 步驟。您還可以從 Brother Solutions Center (Brother 解決方案中心 ) 下載最新的驅動程式:

**<http://solutions.brother.com/>**

#### <span id="page-8-2"></span>功能 **<sup>1</sup>**

本設備可提供高品質噴墨印表機所具有的多種功能。

#### 出眾的高品質輸出

使用相紙列印時,解析度可高達 1200 × 6000 dpi ( 最佳列印品質 )。印表機驅動程式支援 N 合 1、浮水印列印、色彩增強技術和許多其他功能。

#### 低運作成本

無論何時,如果某種顏色的墨水匣需要更換,您只需要更換單個墨水匣。

#### **USB**

透過通用串行總線介面,本設備可以與電腦進行快速通訊。

#### 無線區域網路 **(IEEE802.11b/g/n)**

透過無線區域網路功能,您的設備可以使用 IEEE802.11b/g/n 無線標準與其他無線裝置進行

#### 通訊。▶▶ 網路使用說明書

#### 列印

# <span id="page-9-0"></span>**<sup>1</sup>** 選擇正確的紙張類型 **<sup>1</sup>**

為了實現高品質列印,必須選擇正確的紙張類型。購買紙張前,請務必閱讀*基本使用說明書* 中的放入紙張和放入原稿,並視乎印表機驅動程式中的設定確定可列印區域。

### <span id="page-9-1"></span>同時進行列印和掃描 **<sup>1</sup>**

本設備在將文件掃描到電腦時,還可以從電腦進行列印。 但是,設備在複製時,將暫停電腦列印工作,待複製完成後繼續進行列印工作。

### <span id="page-9-2"></span>清除記憶體中的資料 **<sup>1</sup>**

如果液晶螢幕上顯示 Data Remaining(剩餘數據),您可以按控制面板上的停止/退出鍵 清除印表機記憶體中的剩餘資料。

# <span id="page-10-0"></span>**<sup>1</sup>** 狀態監控器 **<sup>1</sup>**

狀態監控器公用程式是一個允許您監控一台或多台裝置狀態的設置軟體工具,使您立即獲得 如缺紙、卡紙或更換墨水匣之類的錯誤通知。

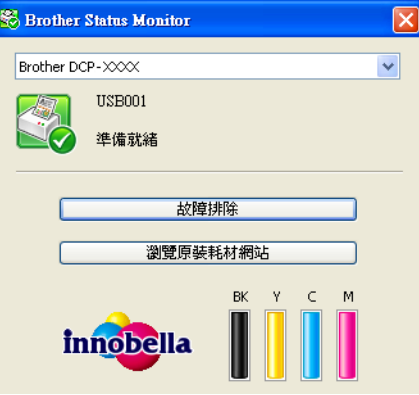

您可以隨時確認裝置的狀態,只需在工作欄的圖示上點擊兩下,或選擇位於電腦的開始/所 有程式 /**Brother**/**DCP-XXXX** 中的 **Status Monitor** 即可。

您還可連結到 Brother 原裝耗材網站。點擊瀏覽原裝耗材網站按鈕,獲取有關 Brother 原裝 耗材的更多資訊。

請點擊故障排除按鈕以存取故障排除網站。

#### 註釋

若要獲取有關使用狀態監控器軟體的更多資訊,請右擊 **Brother** 狀態監控器圖示,然後選 擇說明。

4

#### <span id="page-10-1"></span>監控設備的狀態 **<sup>1</sup>**

您啟動電腦後,Brother 狀態監控器的圖示將會立即顯示在工作欄中。

■ 圖示為綠色時,表示處於正常備用狀態。

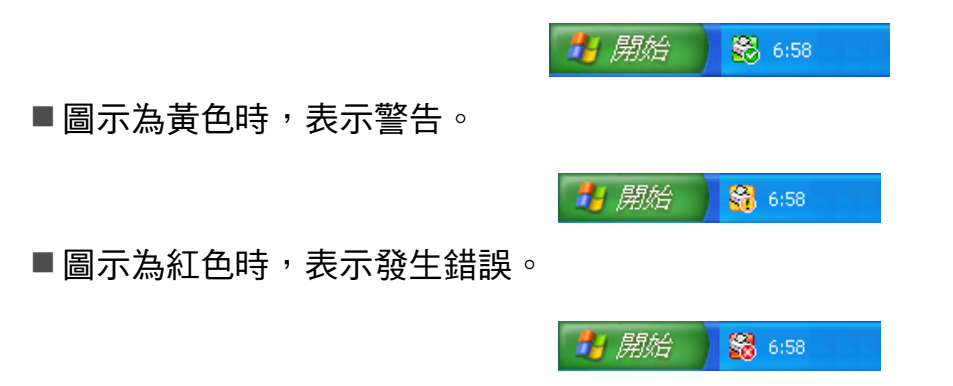

您可以選擇在工作欄中或電腦桌面上顯示 **Status Monitor**。

#### <span id="page-11-0"></span>關閉狀態監控器 **<sup>1</sup>**

如果您想關閉狀態監控器,請遵循以下步驟:

- a 右擊 **Brother** 狀態監控器圖示或視窗,然後點擊啟動電腦時自動啟動 **Status Monitor**, 清除複選標記。
- **2** 再次右擊 Brother 狀態監控器 圖示,然後點擊退出。

### 註釋

即使狀態監控器處於關閉狀態,您也可以透過點擊開始選單中的 **Status Monitor** 隨時確 認設備的狀態。

列印

# <span id="page-12-0"></span>**<sup>1</sup>** 印表機驅動程式設定 **<sup>1</sup>**

從電腦進行列印時,您可以變更印表機設定。 常用設定包括:

- ■媒體類型
- ■列印品質
- ■紙張尺寸
- ■方向
- ■彩色 / 灰階
- ■縮放

#### <span id="page-12-1"></span>存取印表機驅動程式設定 **<sup>1</sup>**

- 4 在 Microsoft® Notepad 等應用程式中點擊檔案,然後點擊列印。
- 2 選擇 Brother DCP-XXXX Printer (XXXX 為您的型號名稱 ),然後點擊喜好設定。 印表機驅動程式視窗將會顯示。

# <span id="page-13-0"></span>**<sup>1</sup>** 基本標籤 **<sup>1</sup>**

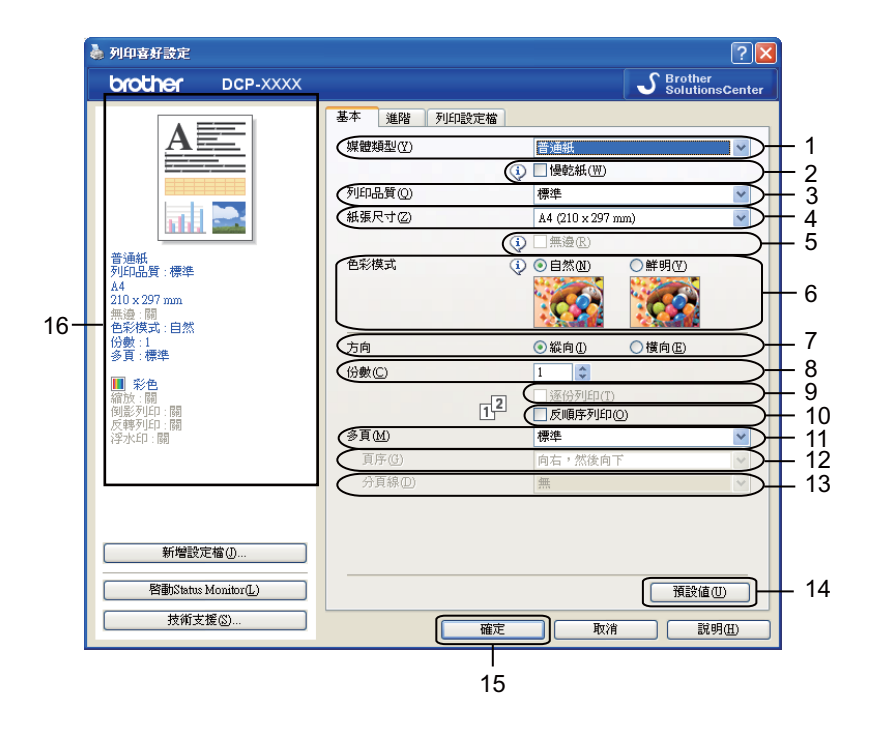

媒體類型下拉式清單

- 慢乾紙複選框
- 列印品質下拉式清單
- 紙張尺寸下拉式清單
- 無邊複選框
- 色彩模式選項
- 方向選項
- 份數選項
- 逐份列印複選框
- 反順序列印複選框
- 多頁下拉式清單
- 頁序下拉式清單
- 分頁線下拉式清單
- 預設值按鈕
- 確定按鈕
- 目前設定視圖

1 設定媒體類型、慢乾紙和列印品質等選項。

### 註釋

使用普通紙進行列印時,墨水會乾得比較慢,因此請勾選**慢乾紙**。此設定可能造成輕微的 文字模糊。

- 2 設定紙張尺寸、無邊、色彩模式、方向、份數和頁序、逐份列印、反順序列印、多頁、 頁序和分頁線 ( 如有需要 ) 等選項。
- 8 點擊確定,套用您所選擇的設定。 若要恢復預設定<sup>,</sup>請點擊**預設值**,然後點擊**確定**。

#### <span id="page-14-0"></span>媒體類型 **<sup>1</sup>**

為實現最佳列印效果,應當在驅動程式中選擇正在使用的列印媒體。視乎所選擇的媒體類 型,本設備會變更其列印方式。

- ■普涌紙
- ■噴墨專用紙
- Brother BP71 相片紙
- Brother BP61 相片紙
- Brother BP60 噴墨專用紙
- 其他相片紙
- ■诱明膠片

#### <span id="page-14-1"></span>列印品質 **<sup>1</sup>**

透過**列印品質**選項,您可以選擇列印解析度。列印品質與速度相關,品質越高,列印文件所 需要的時間就越長。視乎您所選擇的媒體類型,可用品質選項會有所不同。

■最佳

用於列印如照片之類的精確影像。此模式的列印解析度最佳,而列印速度也最低。

■照片

用於列印照片。由於列印資料比普通文件大得多,所以處理時間、資料傳輸時間和列印時 間將比其他模式長。

■優皙

此模式的列印品質高於**標準**模式,列印速度高於**照片**模式。

標準

此模式可實現常規列印速度下的高品質列印。

■快速

此模式的列印速度最高,墨水耗用量最少。用於列印大容量文件或待校對的文件。

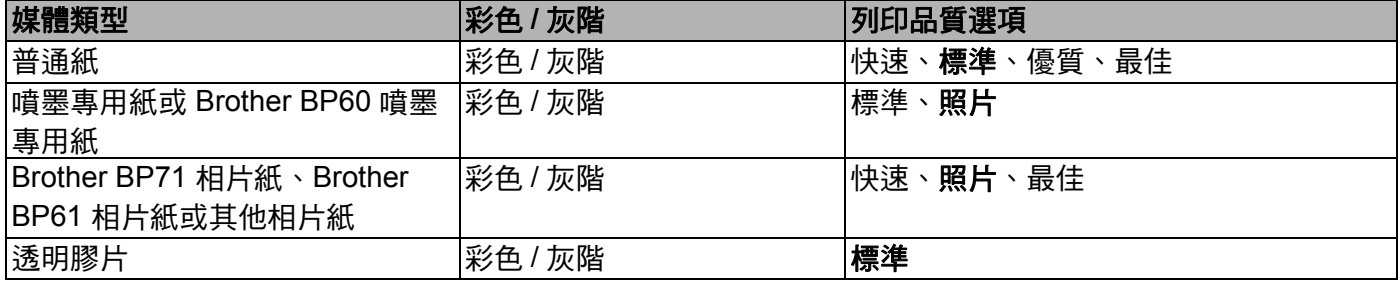

### 註釋

預設設定以粗體顯示。

#### <span id="page-15-0"></span>紙張尺寸 **<sup>1</sup>**

紙張尺寸下拉式清單設有多個標準紙張尺寸選項。如果有需要,您可以建立自訂尺寸,尺寸 範圍從 88.9 × 127.0 mm (3.5 × 5 英吋)到 215.9 × 355.6 mm (8.5 × 14 英吋)。從下拉式清 單中選擇您正在使用的紙張尺寸。

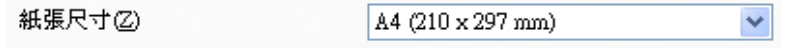

您可以透過選擇用戶定義建立自訂尺寸。指定寬度和高度的數值,然後輸入您想使用的自訂 尺寸名稱。選擇正確的紙張厚度,以提高列印品質。

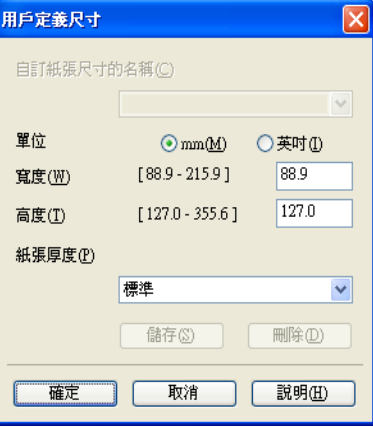

#### 執行無邊列印 **<sup>1</sup>**

勾選無邊複選框。

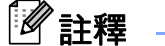

出現以下情況時,無邊功能不可用:

• 媒體類型設定為普通紙且列印品質設定為標準或快速時。

•媒體類型設定為相片紙且列印品質設定為最佳時。

#### <span id="page-16-0"></span>色彩模式 **<sup>1</sup>**

調整色彩,以獲得最接近顯示器所表現的色彩。

- 自然:用於列印照片影像。調整色彩,以實現色彩更自然的列印效果。
- 鮮明:用於列印圖表、圖形和文字等事務圖形。調整色彩,以實現色彩更鮮明的列印效果。

#### <span id="page-16-1"></span>方向 **<sup>1</sup>**

透過方向選項,您可以選擇列印文件的位置 ( 縱向或橫向 )。

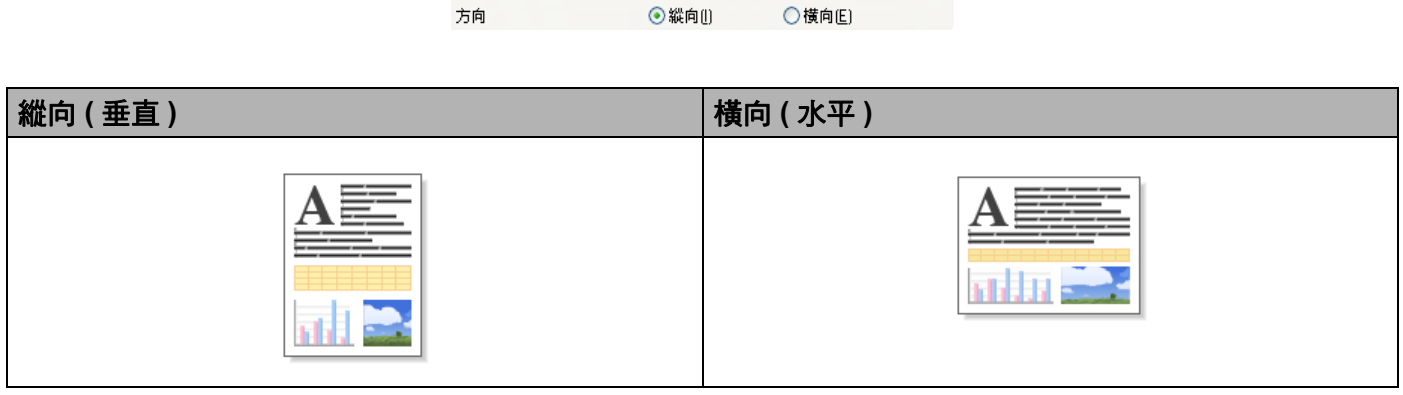

#### 註釋

如果您的應用程序軟體中包含相似功能,Brother 建議您使用應用程序中的此功能。

#### <span id="page-16-2"></span>份數 **<sup>1</sup>**

透過**份數**選項,您可以設定列印的份數 (1 至 999)。

#### 逐份列印 **<sup>1</sup>**

如果您勾選了**逐份列印**,設備將按照文件的頁面順序列印出一份完整的文件,然後根據您所 選擇的份數依序列印。如果您未勾選<mark>逐份列印</mark>,設備將根據所選擇的份數列印完一頁的所有 份數之後再列印下一頁。

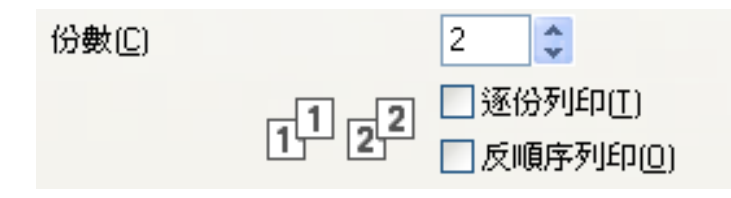

#### 反順序列印 **<sup>1</sup>**

透過**反順序列印**選項,您可以按照相反的順序列印文件的所有頁面。文件的最後一頁最先列 印。

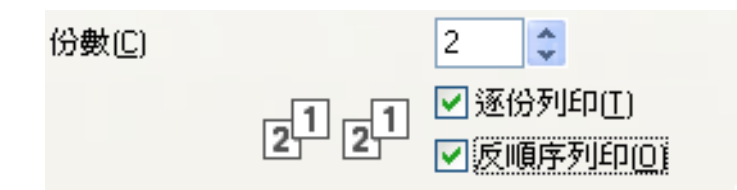

#### <span id="page-17-0"></span>多頁 **<sup>1</sup>**

透過**多頁**選項,您可以選擇每頁 N 版選項或 N 頁 1 版選項。如果您選擇每頁 N 版選項,則 可以在一張紙上列印 2、4、9 或 16 頁文件。如果您選擇 N 頁 1 版選項,則可以放大列印尺 寸,還可以在海報列印模式下列印文件。

#### 頁序 **<sup>1</sup>**

如果您選擇每頁 N 版選項,則可以從下拉式選單中選擇**百序**。

#### 分頁線 **<sup>1</sup>**

如果您選擇每頁 N 版選項,則可以將每頁的分頁線設置為實線、虛線或無分頁線。

# <span id="page-18-0"></span>**<sup>1</sup>** 進階標籤 **<sup>1</sup>**

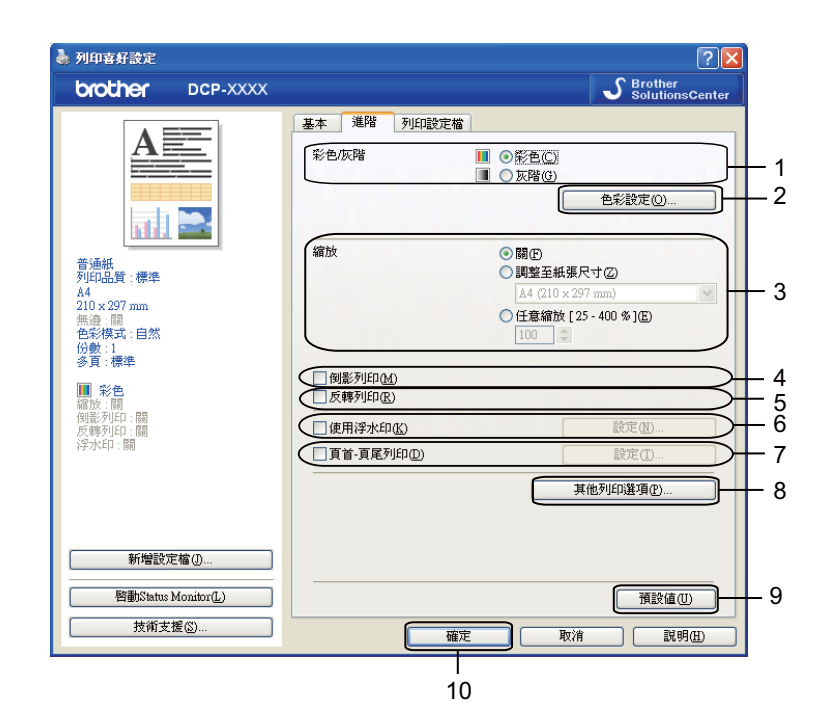

- 彩色 **/** 灰階選項
- 色彩設定按鈕
- 縮放選項
- 4 倒影列印複選框
- 反轉列印複選框
- 使用浮水印複選框
- 頁首- 頁尾列印複選框
- 其他列印選項按鈕
- 預設值按鈕
- 確定按鈕
- a 設定彩色 **/** 灰階選項。
- 2 設定縮放功能選項。
	- 若要按照螢幕上顯示的設定來列印文件,請選擇關。
	- 若要透過放大或縮小列印文件來配合紙張尺寸,請選擇調整至紙張尺寸。
	- 若要變更列印尺寸,請選擇任意縮放。
- 8 您可以設定反轉列印選項。
	- 若要從左至右反轉資料,請勾選倒影列印。

■ 若要從上至下反轉資料,請勾選**反轉列印**。

### 註釋 如果您在**媒體類型**中選擇了**诱明膠片**,則倒影列印選項不可用。

- d 您可以使用浮水印將標識或文字列印到您的文件中。您可以選擇預設的浮水印,或者使 用您建立的點陣圖檔案或文字檔案。
- 6) 透過使用**頁首- 頁尾列印**,您可以在文件上列印電腦系統時鐘的日期和時間、登入使用者 名稱或您輸入的文字。

註釋 勾選無邊列印選項時,頁首- 頁尾列印列印選項不可用。

- 6 诱渦點擊其他列印選項,您可以設定印表機的其他功能。
- 點擊確定,套用您所選擇的設定。 若要恢復預設設定,請點擊**預設值**,然後點擊**確定**。

#### <span id="page-19-0"></span>彩色 **/** 灰階 **<sup>1</sup>**

诱過此功能,您可以使用灰階列印彩色或黑白文件。

#### <span id="page-19-1"></span>色彩設定 **<sup>1</sup>**

诱過點擊**淮階**標籤上的**色彩設定**,您可以杳看增強列印設定選項。

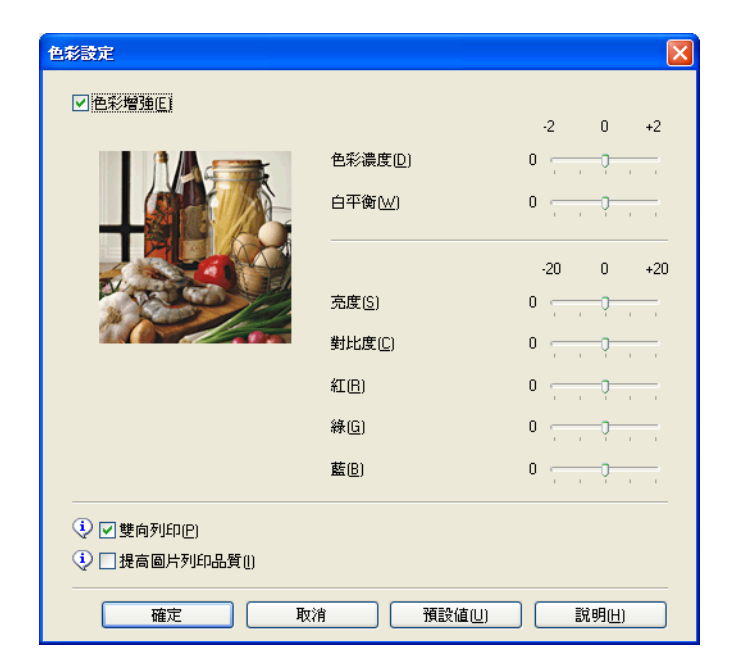

列印

#### 色彩增強 **<sup>1</sup>**

此功能用於分析影像,以提高其清晰度、白平衡和色彩濃度。視乎影像尺寸和電腦規格,此 過程可能需時幾分鐘。

■色彩濃度

用於調整影像的色彩總量。您可以透過增加或減少影像中的色彩總量來提高已褪色或殘舊 圖片的列印品質。

■白平衡

用於調整影像中白色區域的色調。光線的明暗、相機的設定等因素將會影響白色的效果。 圖片的白色區域可能會略帶粉紅色、黃色或其他顏色。透過調整白平衡,您可以調整這些 白色區域。

■亮度

用於調整影像的整體亮度。若要使影像變亮或變暗,請向右或向左移動滑動器。

對比度

用於調整影像的對比度。這會使較暗的區域變得更暗,而較亮的區域變得更亮。如果您想 使影像變得更清晰,請增加其對比度。如果您想使影像變得更柔和,請降低其對比度。

■紅

增加影像中紅的濃度,使影像變得更紅。

■綠

增加影像中**綠**的濃度,使影像變得更綠。

■藍

增加影像中藍的濃度,使影像變得更藍。

#### **雙向列印** 11.1 The contract of the contract of the contract of the contract of the contract of the contract of the con

如果您勾選了**雙向列印**,則列印頭會進行雙向列印,使列印速度更高。如果您未勾選**雙向列** 印,則列印頭僅進行單向列印,列印品質更佳,但是列印速度較低。

#### 提高圖片列印品質 **<sup>1</sup>**

如果列印的內容和圖案與螢幕上顯示的不同,請勾選**提高圖片列印品質**複選框。

#### <span id="page-20-0"></span>使用浮水印 **<sup>1</sup>**

您可以使用浮水印將標識或文字列印到您的文件中。您可以選擇預設的浮水印,或者使用您 建立的點陣圖檔案或文字檔案。

勾選使用浮水印,然後點擊進階標籤上的設定。

### <span id="page-21-0"></span>浮水印設定 **<sup>1</sup>**

從選擇浮水印中選擇您想使用或編輯的浮水印。

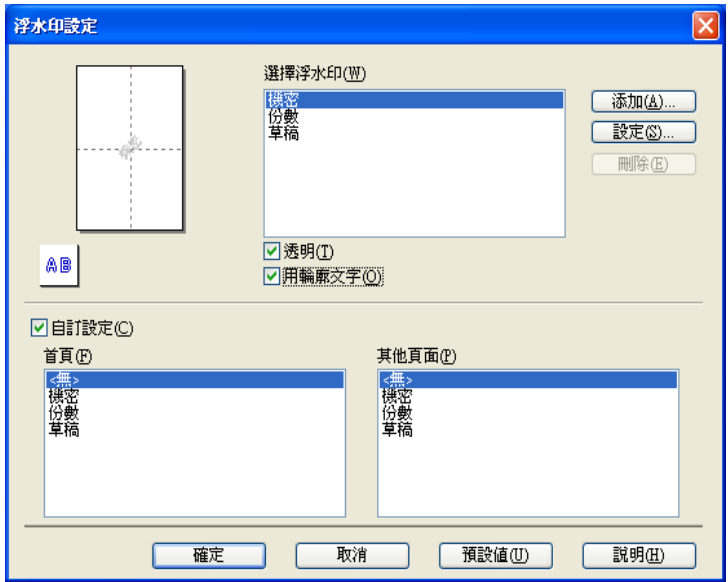

#### 透明 **<sup>1</sup>**

逐過勾選**透明**,您可以在文件背景中列印浮水印影像。若未勾選此選項,浮水印將列印於文 件上方。

#### 用輪廓文字 **<sup>1</sup>**

如果您只想列印浮水印的輪廓,請勾選用輪廓文字。選擇文字浮水印時,此功能可用。

#### 自訂設定 **<sup>1</sup>**

您可以選擇將浮水印列印在首頁或其他頁面上。

您可以變更浮水印設定和添加新的浮水印。點擊設定變更設定,或點擊添加添加新的浮水印。

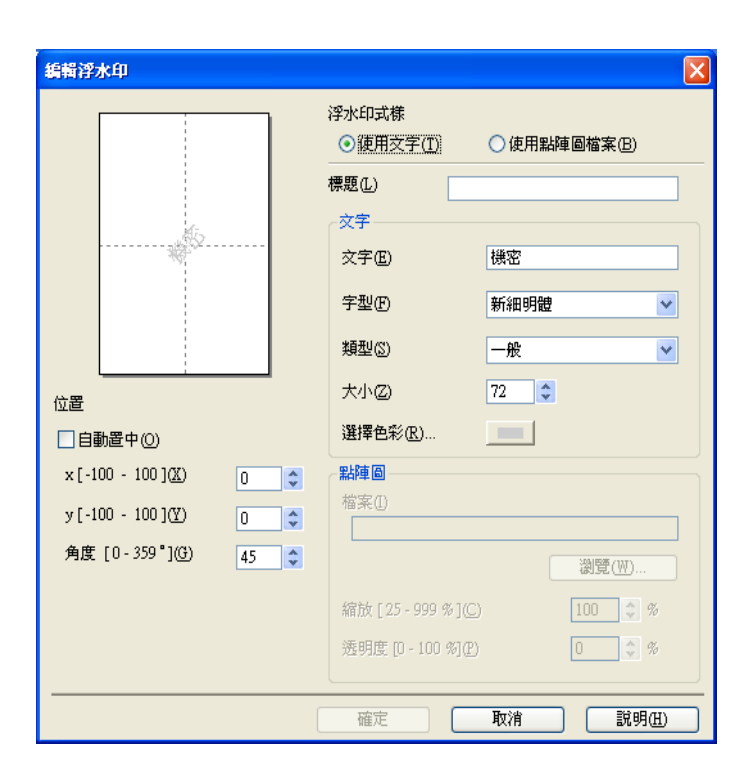

使用此功能可以變更浮水印設定。如果您想新增一個浮水印,請輸入標題,然後在浮水印式 樣中選擇使用文字或使用點陣圖檔案。

■標題

添加新的浮水印時,請在此欄中輸入合適的標題。所選擇的浮水印將被此標題覆寫。

■文字

在文字中輸入浮水印文字,然後設定字型、類型、大小和選擇色彩。

■點陣圖

在**文字**中輸入檔案名稱和點陣圖影像的位置,或點擊**瀏覽**搜尋檔案。也可以設置影像的縮 放大小和透明度。

■位置

如果您想調整浮水印在頁面上的位置,請使用此設定。

列印

#### <span id="page-23-0"></span>頁首- 頁尾列印 **<sup>1</sup>**

您可以在文件上列印電腦系統時鐘的日期和時間、登入使用者名稱或您輸入的文字。若要自 訂設定,請點擊**進階**標籤上的**設定**。

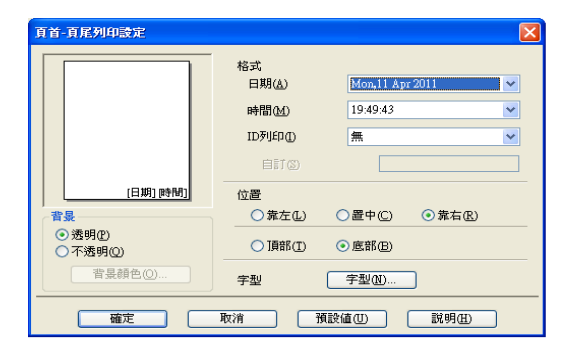

#### **ID** 列印 **<sup>1</sup>**

您可以選擇登入使用者名稱或您輸入的文字作為頁首或頁尾:

■選擇登入使用者名稱,以列印登入使用者名稱。

■ 選擇自訂列印您在自訂文字框中輸入的文字。

#### 列印

#### <span id="page-24-0"></span>其他列印選項 **<sup>1</sup>**

透過點擊進階標籤上的其他列印選項,您可以變更印表機的其他設定。

#### 變更資料傳輸模式 **<sup>1</sup>**

透過變更資料傳輸模式功能,您可以選擇列印資料傳輸模式,以提高列印品質或列印速度。

#### ■建議設定

對於一般使用,請選擇建議設定。

#### ■改善列印品質

如果您需要更佳的列印品質,請選擇改善列印品質。視乎列印資料,列印速度可能會略有 降低。

#### ■改善列印速度

如果您需要更高的列印速度,請選擇改善列印速度。視乎列印資料,列印品質可能會略有 降低。

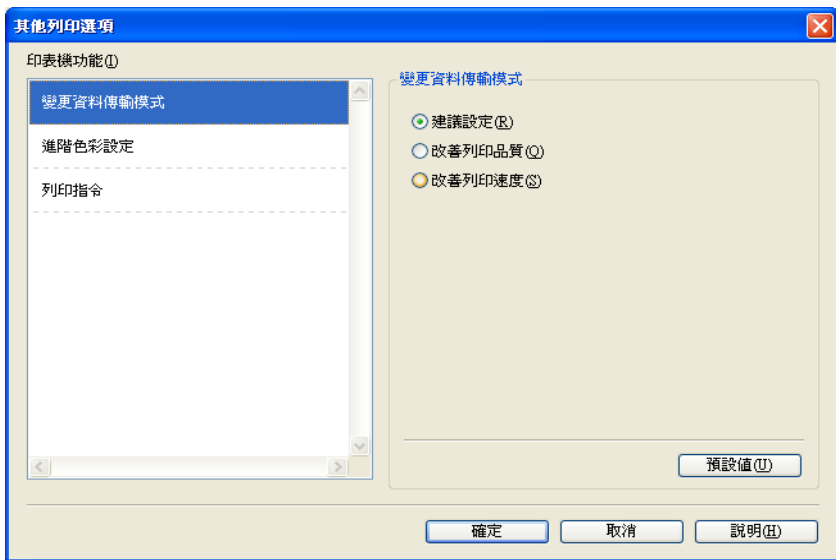

列印

#### 進階色彩設定 **<sup>1</sup>**

若要進行更多色彩調整,您可以設定半色調圖案和跟顯示器相同。

#### ■半色調圖案

設備以**擴散**或抖動方式來排列點陣,從而形成半色調。您可以從預先定義圖案中選擇一種 用於您的文件。

#### • 擴散

隨機排列各點以形成半色調。此排列方式用於列印帶有精美底紋和圖形的照片。

#### • 抖動

按照預先定義的圖案排列各點以形成半色調。此排列方式用於列印有明確色彩邊界的 圖形或如事務圖表之類的各種圖表。

#### ■ 跟顯示器相同

調整色彩,以獲得最接近顯示器所表現的色彩。

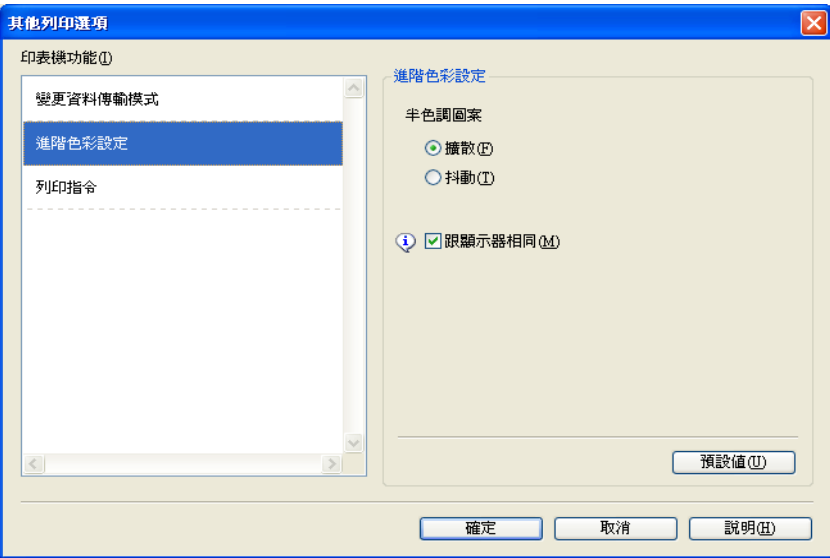

#### 列印指令 **<sup>1</sup>**

您可以選擇列印所有頁面、列印奇數頁或列印偶數頁。 懂當列印品質設定為優質時,列印奇數頁和列印偶數頁可用。

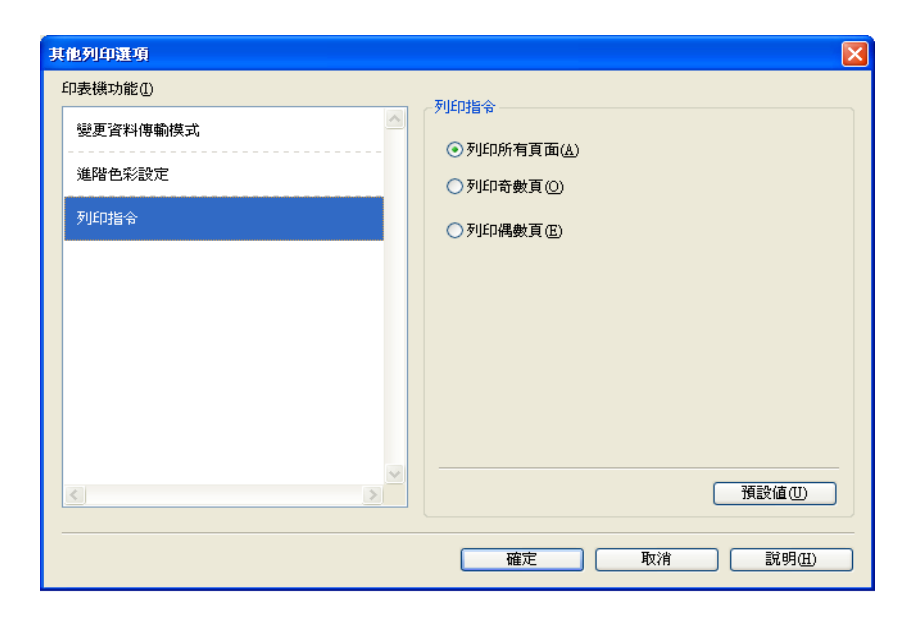

#### ■列印所有頁面

您可以列印所有頁面。

#### ■列印奇數百

您可以只列印頁碼為奇數的頁面。

#### ■列印偶數百

您可以只列印頁碼為偶數的頁面。

#### 註釋

- •相較於其他印表機驅動程式設定,<mark>列印奇數頁和列印偶數頁</mark>設定的列印速度比較慢。
- •當您設定**列印奇數百和列印偶數百**選項時,設備將暫停列印,電腦上會顯示列印錯誤訊 息。設備重新開始列印後,此錯誤訊息會自動消失。

#### 列印奇數頁和列印偶數頁設定僅支援紙張尺寸為 **A4**、媒體類型為普通紙的列印工作。

您可以採用逐份列印的方式列印多份文件。選擇您想列印的份數,然後在**基本**標籤中勾選**逐** 份列印。

#### <span id="page-27-0"></span>手動雙面列印 **<sup>1</sup>**

#### **雙面列印** 11.1 The contract of the contract of the contract of the contract of the contract of the contract of the con

以下步驟說明如何透過**列印奇數頁和列印偶數頁**設定進行雙面列印。

如果您想在 5 張紙上列印 10 頁檔案,則必須將印表機驅動程式選項設定為先以反順序列印 全部奇數百 ( 第 9、7、5、3、1 百 ), 然後再以正常順序列印全部偶數百 ( 第 2、4、6、8、 10 頁 )。

■ 在印表機驅動程式中,選擇基本標籤,然後勾選反順序列印。

- 2 在列印品質中選擇優質。
- 6 選擇**淮階**標籤,然後點擊其他列印選項。
- 4 選擇列印指令,然後選擇列印奇數頁。 點擊確定。
- 6 設備列印全部奇數頁後,取出輸出紙匣中已列印的頁面。 執行下一個步驟之前,請確認已列印的頁面已變乾。
- 6 清空紙匣。請勿將已列印的頁面置於未列印的紙張堆疊上。
- 7 將紙張重新放回紙匣之前,請確保它們已完全放平,將要列印的一面 ( 空白面 ) 正面朝 下,第一頁應位於最上面。

#### 紙張方向

縱向列印 きょうしゃ はんしゃ 横向列印

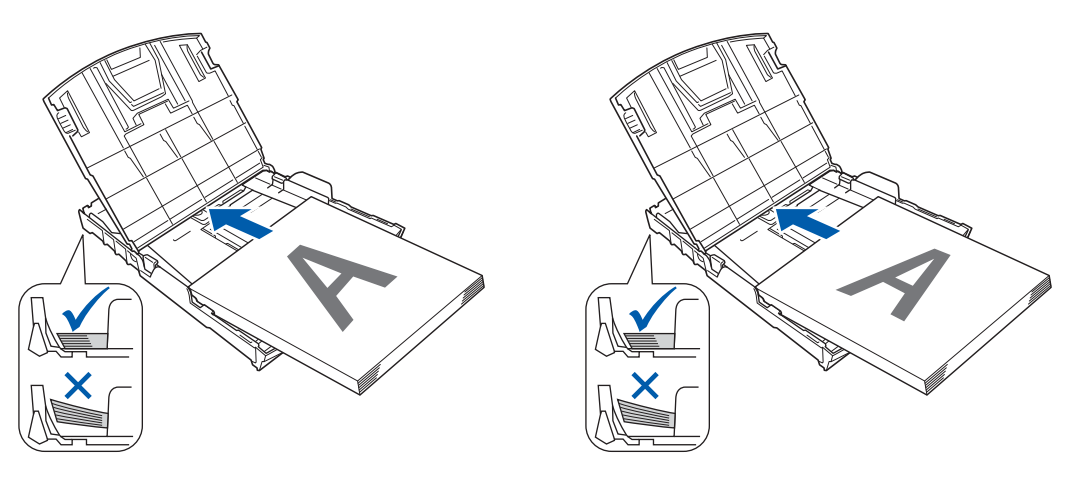

- 8 在印表機驅動程式中,選擇**基本**標籤,然後清除**反順序列印**的複選標記。
- 選擇**進階**標籤,然後點擊其他列印選項。
- 10 選擇列印指令,然後選擇列印偶數頁。 點擊確定。

1 設備將在紙張的另一面列印全部偶數頁。

#### 雙面列印使用說明 **<sup>1</sup>**

- 如果紙張較薄,可能會起皺。
- 如果紙張不平整,請先將其壓平,然後再放回紙匣。
- ■如果進紙不正確,可能會造成紙張不平整。此時,請取出紙張,將其弄平。

列印

# <span id="page-29-0"></span>**<sup>1</sup>** 列印設定檔標籤 **<sup>1</sup>**

列印設定檔為可編輯的預設值,可使您快速存取常用列印設置。

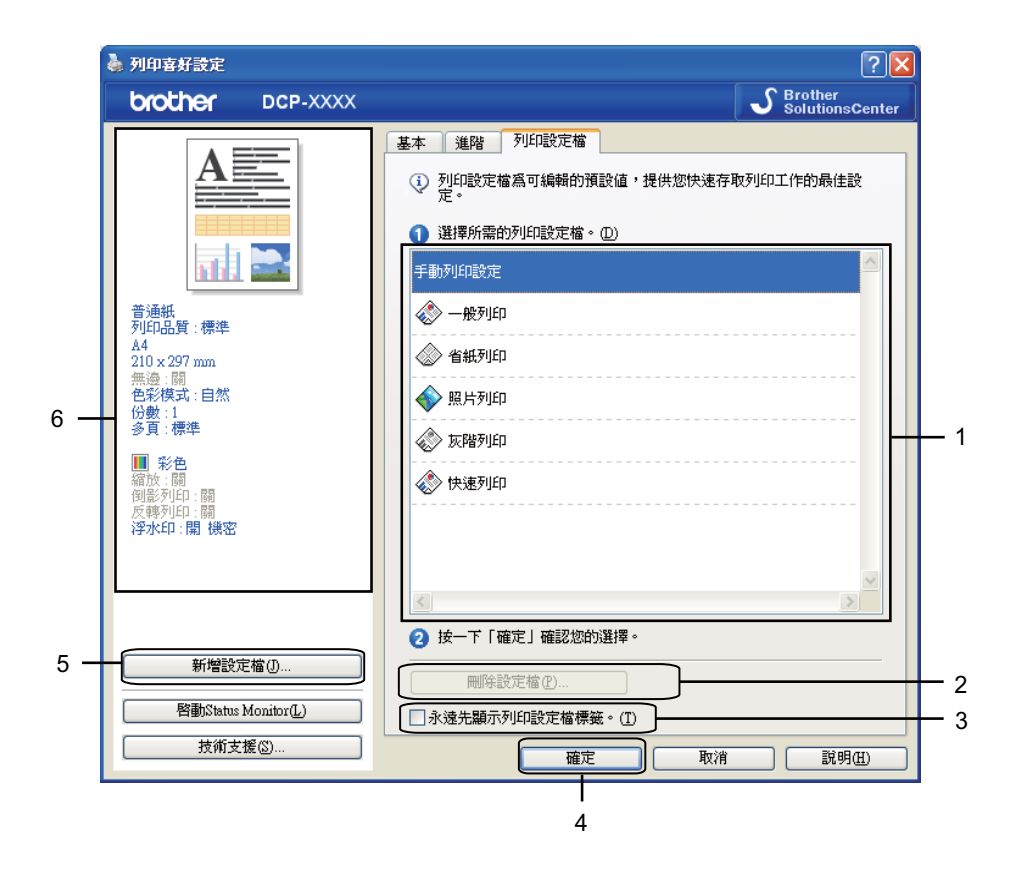

- 列印設定檔清單框
- 刪除設定檔按鈕
- 永遠先顯示列印設定檔標籤複選框
- 確定按鈕
- 新增設定檔按鈕
- 目前列印設定檔視圖
- 1 從列印設定檔清單框中選擇所需的設定檔。
- 2 如果您想在下次列印時視窗的前面顯示列印設定檔標籤,請勾選永遠先顯示列印設定檔 標籤。
- 8 點擊確定,套用您所選擇的設定檔。

#### <span id="page-30-0"></span>新增設定檔 **<sup>1</sup>**

點擊新增設定檔會顯示新增設定檔對話方塊。您可以根據自己的喜好設定新增 20 個新設定檔。

- 1 在名稱中輸入所需標題。
- 2 從圖示清單中選擇您想使用的圖示,然後點擊確定。
- 8 顯示在印表機驅動程式視窗左側的目前設定將會被保存。

#### <span id="page-30-1"></span>刪除設定檔 **<sup>1</sup>**

點擊刪除設定檔會顯示刪除設定檔對話方塊。您可以刪除任何新增的設定檔。

1 從設定檔清單框中選擇您想刪除的設定檔。

2 點擊刪除。

- c 點擊是。
- 4 將刪除所選設定檔。

# <span id="page-31-0"></span>**<sup>1</sup>** 技術支援 **<sup>1</sup>**

技術支援視窗顯示驅動程式的版本和設定資訊,還提供 **Brother Solutions Center** 和原廠 耗材網站的連結。

點擊印表機驅動程式視窗中的**技術支援<sup>,</sup>技術支援**視窗將會顯示:

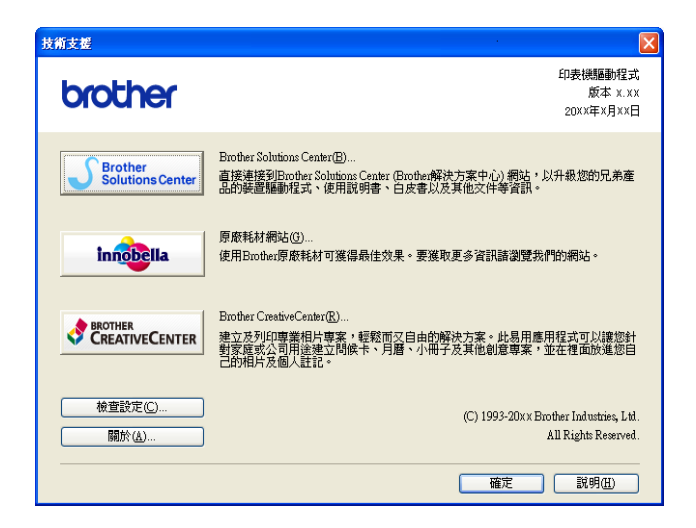

■ Brother Solutions Center

**Brother Solutions Center** (Brother 解決方案中心 ) 網站提供常見問題答集、使用說明 書、驅動程式更新以及最有效地使用您設備的技巧。

■原廠耗材網站

原廠耗材網站提供有關 Brother 原廠耗材的詳細資訊。

■ Brother CreativeCenter

**Brother CreativeCenter** ( 樂創空間 ) 網站為您免費提供用于個人和專業用途的各種創意 和資源。

■檢查設定

此功能提供目前印表機驅動程式設定的相關資訊。

關於

此功能提供為 Brother 設備安裝的印表機驅動程式的相關資訊。

列印

# <span id="page-32-0"></span>**<sup>1</sup>** 試用照片列印 **<sup>1</sup>**

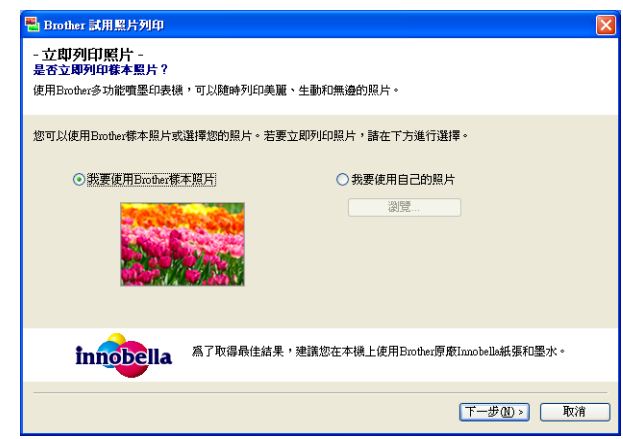

首次從隨機光碟安裝 MFL-Pro Suite 後,**Brother** 試用照片列印視窗將會自動顯示。該功能 會為您顯示使用 Brother 設備和 Brother 原廠耗材所列印的照片的品質。

重新啟動後, Brother 試用照片列印視窗僅顯示一次。若要列印照片,請參閱 >> 第 54 頁 [列印影像](#page-60-3)或 >> 第 71 頁 列印 / [編輯影像](#page-77-1)。

# <span id="page-33-0"></span>**<sup>1</sup>** 使用 **REALLUSION** 的 **FaceFilter Studio** 列印照片 **<sup>1</sup>**

诱過使用 FaceFilter Studio 軟體,您可以簡單方便的列印無框照片,也可以編輯照片資料。 您可以使用去除紅眼或增強膚色等功能改善照片的效果。

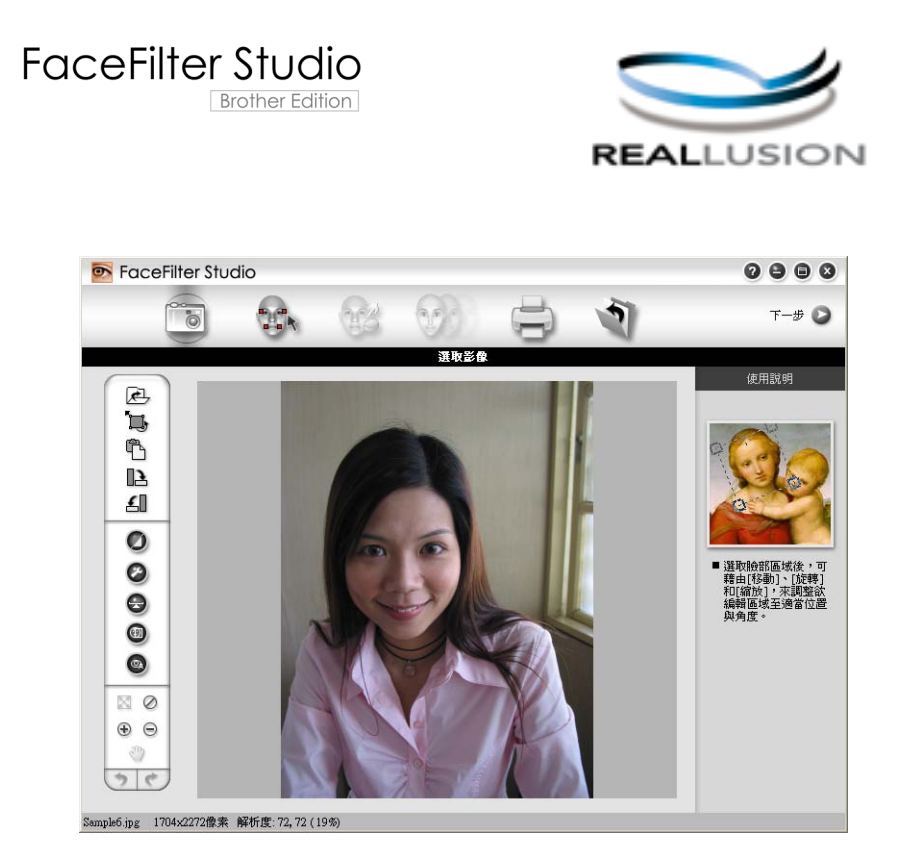

若要使用 FaceFilter Studio,您必須安裝隨機光碟中的 FaceFilter Studio 應用程式。請遵循 快速安裝指南中的相關說明安裝 FaceFilter Studio。

您可以透過點擊開始 / 所有程式 /**Reallusion**/**FaceFilter Studio**/**FaceFilter Studio** 啟動 FaceFilter Studio 軟體。

首次啟用 FaceFilter Studio 前,您必須確保 Brother 設備已開啟並已連接到您的電腦,以便 存取 FaceFilter Studio 的全部功能。

#### 註釋

如果您的 Brother 設備未啟動或未連接到電腦,FaceFilter Studio 限用版將會啟動。您將 無法使用列印功能。

本章僅闡述此軟體的基本功能。更多詳細資訊,請參閱 FaceFilter Studio 說明。

若要查看全部 FaceFilter Studio 說明,請點擊開始 / 所有程式 /**Reallusion**/**FaceFilter Studio**/**FaceFilter Studio** 說明檔。

#### <span id="page-34-0"></span>**Brother** 設備啟動時啟動 **FaceFilter Studio <sup>1</sup>**

<span id="page-34-1"></span>**1** 首次啟動 FaceFilter Studio 時, 如果 Brother 設備已啟動並已連接到您的電腦, FaceFilter Studio 將會檢測到 Brother 設備,以下螢幕將會顯示。

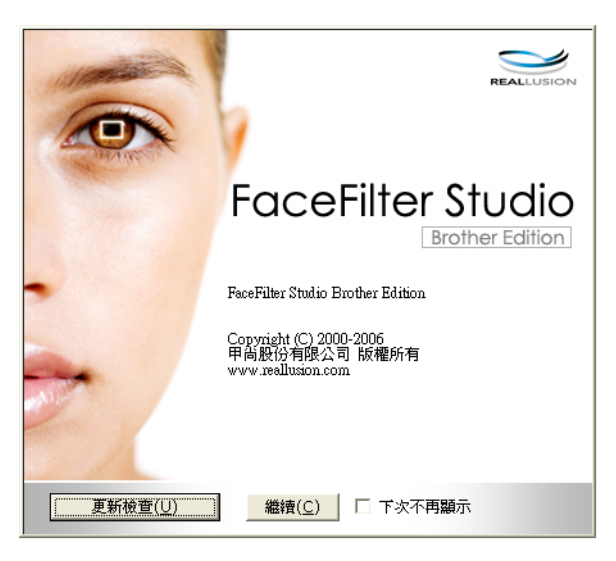

2 您在步驟 ● 中點擊繼續後,以下螢幕將會顯示。F[a](#page-34-1)ceFilter Studio 準備就緒,您可以使 用全部功能。

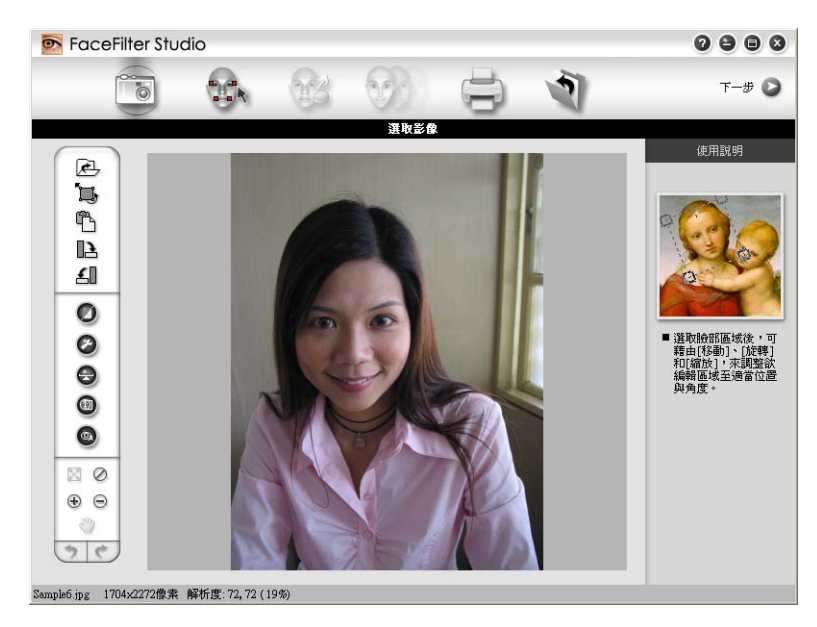

### <span id="page-35-0"></span>**Brother** 設備關閉時啟動 **FaceFilter Studio <sup>1</sup>**

<span id="page-35-1"></span>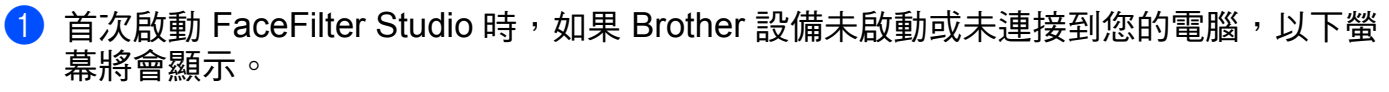

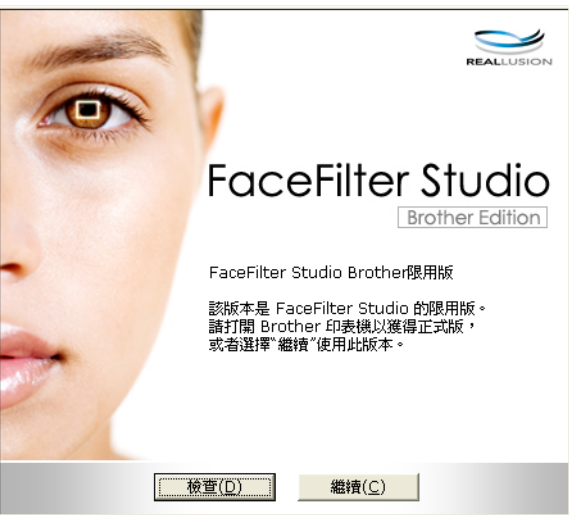

2 在步驟 ● 中點擊檢查,以下螢幕將會顯示。 啟動您的 Brother 設備,並確認設備已連接到您的電腦,然後點擊是。

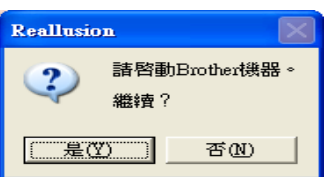

<span id="page-35-2"></span><sup>3</sup> 如果 FaceFilter Studio 未檢測到 Brother 設備, 以下螢幕將會顯示。 確認 Brother 設備已啟動,然後點擊重試。

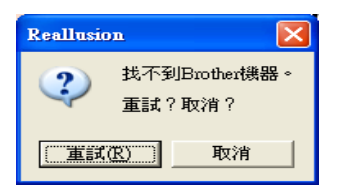

如果在步驟 ❸ 中 Fa[c](#page-35-2)eFilter Studio 仍未檢測到 Brother 設備,請點擊取消。

4 如果您在步驟 ❸ 中點擊了取消,以下螢幕將會顯示。

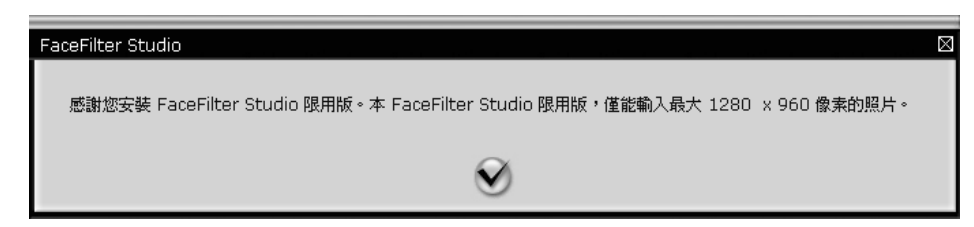
6 在步驟 ● 中點擊了複選標記後, FaceFilter Stu[d](#page-35-0)io 限用版將會啟動。頂部選單中的列印 圖示將顯示為灰色,表示您不可以使用列印功能。

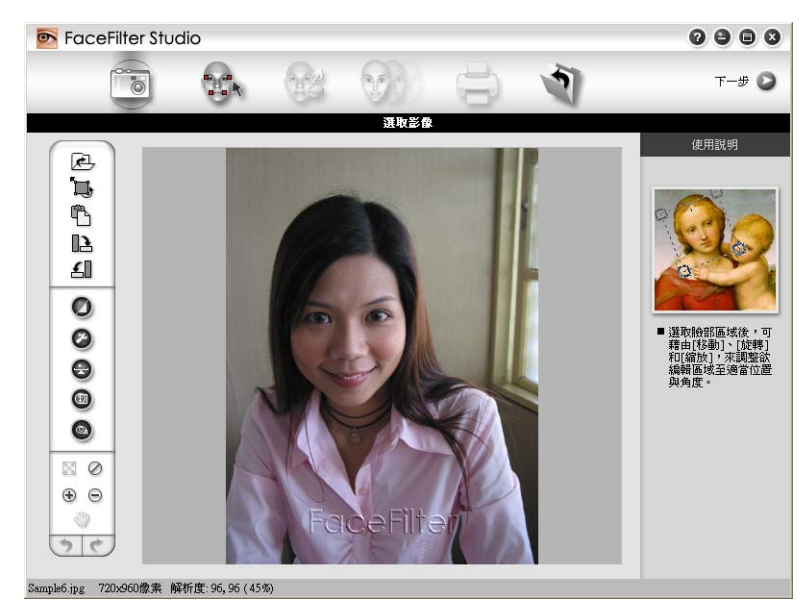

# 註釋

- 使用 FaceFilter Studio 限用版時,儲存的影像檔案將會帶有浮水印。
- 若要啟用 FaceFilter Studio 的全部功能,請參閱 >> 第 28 頁 *Brother [設備啟動時啟動](#page-34-0) [FaceFilter Studio](#page-34-0)*。

# 列印影像 **<sup>1</sup>**

1 點擊開啟圖示,選擇影像檔案。

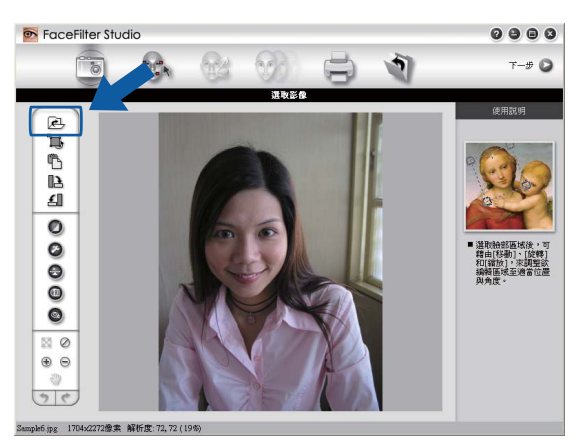

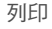

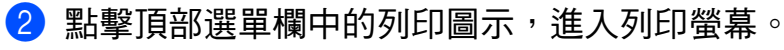

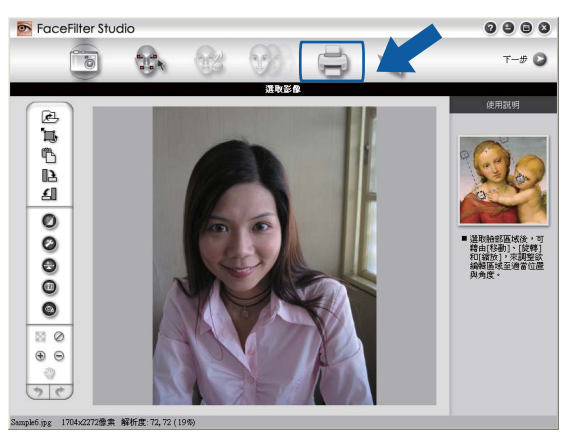

8 點擊左側的列印圖示,開啟列印設定對話方塊。

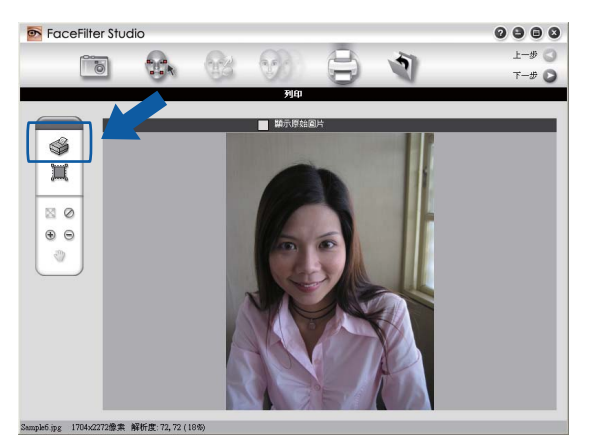

4 設定紙張大小、紙張來源、方向、份數、縮放和列印區域。

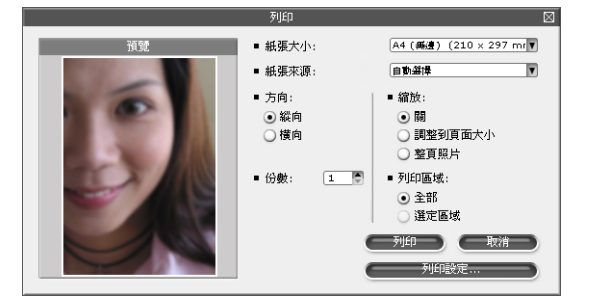

註釋 如果您想列印無框照片,請在縮放中選擇整頁照片。

6 點擊列印設定,選擇您的 Brother 設備,點擊確定。

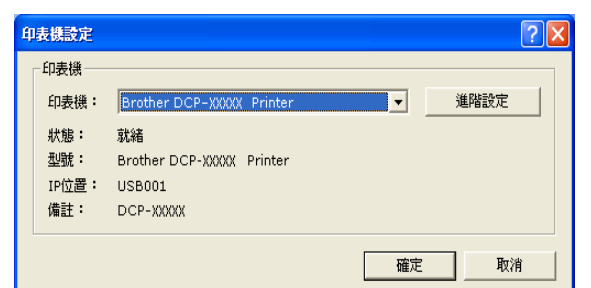

# 註釋

如果您想使用照片紙,請點擊**淮階設定**,然後在印表機驅動程式對話方塊中設定**媒體類型** 和列印品質。

6 在列印設定對話方塊中點擊列印後,設備將開始列印您的照片。

### 智慧人像處理 **<sup>1</sup>**

智慧人像處理功能能夠自動偵測照片中的人像臉部,並自動調整膚色亮度。

- 1 開啟影像檔案。
- 2 點擊智慧人像處理 1 圖示,設備即自動偵測人像臉部。
- 8 您可以拖動滑動器修改**處理程度**。
- 4 點擊確定。

#### 去除紅眼 **<sup>1</sup>**

透過**去除紅眼**功能,您可以去除照片中的紅眼。

- 1 開啟影像檔案。
- 2 點擊去除紅眼 @ 圖示,設備即自動去除紅眼。
- 6 自動框選紅眼區域功能可以找到影像中的全部紅眼,並用點線方框標註。您可以使用紅 眼程度滑動器來調整標註區域的色彩。
- 4 點擊確定。

## 列印表情列表 **<sup>1</sup>**

透過套用 FaceFilter Studio 中的表情範本或使用手動調整功能,您可以修改照片中的臉部表 情。在調整表情步驟中,您可以預覽或列印所選擇的表情列表。

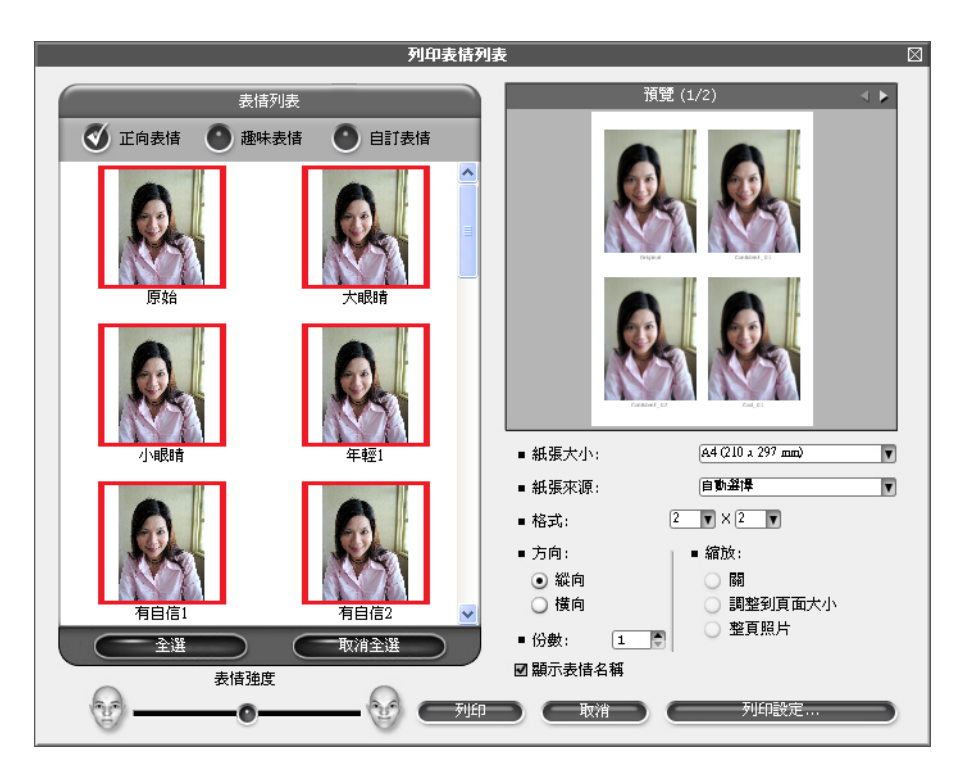

## 移除 **FaceFilter Studio <sup>1</sup>**

若要移除 FaceFilter Studio,請選擇開始 / 所有程式 /**Reallusion**/**FaceFilter Studio**/ 移除 **FaceFilter Studio**。

# **<sup>1</sup>** 使用 **Corpus** 的 **Homepage Print 2 <sup>1</sup>**

透過 Homepage Print 2,您可以輕鬆擷取和列印瀏覽器中顯示的網站。您也可以透過裁剪網 站中的影像、佈置版面及添加註解來建立內容。

### 安裝 **Homepage Print 2 <sup>1</sup>**

- 將隨機光碟插入光碟機中。
- 2 螢幕上將顯示隨機光碟的主選單。選擇所需語言,然後點擊附加應用程式。
- **3 點擊 Homepage Print 2**。 遵循螢幕說明執行操作。

若要啟動 Homepage Print 2, 請選擇位於**開始 / 所有程式 /Homepage Print 2** 中的 **Homepage Print 2**。

# 註釋

- •設備必須啟動,並連接到電腦。
- 電腦必須連接到網際網路。
- 確保以管理員 (Administrator) 身分登入。
- 此應用程式僅適用於 Microsoft<sup>®</sup> Internet Explorer<sup>®</sup> 7.0/8.0 和 Firefox<sup>®</sup> 3.6 。
- 此應用程式不適用於 Windows Server® 2003/2008 系列。
- 如果沒有自動顯示 Brother 螢幕,請點擊我的電腦 **(** 電腦 **)**,點擊兩下隨機光碟圖示,然後 點擊兩下 **start.exe** 檔案。

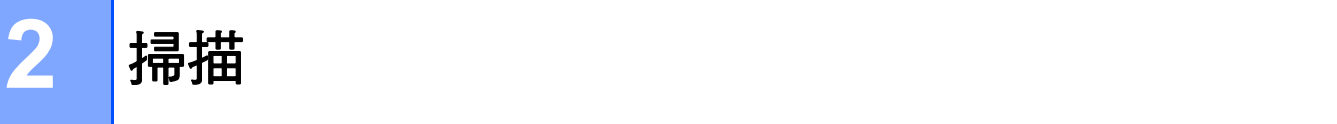

視平您的作業系統或所使用的掃描應用程式,掃描操作和所使用的驅動程式會有所不同。 安裝了兩個掃描器驅動程式: TWAIN 兼容掃描器驅動程式 (請參閱 >> 第 35 頁 *[使用](#page-41-0) TWAIN [驅動程式掃描文件](#page-41-0)* ) 和 Windows<sup>®</sup> Image Acquisition (WIA,Windows<sup>®</sup> 影像擷取程 式) 驅動程式 ( 請參閱 **>>** 第 42 百 *使用 WIA [驅動程式掃描文件](#page-48-0)* )。 掃描文件時,Windows® XP/Windows Vista<sup>®</sup>/Windows<sup>®</sup> 7 用戶可以選擇使用其中一個驅動

程式。

# 註釋

如果您的電腦受防火牆保護,而您無法進行網路掃描,您可能需要設置防火牆設定,以便 能夠透過連接埠 54925 和 137 進行通訊。如果您正在使用 Windows<sup>®</sup> 防火牆,並從隨機 光碟安裝了 MFL-Pro Suite,則無需再進行防火牆設定。更多詳細資訊,請參閱 ▶▶ 第 78 頁 防火牆設定 *(* [適用於網路用戶](#page-84-0) *)*。

# <span id="page-41-0"></span>使用 **TWAIN** 驅動程式掃描文件 **<sup>2</sup>**

Brother MFL-Pro Suite 軟體包含 TWAIN 兼容掃描器驅動程式。TWAIN 驅動程式符合掃描 器和應用程式之間進行通訊所需要的標準通用協議。因此,您可以將影像直接掃描到支援 TWAIN 掃描的許多軟體應用程式中。這些應用程式包括 Adobe® Photoshop®、 CorelDRAW® 等多個常用程式。

### <span id="page-41-1"></span>掃描文件到電腦 **<sup>2</sup>**

- <span id="page-41-2"></span>1 放入您的文件。
- 2 啟動 Presto! PageManager 軟體掃描文件。

# 註釋

- 視乎您所在的國家,設備可能未附帶 Presto! PageManager。如未附帶,請使用其他支援 掃描的軟體應用程式。
- 本說明書中的掃描說明適用於使用 Presto! PageManager 時的操作。使用其他軟體應用 程式時,掃描步驟可能會有所不同。
- 8 點擊檔案,然後點擊選擇來源。
- d 從選取來源清單中選擇 **TW-Brother DCP-XXXX** 或 **TW-Brother DCP-XXXX LAN**。
- **6 點擊檔案、掃描設定,清除不要出現 TWAIN 使用者介面**的複選標記,然後點擊確定。

## <span id="page-41-3"></span>6 點擊擷取影像資料。

掃描器設定對話方塊將會顯示。

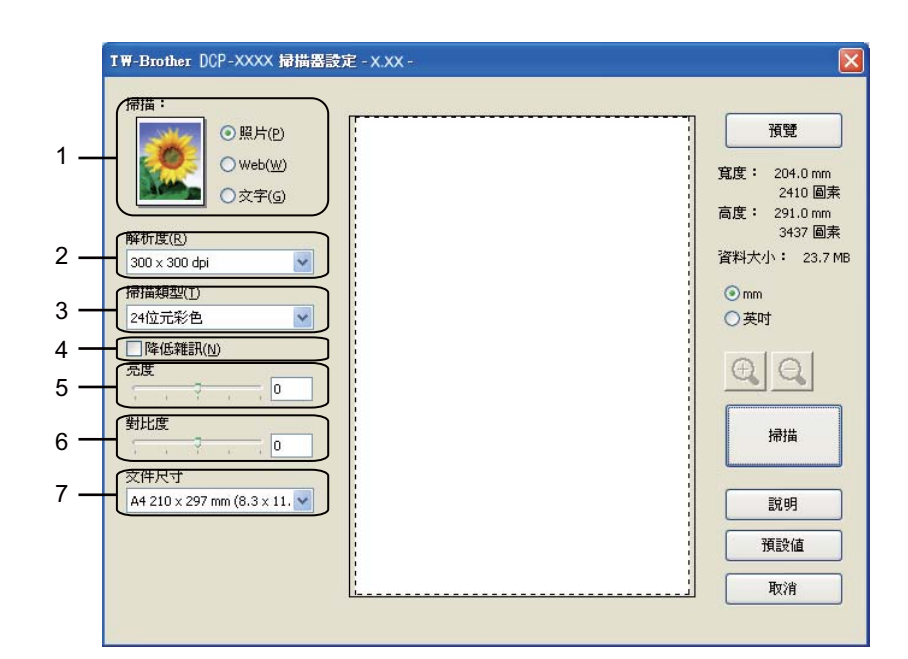

- **1** 掃描 **(** 影像類型 **)**
- **2** 解析度
- **3** 掃描類型
- **4** 降低雜訊
- **5** 亮度
- **6** 對比度
- **7** 文件尺寸
- 點擊掃描。

掃描結束後,點擊取消, 返回 Presto! PageManager 視窗。

# 註釋

選擇文件尺寸後,您可以透過點擊滑鼠左鍵並拖動選定區域來進一步調整掃描區域。掃描 時,若要剪裁影像,則必須執行此操作。

### 在預覽中剪裁您想掃描的部分 **<sup>2</sup>**

進行掃描之前,您可以點擊預覽按鈕來預覽影像,並剪裁掉您不想掃描的部分。如果您滿意 預覽效果,請點擊掃描器設定對話方塊中的**掃描**開始掃描影像。

**1 執行 >> 第 35 頁** *[掃描文件到電腦](#page-41-1)***中的步驟 ❶ 到 ❻**。

掃描

2 視乎需要,設定掃描 ( 影像類型 )、解析度、掃描類型、亮度、對比度和文件尺寸等選項。

8 點擊預覽。 設備會將整個影像掃描到電腦中,並顯示在掃描器設定對話方塊的掃描區域內。

4 按住並拖動滑鼠左鍵,選定您想掃描的部分。

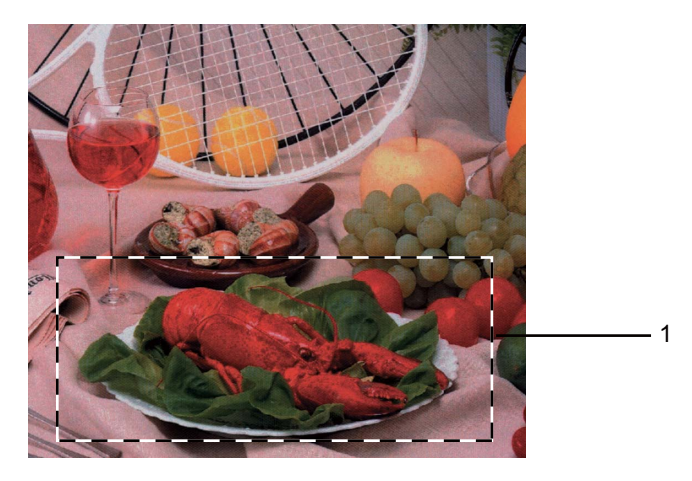

1 掃描區域

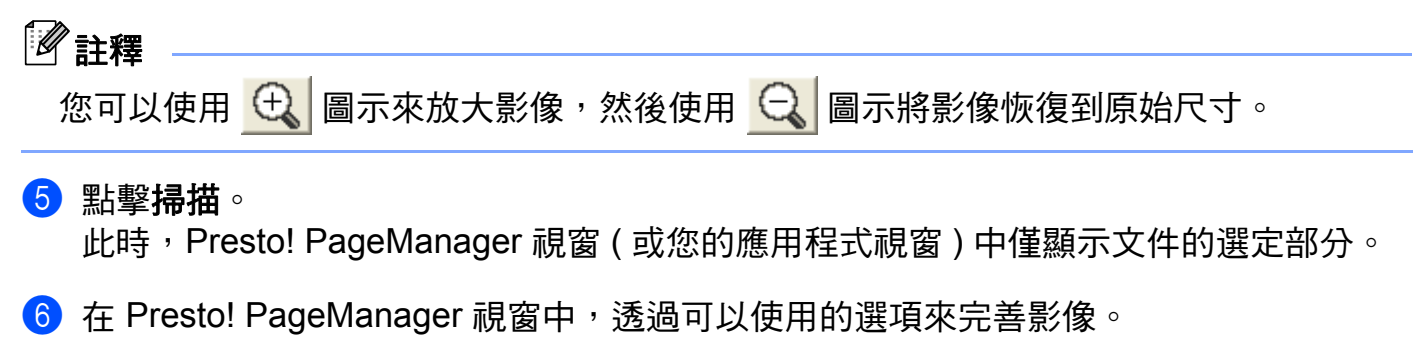

**2**

### 掃描器設定對話方塊中的設定 **<sup>2</sup>**

#### 掃描 **(** 影像類型 **) <sup>2</sup>**

選擇輸出影像類型:照片、**Web** 或文字。各選項的解析度和掃描類型預設設定會自動變更。 下表列出了各選項的預設設定:

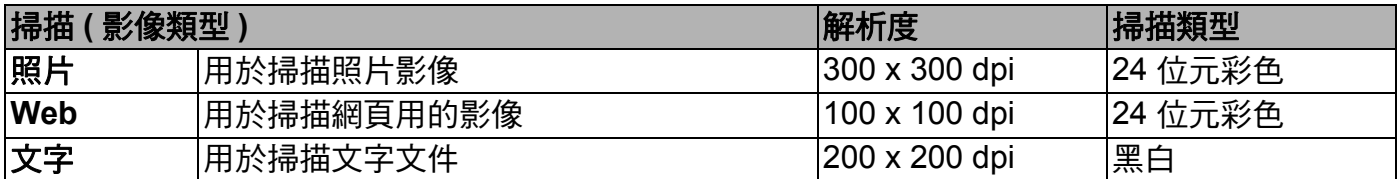

#### 解析度 **<sup>2</sup>**

您可以從**解析度**下拉式清單中選擇掃描解析度。解析度越高,所需記憶體空間就越大,需要 的傳輸時間也越長,但掃描影像會更精細。下表列出了您可以選擇的解析度以及可以使用的 色彩。

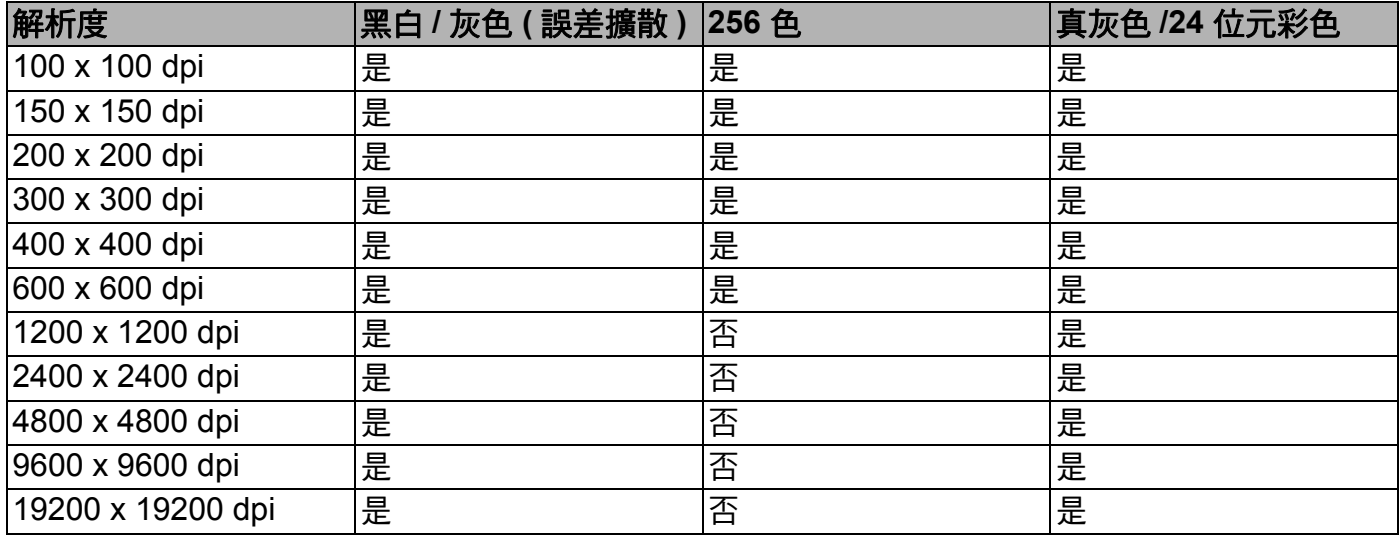

#### 掃描類型 **<sup>2</sup>**

#### ■黑白

用於掃描文字或黑白影像。

■灰色(誤差擴散)

用於掃描照片影像或圖像。( 誤差擴散用於建立模擬灰色影像,而無需使用真灰色點。黑 點按照指定圖案排列,形成灰色效果。)

#### ■ 真灰色

用於掃描照片影像或圖像。由於此模式採用了最多 256 種灰色底紋,所以效果更為精細。

掃描

#### ■256 色

使用最多 256 種色彩掃描影像。

#### ■24 位元彩色

使用最多 1680 萬種色彩掃描影像。

雖然使用 **24** 位元彩色建立的影像能夠再現最精確的色彩,但是其影像檔案尺寸是使用 **256** 色選項建立的檔案的三倍。因此,此模式需要的記憶體空間最大,傳輸時間也最長。

#### 降低雜訊 **<sup>2</sup>**

用於改善和增強掃描影像的品質。使用 **24 位元彩色**且掃描解析度為 300 × 300 dpi、 400 × 400 dpi 或 600 × 600 dpi 時,**降低雜訊**設定可用。

#### 亮度 **<sup>2</sup>**

透過調整設定值 (-50 到 50),您可以獲得最佳影像。預設值為 0,代表平均亮度,適用於大 多數影像。

您可以透過拖動滑動器來設定**亮度**級別,向右拖動會增加影像亮度,而向左拖動則會降低影 像亮度。您也可以在文字框內輸入數值來設定亮度級別。 如果掃描影像太亮,請降低**亮度**級別,然後再重新掃描文件。如果掃描影像太暗,請提高**亮** 度級別,然後再重新掃描文件。

# 註釋

只有將掃描類型設定為黑白、灰色 **(** 誤差擴散 **)**、真灰色或 **24** 位元彩色時,亮度設定才可用。

#### 對比度 **<sup>2</sup>**

您可以透過拖動滑動器來設定對比度級別,向右拖動會增加對比度,而向左拖動則會降低對 比度。增加對比度會突出影像的暗區和亮區,而降低對比度則會顯示灰色區域的更多色彩。 您也可以在文字框內輸入數值來設定對比度級別。

# 註釋

只有將掃描類型設定為灰色 **(** 誤差擴散 **)**、真灰色或 **24** 位元彩色時,對比度設定才可用。

當掃描用於文字編輯器或其他圖像應用程式的照片或其他影像時,請嘗試使用不同的**解析**<br>———————————————————— **度、掃描類型、亮度和對比度**設定,以確定最符合您需要的設定。

#### 文件尺寸 **<sup>2</sup>**

請選擇以下尺寸之一:

■自動

可以掃描標準尺寸的文件而無需對**文件尺寸**進行任何調整。

掃描

- A4 210 x 297 mm (8.3 x 11.7 英吋)
- JIS B5 182 x 257 mm (7.2 x 10.1 英吋)
- Letter 215.9 x 279.4 mm (8 1/2 x 11 英吋)
- A5 148 x 210 mm (5.8 x 8.3 英吋)
- JIS B6 128 x 182 mm (5 x 7.2 英吋)
- A6 105 x 148 mm (4.1 x 5.8 英吋)
- Executive 184.1 x 266.7 mm (7 1/4 x 10 1/2 英吋)
- 名片 90 x 60 mm (3.5 x 2.4 英吋)

若要掃描名片,請選擇名片尺寸,然後將名片正面向下放在平台掃描器的左上側。

- 10 x 15 cm (4 x 6 英吋)
- 13 x 20 cm (5 x 8 英吋)
- $9 \times 13$  cm  $(3.5 \times 5 \frac{1}{100})$
- 13 x 18 cm (5 x 7 英吋)
- 明信片 1 100 x 148 mm (3.9 x 5.8 英吋)
- 明信片 2 ( 雙面 ) 148 x 200 mm (5.8 x 7.9 英吋 )
- ■自訂

如果您選擇自訂尺寸,則自訂文件尺寸對話方塊將會顯示。

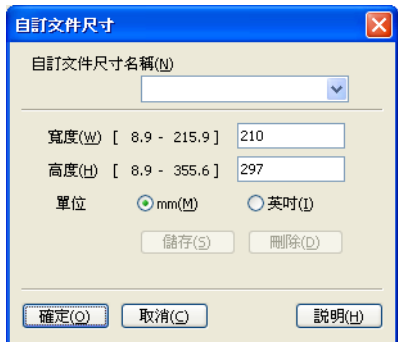

您可以選擇 "mm" 或 " 英吋 " 作為寬度和高度的單位。

**2**

# 註釋

螢幕上將會顯示您選擇的實際紙張尺寸。

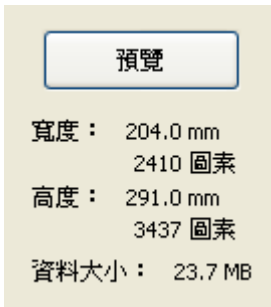

- •寬度:顯示掃描區域的寬度。
- 高度: 顯示掃描區域的高度。
- •資料大小:顯示以點陣圖格式計算的近似資料大小。視乎所採用的檔案類型、解析度 和色彩數量,資料大小會有所不同。

# <span id="page-48-0"></span>使用 **WIA** 驅動程式掃描文件 **<sup>2</sup>**

### **WIA** 兼容 **<sup>2</sup>**

在 Windows® XP/Windows Vista®/Windows®7 作業系統中掃描影像時,您可以選擇 Windows<sup>®</sup> Imaging Acquisition (WIA) (Windows<sup>®</sup> 影像擷取程式 )。您可以將影像直接掃描 到支援 WIA 或 TWAIN 掃描的應用程式中。

### <span id="page-48-1"></span>掃描文件到電腦 **<sup>2</sup>**

- <span id="page-48-2"></span>1 放入您的文件。
- 2 啟動 Presto! PageManager 軟體掃描文件。

## 註釋

- 視乎您所在的國家,設備可能未附帶 Presto! PageManager。如未附帶,請使用其他支援 掃描的軟體應用程式。
- 本說明書中的掃描說明適用於使用 Presto! PageManager 時的操作。使用其他軟體應用 程式時,掃描步驟可能會有所不同。

8 點擊檔案,然後點擊選擇來源。

4 在選取來源清單中選擇您正在使用的掃描器。

# 註釋

選擇 **WIA-Brother DCP-XXXX** 或 **WIA-Brother DCP-XXXX LAN**。

**6 點擊檔案、掃描設定,清除不要出現 TWAIN 使用者介面**的複選標記,然後點擊確定。

<span id="page-48-3"></span>6 點擊擷取影像資料。 掃描器設定對話方塊將會顯示。 掃描

● 在掃描器設定對話方塊中調整下列設定 (如有需要):

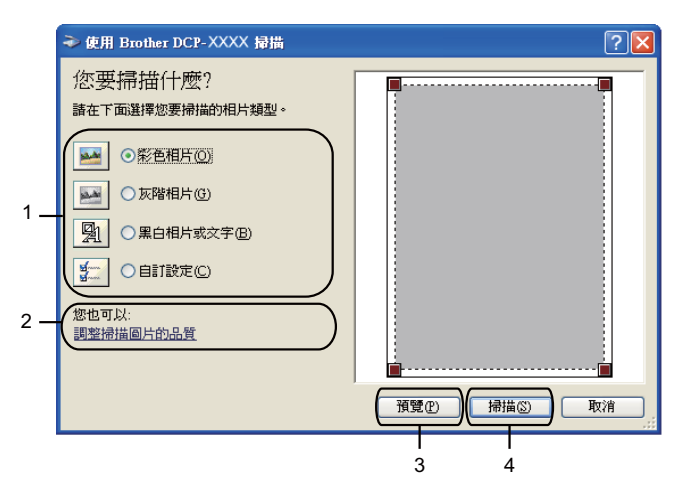

- **1** 相片類型
- **2** 調整掃描圖片的品質
- **3** 預覽
- **4** 掃描
- 8 選擇相片類型。
- **. 如果您想變更某些進階設定,請點擊調整掃描圖片的品質。您可以在進階內容中設定亮** 度、對比、解析度和相片類型。設定完成後,點擊確定。

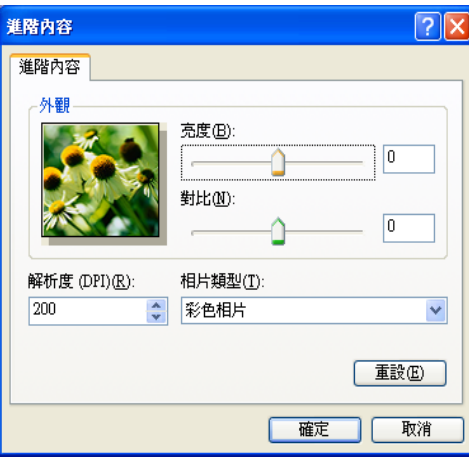

### 註釋

在預設狀態下,掃描器的解析度最高可設定為 1200 dpi。如果您需要更高的掃描解析度, 請使用[掃描器公用程式](#page-51-0)。(請參閱 >> 第 45 頁 *掃描器公用程式*。)

1 點擊掃描對話方塊中的掃描。 設備將開始掃描。

### 使用平台掃描器進行預覽和剪裁 **<sup>2</sup>**

預覽按鈕用於預覽影像,以便從中剪裁掉不需要的部分。如果您滿意預覽效果,請點擊掃描 對話方塊中的掃描開始掃描影像。

- **1** 執行 >> 第 42 百 掃描文件到雷腦中的步驟 到 。
- 2 選擇相片類型。

c 點擊預覽。 設備會將整個影像掃描到電腦中,並顯示在掃描區域內。

4 按住並拖動滑鼠左鍵,選定您想掃描的部分。

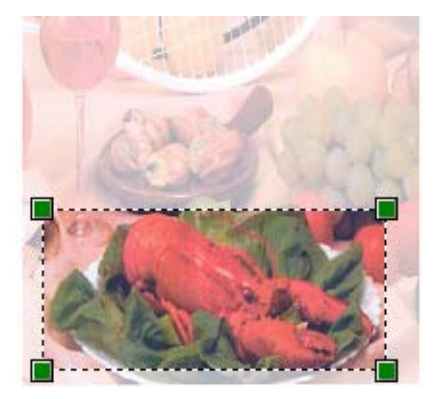

6 如果您需要進階設定,請點擊調整掃描圖片的品質。您可以在進階內容中設定亮度、對 比、解析度和相片類型。設定完成後,點擊確定。

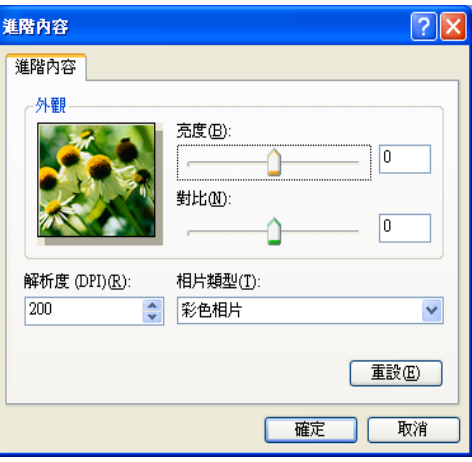

6 點擊掃描對話方塊中的掃描。 設備將開始掃描。

**2**

此時, Presto! PageManager 視窗 ( 或您的應用程式視窗 ) 中僅顯示文件的選定部分。

### <span id="page-51-0"></span>掃描器公用程式 **<sup>2</sup>**

掃描器公用程式用於設置 WIA 掃描器驅動程式,可以實現 1200 dpi 以上的解析度。

# 註釋

如果您想使用 1200 dpi 以上的解析度來掃描文件,檔案尺寸可能會很大。請確保有足夠 的記憶體和硬碟空間來儲存您將掃描的檔案。如果記憶體或硬碟空間不足,您的電腦可能 會當機,您的檔案可能會丟失。

#### ■執行公用程式

透過點擊位於開始 / 所有程式 /**Brother**/**DCP-XXXX** (XXXX 為您的型號名稱 )/ 掃描器設定 中的**掃描器公用程式**,您可以執行此公用程式。

視乎您的作業系統,雷腦上的螢幕可能會有所不同。

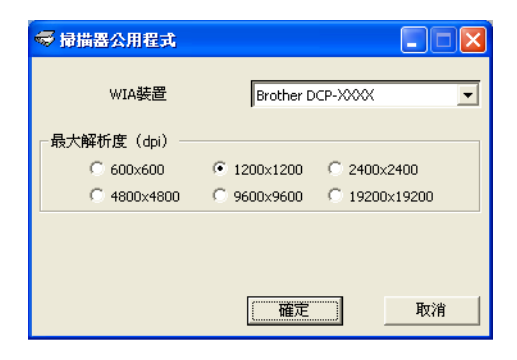

# 註釋

(Windows Vista® 和 Windows<sup>®</sup> 7 用戶)

顯示**使用者帳戶控制**螢幕時,請執行以下操作之一:

• 具有管理員權限的用戶:點擊允許或是。

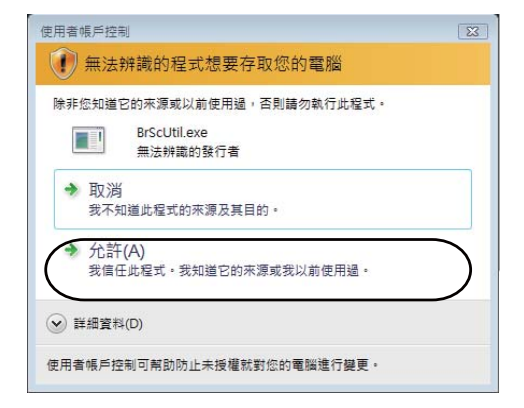

• 不具有管理員權限的用戶:輸入管理員密碼,然後點擊**確定**或**是**。

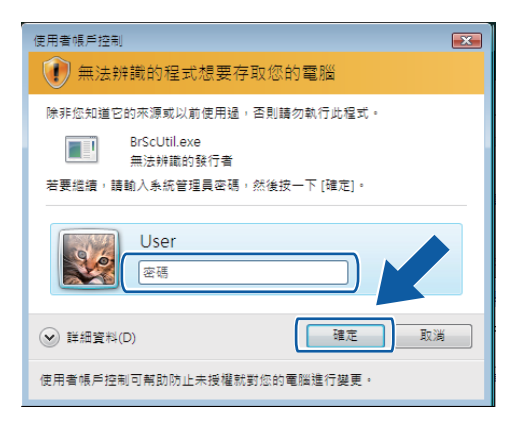

# 使用 **WIA** 驅動程式掃描文件 **(** 適用於 **Windows**® 相片圖庫和 **Windows**® 傳真與掃描用戶 **) <sup>2</sup>**

## <span id="page-53-0"></span>掃描文件到電腦 **<sup>2</sup>**

- <span id="page-53-1"></span>a 放入您的文件。
- 2 開啟您的軟體應用程式以掃描文件。
- 8 執行以下操作之一:
	- ■Windows<sup>®</sup>相片圖庫

點擊**檔案**,然後點擊從相機或掃描器匯入。

■Windows<sup>®</sup> 傳真與掃描

點擊**檔案、新增**,然後點擊**掃描**。

- 4 選擇您想使用的掃描器。
- <span id="page-53-2"></span>6 點擊匯入或確定。 掃描對話方塊將會顯示。
- 6 在掃描對話方塊中調整下列設定 (如有需要):

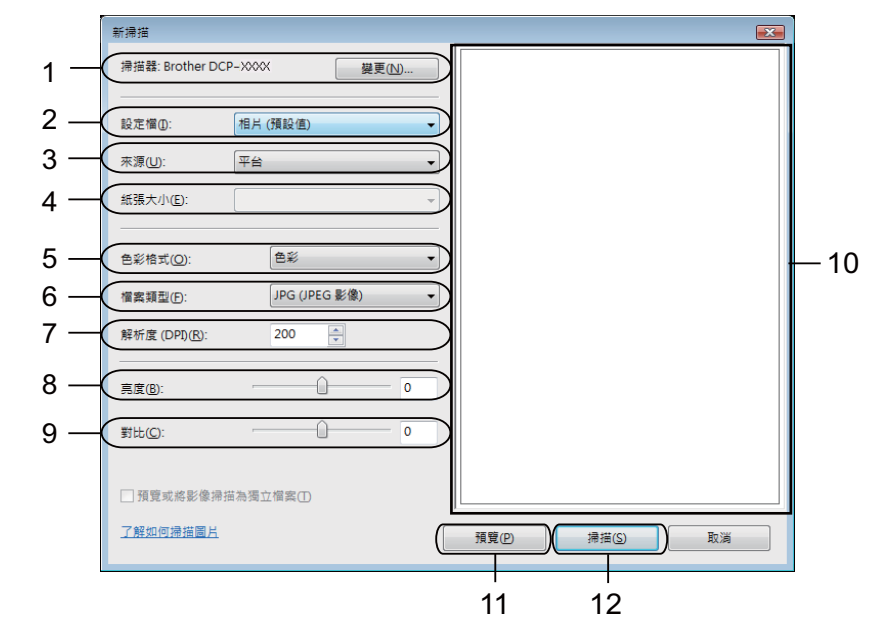

- 1 掃描器
- 2 設定檔
- 3 來源
- 4 紙張大小

掃描

- 5 色彩格式
- 6 檔案類型
- 7 解析度
- 8 亮度
- 9 對比
- 10掃描區域
- 11預覽

12掃描

# 註釋

- •在預設狀態下,掃描器的解析度最高可設定為 1200 dpi。如果您需要更高的掃描解析度, 請使用**[掃描器公用程式](#page-51-0)。( 請參閱 >>** 第 45 頁 *掃描器公用程式*。)
- 如果您想使用網路服務進行掃描,請選擇支援網路服務的掃描器。
- 7 點擊掃描對話方塊中的掃描。 設備將開始掃描。

### 使用平台掃描器進行預覽和剪裁 **<sup>2</sup>**

預覽按鈕用於預覽影像,以便從中剪裁掉不需要的部分。如果您滿意預覽效果,請點擊掃描 對話方塊中的掃描開始掃描影像。

1 執行 >> 第 47 頁 [掃描文件到電腦](#page-53-0)中的步驟 1 到 5。

■ 將文件正面向下放在平台掃描器上。

8 如有需要,請在掃描對話方塊中調整以下設定:

4 點擊預覽。 設備會將整個影像掃描到電腦中,並顯示在掃描區域內。

● 按住並拖動滑鼠左鍵,選定您想掃描的部分。

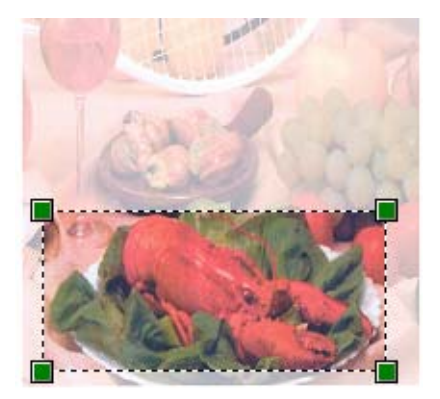

6 點擊掃描對話方塊中的掃描。 設備將開始掃描。 此時,您的應用程式視窗中只顯示文件的選定部分。

# 使用 **REALLUSION** 的 **BookScan Enhancer** 和 **Whiteboard Enhancer <sup>2</sup>**

BookScan Enhancer 和 Whiteboard Enhancer 都是影像處理應用程式。BookScan Enhancer 可自動修正從書本掃描的影像。Whiteboard Enhancer 可清除和增強白板相片中 的文字與影像。

# 安裝 **BookScan Enhancer** 和 **Whiteboard Enhancer <sup>2</sup>**

● 將隋機光碟插入光碟機中。

2 螢幕上將自動顯示隨機光碟的主選單。選擇所需語言,然後點擊附加應用程式。

**6** 點擊 BookScan&Whiteboard Suite。 遵循螢幕說明執行操作。

詳細資訊,請參閱位於電腦開始 / 所有程式 /**Reallusion**/**BookScan&Whiteboard Suite** 中 的 **BookScan&Whiteboard Suite** 說明檔。

# 註釋

- •設備必須啟動,並連接到電腦。
- 電腦必須連接到網際網路。
- 確保以管理員 (Administrator) 身分登入。
- 這兩個應用程式不適用於 Windows Server<sup>®</sup> 2003/2008 系列。
- 如果沒有自動顯示 Brother 螢幕,請點擊我的電腦 **(** 電腦 **)**,點擊兩下隨機光碟圖示,然後 點擊兩下 **start.exe** 檔案。

**3**

# **ControlCenter4 <sup>3</sup>**

# 概述 **<sup>3</sup>**

透過 ControlCenter4 軟體公用程式,您可以快捷地存取最常用的應用程式,而無需手動啟 動指定的應用程式。

ControlCenter4 還可控制 Brother 設備上的掃描鍵的設定。有關設置設備掃描鍵的設定的詳 細資訊,請參閱 >> 第 61 頁 *[設置掃描按鈕設定](#page-67-0)* ( 適用於**家用模式** ) 或 >> 第 73 頁 *[設置掃描](#page-79-0) [按鈕設定](#page-79-0)* ( 適用於**進階模式** )。

ControlCenter4 有兩種用戶介面:家用模式和進階模式。

#### ■家用模式

透過**家用模式**,您可以輕鬆使用設備的主要功能。請參閱 >> 第 52 頁 *[在家用模式下使用](#page-58-0) [ControlCenter4](#page-58-0)*。

#### ■ 淮階模式

透過**進階模式**,您可以更好地控制設備的具體功能。您可以在個人化設定中添加多達 3 個 自訂標籤。請參閱 uu 第 65 頁 [在進階模式下使用](#page-71-0) *ControlCenter4*。

### 變更用戶介面 **<sup>3</sup>**

● 點擊設置,然後選擇模式選擇。

2 在模式對話方塊中選擇家用模式或進階模式。

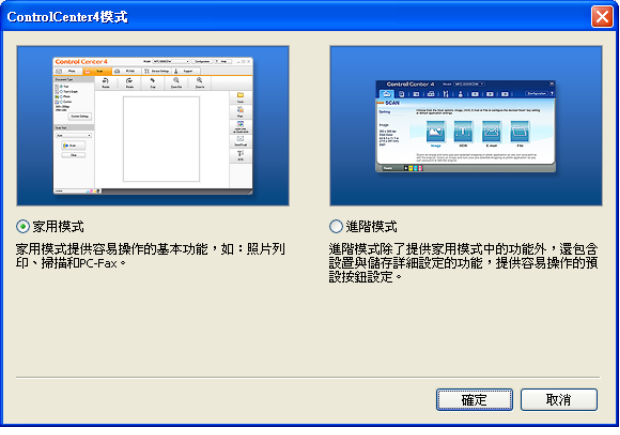

# <span id="page-58-0"></span>在家用模式下使用 **ControlCenter4 <sup>3</sup>**

本小節簡要介紹家用模式下的 ControlCenter4 功能。有關各項功能的詳細資訊,請點擊? ( 說明 )。

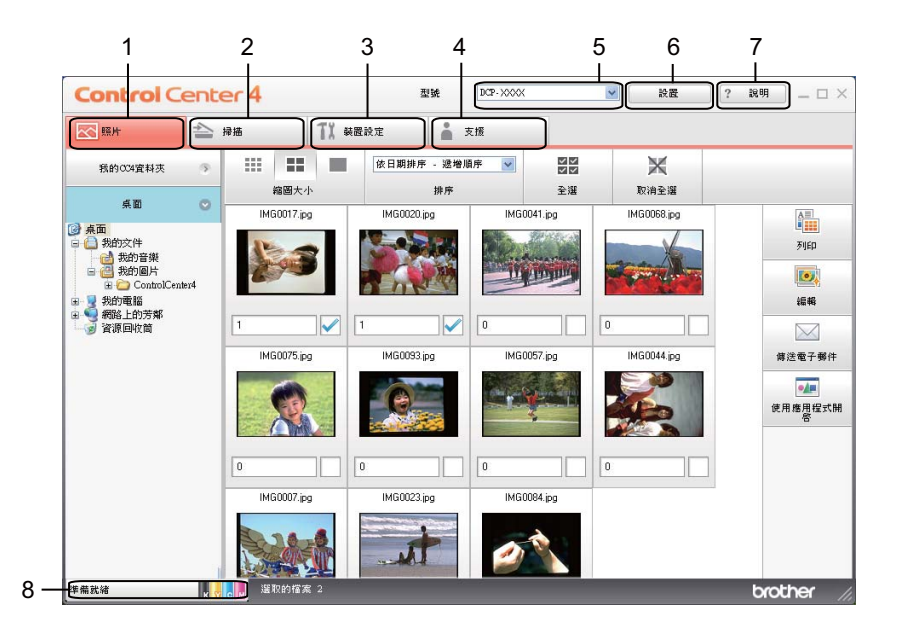

- 1 列印或編輯影像、將影像添加到空白電子郵件以及使用應用程式開啟影像。
- 2 直接掃描到您選擇的檔案、電子郵件或圖像應用程式中。
- 3 存取可以設置您裝置的設定。
- 4 連結到 Brother Solutions Center (Brother 解決方案中心 )、Brother CreativeCenter ( 樂創 空間 ) 或說明檔案。
- 5 您可以從型號下拉式清單中選擇您想使用 ControlCenter4 軟體的設備。
- 6 您可以變更用戶介面和 ControlCenter4 喜好設定。
- 7 存取說明檔案。
- 8 透過點擊裝置狀態按鈕存取狀態監控器。

### 適用於家用模式用戶的 **ControlCenter4** 功能 **<sup>3</sup>**

- 照片 ( 請參閱 ▶▶ 第 54 頁 *[照片標籤](#page-60-0)*。)
- ■請參閱 >> 第 54 頁 *開啟* [ControlCenter4](#page-60-1) *資料夾樹狀目錄*。
- 請參閱 >> 第 54 頁 *[開啟資料夾樹狀目錄](#page-60-2)*。
- ■請參閱 >> 第 54 百 *[列印影像](#page-60-3)*。
- ■請參閱 >> 第 55 頁 *[編輯影像](#page-61-0)*。
- 請參閱 ▶▶ 第 55 百 *[將影像添加為電子郵件附件](#page-61-1)*。
- 請參閱 ▶▶ 第 56 百 *[使用應用程式開啟影像](#page-62-0)*。
- 掃描 ( 請參閱 ▶▶ 第 57 頁 *[掃描標籤](#page-63-0)*。)
- ■請參閱 >> 第 58 百 *[檔案類型](#page-64-0)*。
- ■請參閱 >> 第 58 百 *[文件尺寸](#page-64-1)*。
- ■請參閱 >> 第 58 頁 *[儲存掃描影像](#page-64-2)*。
- 請參閱 ▶▶ 第 59 百 *[列印掃描影像](#page-65-0)*。
- ■請參閱 >> 第 59 頁 *[使用應用程式開啟掃描影像](#page-65-1)*。
- 請參閱 ▶▶ 第 59 頁 *[將掃描資料添加為電子郵件附件](#page-65-2)*。
- **裝置設定** ( 請參閱 ▶▶ 第 61 頁 *[裝置設定標籤](#page-67-1)*。)
- ■請參閱 >> 第 61 頁 *[設置掃描按鈕設定](#page-67-0)*。
- ■請參閱 >> 第 63 頁 *啟動* [BRAdmin](#page-69-0) *公用程式*。
- 支援 ( 請參閱 ▶ ▶ 第 64 頁 *[支援標籤](#page-70-0)*。)
- ■請參閱 >> 第 64 頁 *開啟* [ControlCenter](#page-70-1) *說明*。
- ■請參閱 >> 第 64 頁 *使用* [Brother Solutions Center \(Brother](#page-70-2) 解決方案中心)。
- ■請參閣 >> 第 64 百 *存取* [Brother CreativeCenter \(](#page-70-3) *樂創空間* )。

# <span id="page-60-0"></span>照片標籤 **<sup>3</sup>**

共有四項功能:列印、編輯、使用應用程式開啟和傳送電子郵件。本小節簡要介紹上述功 能。有關各項功能的詳細資訊,請點擊?(說明)。

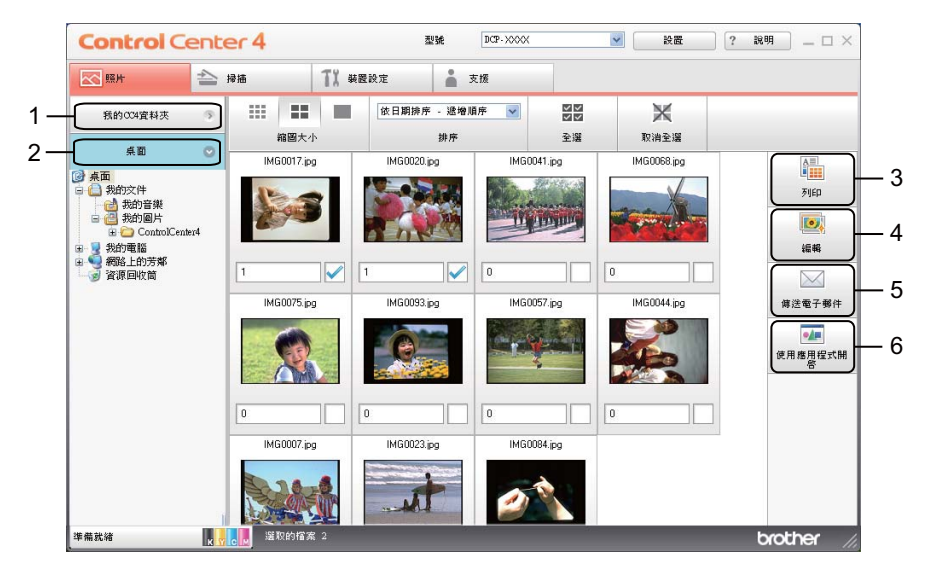

- 1 我的 **CC4** 資料夾按鈕
- 2 桌面按鈕
- 3 列印按鈕
- 4 編輯按紐
- 5 傳送電子郵件按鈕
- 6 使用應用程式開啟按鈕

### <span id="page-60-1"></span>開啟 **ControlCenter4** 資料夾樹狀目錄 **<sup>3</sup>**

我的 **CC4** 資料夾按鈕用於開啟電腦上我的圖片資料夾中的 ControlCenter4 資料夾。您可以 選擇要列印、編輯、添加為電子郵件附件或使用指定應用程式直接在 ControlCenter4 資料 夾中開啟的影像。

### <span id="page-60-2"></span>開啟資料夾樹狀目錄 **<sup>3</sup>**

桌面按鈕用於從桌面上開啟資料夾樹狀目錄以直接選擇要列印、編輯、添加為電子郵件附件 或使用指定應用程式直接開啟的影像。

#### <span id="page-60-3"></span>列印影像 **<sup>3</sup>**

透過點擊 ( 列印 ) 按鈕,您可以列印影像。

#### ControlCenter4

- 1 诱過點擊圖像檢視器中的影像選擇您想列印的影像,勾選影像下方的複選框,然後輸入 您想列印的份數 (1 - 99)。
- 2 點擊 <mark>情</mark> (列印),列印設定視窗將會顯示。
- 6 設置紙張大小、媒體類型和版面設定的設定。
- d 點擊內容設置列印品質、彩色 **/** 灰階和色彩模式 ( 如有必要 )。點擊確定。

#### 註釋

若要以與試用照片列印 (▶▶ 快速安裝指南 ) 相同的品質列印影像,請將設定設置如下:

紙張大小:10 x 15 cm

媒體類型:Brother BP71 照片紙

版面設定:1 合 1 無邊

6 點擊 出 (開始列印)。

#### <span id="page-61-0"></span>編輯影像 **<sup>3</sup>**

- 透過點擊 3. [6] (編輯) 按鈕,您可以使用多項功能編輯影像。
- 透過點擊圖像檢視器中的影像選擇您想編輯的影像。
- 2 點擊 2 (編輯),編輯視窗將會顯示。
- 6 使用**修剪、影像修正和影像增強**功能編輯影像。
- 4 點擊 (儲存)。

#### <span id="page-61-1"></span>將影像添加為電子郵件附件 **<sup>3</sup>**

诱過點擊 │ ◇ | ( 傳送電子郵件 ) 按鈕,您可以將影像添加到預設電子郵件應用程式中。

1 從圖像檢視器中選擇您想添加為電子郵件附件的影像。

 $\Omega$  點擊  $\mathbb N$  (傳送雷子郵件 ),預設的雷子郵件應用程式將開啟,所選影像將作為附加添加 到新的空白電子郵件中。

## <span id="page-62-0"></span>使用應用程式開啟影像 **<sup>3</sup>**

逐過點擊 20 (使用應用程式開啟 ) 按鈕,您可以使用指定應用程式直接開啟影像。

- 1 透過點擊圖像檢視器中的影像選擇您想開啟的影像。
- 2 點擊 4 (使用應用程式開啟 )。
- 8 從下拉式清單中選擇應用程式,然後點擊確定。
- 4 影像將會顯示在您所選擇的應用程式中。

# <span id="page-63-0"></span>掃描標籤 **<sup>3</sup>**

共有四個掃描選項:儲存、列印、使用應用程式開啟和傳送電子郵件。 本小節簡要介紹掃描標籤的功能。有關各項功能的詳細資訊,請點擊?(說明)。

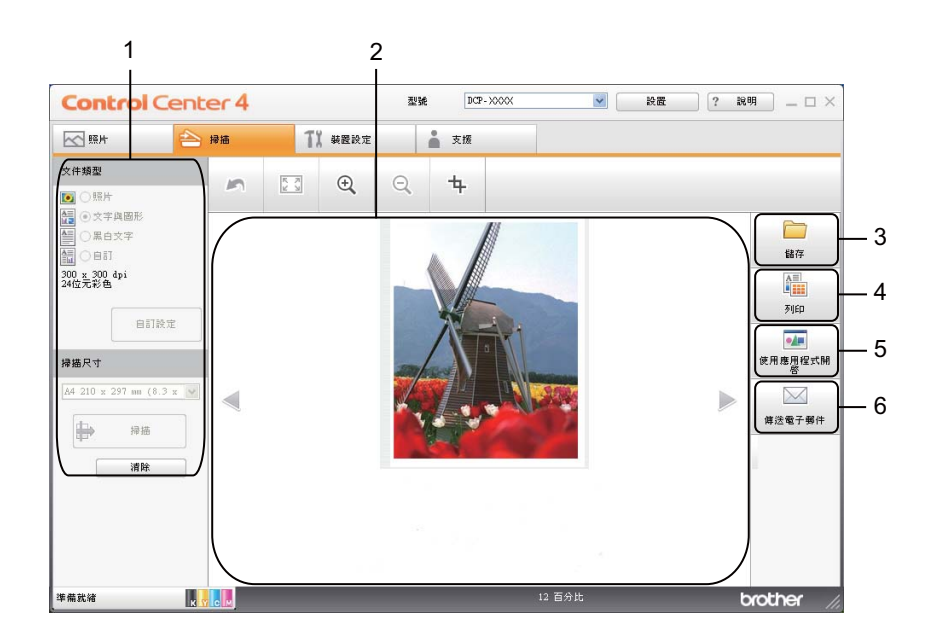

- 電腦掃描設定區域
- 圖像檢視器
- 儲存按鈕
- 列印按鈕
- 使用應用程式開啟按鈕
- 傳送電子郵件按鈕

### <span id="page-64-0"></span>檔案類型 **<sup>3</sup>**

您可以從以下清單中選擇用於儲存掃描影像的檔案類型。

#### 對於儲存和傳送電子郵件 **<sup>3</sup>**

- Windows<sup>®</sup> Bitmap  $(*.b$ mp)
- JPEG (\*.jpg)
- $\blacksquare$  TIFF (\*.tif)
- **TIFF Multi-Page (\*.tif)**
- Portable Network Graphics (\*.png)
- $\blacksquare$  PDF (\*.pdf)
- ■加密 PDF (\*.pdf)
- XML Paper Specification (\*.xps)

### 註釋

- •在 Windows Vista® 和 Windows® 7 作業系統下,或者使用支援 XML 紙張規格檔案的應用 程式時,XML 紙張規格可用。
- 如果將檔案類型設定為 TIFF 或 TIFF Multi-Page,您可以選擇未壓縮或已壓縮。
- 想掃描多頁文件時,請勾選**連續掃描**,並遵循螢幕說明執行操作。

### <span id="page-64-1"></span>文件尺寸 **<sup>3</sup>**

您可以從**掃描尺寸**下拉式清單中選擇文件尺寸。如果選擇 1 至 2 文件尺寸,例如 1 至 2 **(A4)**,掃描的影像將被拆分為兩個 A5 尺寸的文件。

如果選擇 2 合 1 文件尺寸,例如**雙頁列印 (A4)**,掃描的影像將組合成一個 A3 尺寸的文件。

### <span id="page-64-2"></span>儲存掃描影像 **<sup>3</sup>**

透過點擊 ( 儲存 ) 按鈕,您可以掃描影像並以檔案類型清單中顯示的檔案類型儲存到硬 碟資料夾中。

● 設置電腦掃描設定區域中的設定。

2 點擊 一 (掃描)。

63 在圖像檢視器中確認並編輯 ( 如有必要 ) 掃描影像。

點擊 ( 儲存 )。

**6 儲存**對話方塊將會顯示。選擇**目標資料夾**和其他設定。點擊**確定**。

f 影像將會儲存在您所選擇的資料夾中。

### <span id="page-65-0"></span>列印掃描影像 **<sup>3</sup>**

可以使用 ControlCenter4 支援的 Brother 設備印表機驅動程式的任意功能在設備上掃描頁面 並列印副本。

- 1 選擇掃描標籤。
- 2 設置電腦掃描設定區域中的設定。
- **3 點擊 → (掃描)。**
- d 在圖像檢視器中確認並編輯 ( 如有必要 ) 掃描影像。
- 5 點擊 11 (列印 )。
- 6 設置列印設定,然後點擊 (開始列印)。

#### <span id="page-65-1"></span>使用應用程式開啟掃描影像 **<sup>3</sup>**

透過點擊 20 (使用應用程式開啟 ) 按鈕,您可以將影像直接掃描到圖像應用程式中,以備 編輯。

- 1 選擇掃描標籤。
- 2 設置電腦掃描設定區域中的設定。
- 3 點擊 → (掃描)。
- 4 在圖像檢視器中確認並編輯 ( 如有必要 ) 掃描影像。
- 6 點擊 (使用應用程式開啟)。
- 6 從下拉式清單中選擇應用程式,然後點擊確定。
- 影像將會顯示在您所選擇的應用程式中。

### <span id="page-65-2"></span>將掃描資料添加為電子郵件附件 **<sup>3</sup>**

诱渦點墼 │╳│ ( **傳浂雷子郵件** ) 按鈕,您可以將文件掃描到預設雷子郵件應用程式中,以便 將掃描結果作為電子郵件的附件發送。

**3**

- 1 選擇掃描標籤。
- 2 設置電腦掃描設定區域中的設定。
- **3 點擊 序 (掃描)。**
- 4 在圖像檢視器中確認並編輯 (如有必要) 掃描影像。
- $\overline{\textbf{6}}$  點擊  $\overline{\textbf{1}}$  (傳送電子郵件)。
- 6 設置附件設定,然後點擊確定。
- 預設的電子郵件應用程式將開啟,影像將作為附件添加到新的空白電子郵件中。

# <span id="page-67-1"></span>裝置設定標籤 **<sup>3</sup>**

本小節簡要介紹裝置設定標籤的功能。有關各項功能的詳細資訊,請點擊 2 (說明)。

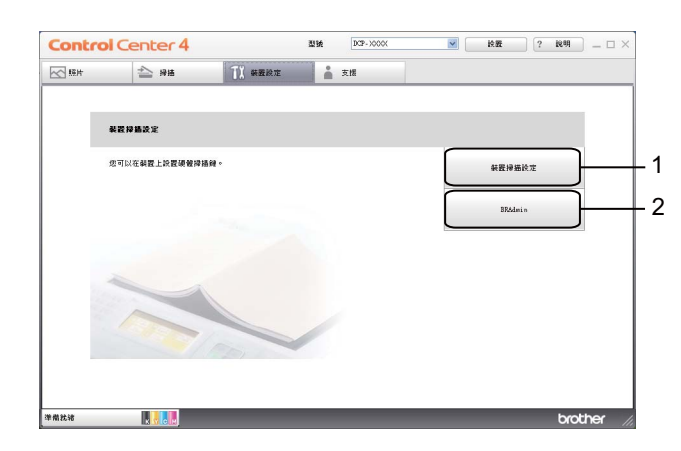

1 裝置掃描設定按鈕

2 **BRAdmin** 按鈕

# <span id="page-67-0"></span>設置掃描按鈕設定 **<sup>3</sup>**

透過點擊裝置掃描設定按鈕,您可以設置設備的掃描鍵設定。

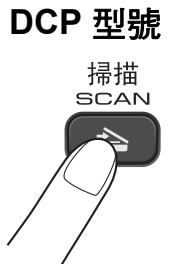

ControlCenter4

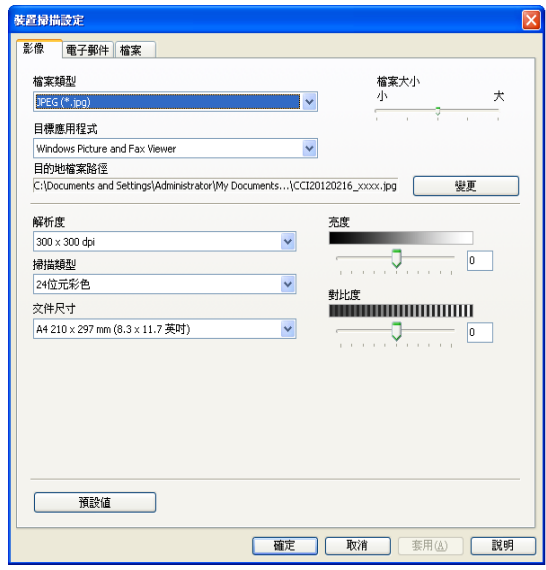

您可以設置四項掃描功能以適應您的掃描需要。

若要設置各掃描功能,請選擇裝置設定標籤,然後點擊裝置掃描設定。裝置掃描設定對話方 塊將會顯示。

#### 影像標籤 **<sup>3</sup>**

此標籤用於設置透過按 Brother 設備**掃描**鍵執行掃描到影像時的設定。

視乎需要,設定檔案類型、目標應用程式、檔案大小、解析度、掃描類型、文件尺寸、亮度 和對比度。點擊確定。

如果您在**檔案類型**下拉式清單中選擇了加密 PDF,請點擊 8 (設定 PDF 密碼 ) 按鈕。設定 PDF 密碼對話方塊將會顯示。在**密碼和重新輸入密碼**框中輸入密碼,然後點擊確定。

# 註釋

- 加密 PDF 同樣適用於掃描到電子郵件和掃描到檔案。
- •您可以透過**檔案大小**變更掃描影像的資料壓縮比率。

#### 電子郵件標籤 **<sup>3</sup>**

此標籤用於設置透過按 Brother 設備**掃描**鍵執行掃描到電子郵件時的設定。

視平需要,設定檔案類型、檔案大小、解析度、掃描類型、文件尺寸、亮度和對比度。點擊 確定。

# 註釋

您可以透過**檔案大小**變更掃描影像的資料壓縮比率。

#### 檔案標籤 **<sup>3</sup>**

此標籤用於設置透過按 Brother 設備**掃描**鍵執行掃描到檔案時的設定。

視乎需要,設定檔案類型、檔名、目標資料夾、顯示資料夾、檔案大小、解析度、掃描類 型、文件尺寸、亮度和對比度。點擊確定。

### 註釋

- •如果已勾選**顯示資料夾**,掃描完成後將會顯示掃描影像的目標資料夾。
- 您可以透過**檔案大小**變更掃描影像的資料壓縮比率。

### <span id="page-69-0"></span>啟動 **BRAdmin** 公用程式 **<sup>3</sup>**

如果已安裝 BRAdmin Light 或 BRAdmin 專業版 3,則可以使用 BRAdmin 按鈕開啟 BRAdmin Light 或 BRAdmin 專業版 3 公用程式。

BRAdmin Light 公用程式用於對聯網的 Brother 裝置進行初始設定。它還可以在 TCP/IP 環 境下搜尋 Brother 產品、查看狀態並設置如 IP 位址等基本網路設定。有關從隨機光碟安裝 BRAdmin Light 的詳細資訊,請參閱以下說明書:

▶▶ 網路使用說明書

如果您需要更高級的設備管理,可從 <http://solutions.brother.com/> 下載最新版本的 BRAdmin 專業版 3 公用程式。

#### 1 選擇裝置設定標籤。

b 點擊 **BRAdmin**。BRAdmin Light 或 BRAdmin 專業版 3 公用程式對話方塊將會顯示。

註釋

如果同時安裝有 BRAdmin Light 和 BRAdmin 專業版, ControlCenter4 將啟動 BRAdmin 專業版 3。

# <span id="page-70-0"></span>支援標籤 **<sup>3</sup>**

本小節簡要介紹**支援**標籤的功能。有關各項功能的詳細資訊,請點擊 ? ( **說明** )。

## <span id="page-70-1"></span>開啟 **ControlCenter** 說明 **<sup>3</sup>**

透過點擊 **ControlCenter** 說明,您可以開啟說明檔案以檢視 ControlCenter 的詳細資訊。

- 1 選擇支援標籤。
- **2 點擊 ControlCenter 說明。**
- **6 ControlCenter 說明**首頁將會顯示。

## <span id="page-70-2"></span>使用 **Brother Solutions Center (Brother** 解決方案中心 **) <sup>3</sup>**

透過點擊 Brother Solutions Center 按鈕, 您可以開啟 Brother Solutions Center (Brother 解決方案中心 ) 網站,此網站提供常見問題答集、使用說明書、驅動程式更新以及最有效地 使用您設備的技巧。

- 1 選擇支援標籤。
- **2 點擊 Brother Solutions Center**。
- 6)網頁檢視器中將顯示 Brother Solutions Center (Brother 解決方案中心 ) 網站。

## <span id="page-70-3"></span>存取 **Brother CreativeCenter (** 樂創空間 **) <sup>3</sup>**

透過點擊 Brother CreativeCenter 按鈕,您可以存取 Brother 樂創空間網站,獲取免費且簡 單易用的線上解決方案,以滿足商務和家庭需求。

- 1 選擇支援標籤。
- **② 點擊 Brother CreativeCenter**。ControlCenter4 將啟動網頁檢視器,然後開啟 Brother 樂創空間網站。

# <span id="page-71-0"></span>在進階模式下使用 **ControlCenter4 <sup>3</sup>**

本小節簡要介紹**進階模式**下的 ControlCenter4 功能。有關各項功能的詳細資訊,請點擊 ? ( 說明 )。

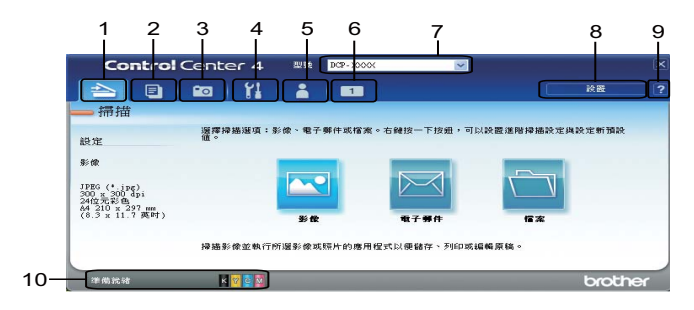

- 1 直接掃描到您選擇的檔案、電子郵件或圖像應用程式中。
- 2 在您的電腦上存取 **PC-Copy** 功能。
- 3 列印或編輯影像。
- 4 存取可以設置您裝置的設定。
- 5 連結到 Brother Solutions Center (Brother 解決方案中心 )、Brother CreativeCenter ( 樂創 空間 ) 或說明。
- 6 透過右擊標籤區域,您可以設置自訂標籤。
- 7 您可以從型號下拉式清單中選擇您想使用 ControlCenter4 軟體的設備。
- 8 您可以開啟每項掃描功能的設置視窗並變更用戶介面模式。
- 9 存取說明檔案。
- 10透過點擊裝置狀態按鈕存取狀態監控器。

**3**
## 適用於進階模式用戶的 **ControlCenter4** 功能 **<sup>3</sup>**

- 掃描 ( 請參閱 ▶ ▶ 第 67 頁 *[掃描標籤](#page-73-0)*。)
- ■請參閱 >> 第 68 頁 *[檔案類型](#page-74-0)*。
- ■請參閱 >> 第 68 百 [文件尺寸](#page-74-1)。
- ■請參閱 >> 第 68 頁 *[使用應用程式開啟掃描影像](#page-74-2)*。
- 請參閱 ▶▶ 第 69 頁 *[將掃描資料添加為電子郵件附件](#page-75-0)*。
- ■請參閱 >> 第 69 頁 *[儲存掃描影像](#page-75-1)*。
- 請參閣 >> 第 69 百 *[如何變更各按鈕的預設設定](#page-75-2)*。
- **PC-Copy** (請參閱 >> 第 70 百 *[PC-Copy](#page-76-0) 標籤*。)
- ■請參閱 >> 第 70 百 *[列印掃描影像](#page-76-1)*。
- 照片 ( 請參閱 ▶ > 第 71 頁 *[照片標籤](#page-77-0)*。)
- ■請參閱 >> 第 71 頁 *列印 / [編輯影像](#page-77-1)*。
- **裝置設定** ( 請參閱 ▶▶ 第 73 頁 *[裝置設定標籤](#page-79-0)* ∘ )
- ■請參閱 >> 第 73 頁 *[設置掃描按鈕設定](#page-79-1)*。
- ■請參閱 **>>** 第 74 頁 *啟動* [BRAdmin](#page-80-0) *公用程式*。
- 支援 ( 請參閱 ▶ ▶ 第 75 百 *[支援標籤](#page-81-0)*。)
- ■請參閱 **>>** 第 75 頁 *開啟* [ControlCenter](#page-81-1) *說明*。
- ■請參閱 >> 第 75 頁 *使用* [Brother Solutions Center \(Brother](#page-81-2) *解決方案中心* )。
- ■請參閱 >> 第 75 頁 *存取* [Brother CreativeCenter \(](#page-81-3) *樂創空間* )。
- 自訂 ( 請參閱 ▶▶ 第 76 頁 *[自訂標籤](#page-82-0)*。)
- ■請參閱 >> 第 76 頁 *[建立自訂標籤](#page-82-1)*。
- ■請參閱 >> 第 76 百 *建立自訂按訊*。

# <span id="page-73-0"></span>掃描標籤 **<sup>3</sup>**

共有三個掃描選項:影像、電子郵件和檔案。

本小節簡要介紹**掃描**標籤的功能。有關各項功能的詳細資訊,請點擊 <mark>?</mark> ( **說明** )。

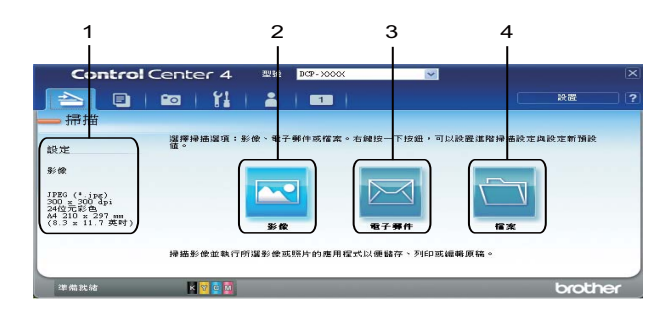

- 1 電腦掃描設定區域
- 2 影像按鈕
- 3 電子郵件按鈕
- 4 檔案按鈕

## <span id="page-74-0"></span>檔案類型 **<sup>3</sup>**

您可以從以下清單中選擇用於儲存掃描影像的檔案類型。

#### 對於影像、電子郵件和檔案 **<sup>3</sup>**

- $\blacksquare$  Windows<sup>®</sup> Bitmap (\*.bmp)
- $\blacksquare$  JPEG (\*.jpg)
- $\blacksquare$  TIFF (\*.tif)
- **TIFF Multi-Page (\*.tif)**
- **Portable Network Graphics (\*.png)**
- $\blacksquare$  PDF (\*.pdf)
- ■加密 PDF (\*.pdf)
- XML Paper Specification (\*.xps)

## 註釋

- •在 Windows Vista® 和 Windows® 7 作業系統下,或者使用支援 XML 紙張規格檔案的應用 程式時,XML 紙張規格可用。
- 如果將檔案類型設定為 TIFF 或 TIFF Multi-Page,您可以選擇**未壓縮**或**已壓縮**。
- •想掃描多頁文件時,請勾選**連續掃描**,並遵循螢幕說明執行操作。

## <span id="page-74-1"></span>文件尺寸 **<sup>3</sup>**

您可以從**文件尺寸**下拉式清單中選擇文件尺寸。如果選擇 1 至 2 文件尺寸,例如 **1 至 2 (A4)**,掃描的影像將被拆分為兩個 A5 尺寸的文件。

如果選擇 2 合 1 文件尺寸,例如**雙頁列印 (A4)**,掃描的影像將組合成一個 A3 尺寸的文件。

## <span id="page-74-2"></span>使用應用程式開啟掃描影像 **<sup>3</sup>**

透過點擊 ( 影像 ) 按鈕,您可以將影像直接掃描到圖像應用程式中,以備編輯。

- 1 選擇掃描標籤。
- 2 如果您想變更掃描設定,請右擊 <>>>>>>>>> (影像),然後變更設定。如果您想預覽和設置掃描 影像,請勾選預覽。點擊確定。
- 6 點擊 ■(影像)。
- d 影像將會顯示在您所選擇的應用程式中。

#### <span id="page-75-0"></span>將掃描資料添加為電子郵件附件 **<sup>3</sup>**

透過點擊 ⊠ (電子郵件)按鈕,您可以將文件掃描到預設電子郵件應用程式中,以便將掃 描結果作為電子郵件的附件傳送。

1 選擇掃描標籤。

- 2 如果您想變更掃描設定,請右擊 2 (電子郵件),然後變更設定。如果您想預覽和設置 掃描影像,請勾選**預覽**。點擊**確定**。
- 3 點擊 图 (電子郵件)。
- d 預設的電子郵件應用程式將開啟,影像將作為附件添加到新的空白電子郵件中。

#### <span id="page-75-1"></span>儲存掃描影像 **<sup>3</sup>**

透過點擊 ( 檔案 ) 按鈕, 您可以掃描影像並以檔案類型清單中顯示的檔案類型儲存到硬 碟資料夾中。

- 1 選擇掃描標籤。
- 2 如果您想變更掃描設定,請右擊 (檔案),然後變更設定。如果您想預覽和設置掃描 影像,請勾選**預譼**。點墼**確定**。
- **3 點擊 (檔案)。**
- d 影像將會儲存在您所選擇的資料夾中。

#### <span id="page-75-2"></span>如何變更各按鈕的預設設定 **<sup>3</sup>**

- 您可以變更 © (影像)、 ◎ (電子郵件)和 ◎ (檔案) 按鈕的預設設定。
- 1 右擊您想設置的按鈕,然後點擊**按鈕設定**。設定對話方塊將會顯示。
- 2 視平需要,設定檔案類型、預覽、解析度、掃描類型、文件尺寸、亮度、對比度和連續 掃描。
- 6 點擊確定。新設定將用作預設設定。

⊯∰ ∄

苦要預覽和設置掃描影像,請勾選設定對話方塊中的**預覽**。

# <span id="page-76-0"></span>**PC-Copy** 標籤 **<sup>3</sup>**

## <span id="page-76-1"></span>列印掃描影像 **<sup>3</sup>**

可以使用 ControlCenter4 支援的 Brother 設備印表機驅動程式的任意功能在設備上掃描頁面 並列印副本。

- **1 選擇 PC-Copy** 標籤。
- 2 如果您想變更掃描設定,請右擊要變更設定的相應按鈕,然後變更設定。如果您想預覽 和設置掃描影像,請勾選預覽。點擊確定。
- c 點擊彩色複印、黑白複印、**2** 合 **1** 複印或 **4** 合 **1** 複印。
- 4 將列印掃描影像。

# <span id="page-77-0"></span>照片標籤 **<sup>3</sup>**

本小節簡要介紹照片標籤的功能。有關各項功能的詳細資訊,請點擊 ? (說明)。

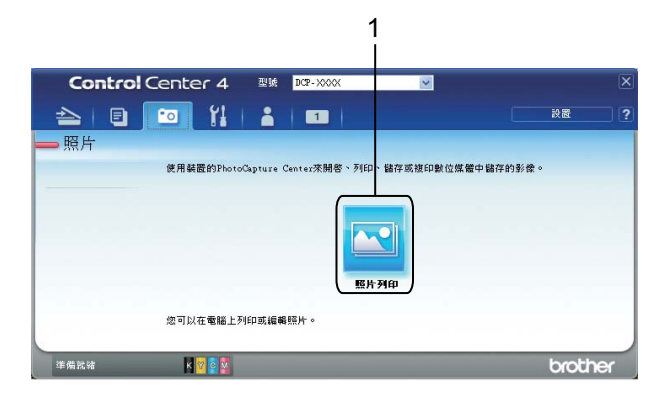

#### 1 照片列印按鈕

## <span id="page-77-1"></span>列印 **/** 編輯影像 **<sup>3</sup>**

透過點擊 3 (照片列印) 按鈕,您可以列印或編輯影像。

#### 列印影像 **<sup>3</sup>**

- 1 點擊 3 (照片列印),圖像檢視器將會顯示。
- <mark>②</mark> 透過點擊圖像檢視器中的影像選擇您想列印的影像,勾選影像下方的複選框,然後輸入 您想列印的份數 (1 - 99)。
- 8 點擊 <mark>11</mark> (列印),照片列印視窗將會顯示。
- 4 設置紙張大小、媒體類型和版面設定的設定。
- e 點擊內容設置列印品質、彩色 **/** 灰階和色彩模式 ( 如有需要 )。點擊確定。

# 註釋

若要以與試用照片列印 (▶▶ 快速安裝指南 ) 相同的品質列印影像,請將設定設置如下:

紙張大小:10 x 15 cm

媒體類型:Brother BP71 照片紙

版面設定:1 合 1 無邊

6 點擊 – 1 (開始列印)。

#### **編輯影像 33 The Second Contract of the Second Contract of the Second Contract of the Second Contract of the Second**

- 1 點擊 3 (照片列印),圖像檢視器將會顯示。
- 2 透過點擊圖像檢視器中的影像選擇您想編輯的影像,勾選影像下方的複選框,然後輸入 您想列印的份數 (1 - 99)。
- 3 點擊 3 (編輯),照片列印視窗將會顯示。
- 4 使用修剪、影像修正和影像增強功能編輯影像。
- $\overline{\phantom{a}}$  點擊  $\overline{\phantom{a}}$  (儲存)。

# <span id="page-79-0"></span>裝置設定標籤 **<sup>3</sup>**

本小節簡要介紹裝置設定標籤的功能。有關各項功能的詳細資訊,請點擊 ? (說明 )。

#### <span id="page-79-1"></span>設置掃描按鈕設定 **<sup>3</sup>**

透過點擊 <mark>。</mark>(裝置掃描設定)按鈕,您可以設置設備的掃描鍵設定。

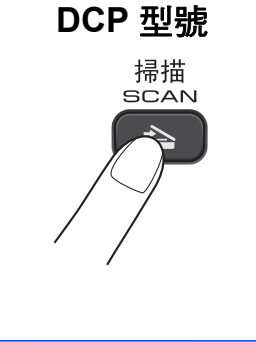

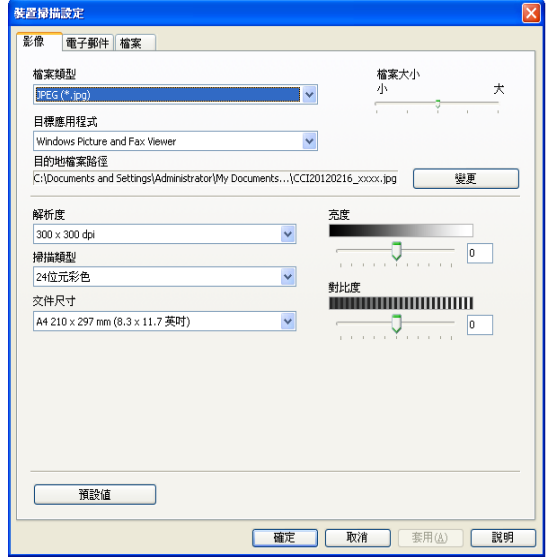

您可以設置三項掃描功能以適應您的掃描需要。

若要設置各掃描功能,請選擇裝置設定標籤,然後點擊裝置掃描設定。裝置掃描設定對話方 塊將會顯示。

#### 影像標籤 **<sup>3</sup>**

此標籤用於設置透過按 Brother 設備**掃描**鍵執行掃描到影像時的設定。

視乎需要,設定檔案類型、目標應用程式、檔案大小、解析度、掃描類型、文件尺寸、亮度 和對比度。點擊確定。

如果您在**檔案類型**下拉式清單中選擇了加密 PDF,請點擊 8 ( 設**定 PDF 密碼** ) 按鈕。設定 **PDF 密碼**對話方塊將會顯示。在**密碼和重新輸入密碼**框中輸入密碼,然後點擊確定。

# 註釋

- 加密 PDF 同樣適用於掃描到電子郵件和掃描到檔案。
- 您可以诱過**檔案大小**變更掃描影像的資料壓縮比率。

#### 電子郵件標籤 **<sup>3</sup>**

此標籤用於設置透過按 Brother 設備**掃描**鍵執行掃描到電子郵件時的設定。

視平需要,設定檔案類型、檔案大小、解析度、掃描類型、文件尺寸、亮度和對比度。點擊 確定。

# 註釋

您可以透過**檔案大小**變更掃描影像的資料壓縮比率。

#### 檔案標籤 **<sup>3</sup>**

此標籤用於設置透過按 Brother 設備**掃描**鍵執行掃描到檔案時的設定。

視乎需要,設定檔案類型、檔名、目標資料夾、顯示資料夾、檔案大小、解析度、掃描類 型、文件尺寸、亮度和對比度。點擊確定。

### 註釋

- 如果已勾選**顯示資料夾**,掃描完成後將會顯示掃描影像的目標資料夾。
- 您可以透過**檔案大小**變更掃描影像的資料壓縮比率。

## <span id="page-80-0"></span>啟動 **BRAdmin** 公用程式 **<sup>3</sup>**

如果已安裝 BRAdmin Light 或 BRAdmin 專業版 3,則可以使用 di (BRAdmin) 按鈕開啟 BRAdmin Light 或 BRAdmin 專業版 3 公用程式。

BRAdmin Light 公用程式用於對聯網的 Brother 裝置進行初始設定。它還可以在 TCP/IP 環 境下搜尋 Brother 產品、查看狀態並設置如 IP 位址等基本網路設定。有關從隨機光碟安裝 BRAdmin Light 的詳細資訊,請參閱以下說明書:

## ▶▶ 網路使用說明書

如果您需要更高級的設備管理,可從 <http://solutions.brother.com/> 下載最新版本的 BRAdmin 專業版 3。

1 選擇裝置設定標籤。

b 點擊 (**BRAdmin**)。BRAdmin Light 或 BRAdmin 專業版 3 公用程式對話方塊將會顯示。

# 註釋

如果同時安裝有 BRAdmin Light 和 BRAdmin 專業版,ControlCenter4 將啟動 BRAdmin 專業版 3。

# <span id="page-81-0"></span>支援標籤 **<sup>3</sup>**

本小節簡要介紹**支援**標籤的功能。有關各項功能的詳細資訊,請點擊 2 ( 說明 )。

# <span id="page-81-1"></span>開啟 **ControlCenter** 說明 **<sup>3</sup>**

透過點擊 **2 (ControlCenter 說明**) 按鈕,您可以開啟**說明**檔案以檢視 ControlCenter 的詳 細資訊。

1 選擇支援標籤。

**2 點擊 2 (ControlCenter 說明)。** 

**6 ControlCenter 說明**首百將會顯示。

## <span id="page-81-2"></span>使用 **Brother Solutions Center (Brother** 解決方案中心 **) <sup>3</sup>**

透過點擊 **3 (Brother Solutions Center**) 按鈕,您可以開啟 Brother Solutions Center (Brother 解決方案中心 ) 網站,此網站提供常見問題答集、使用說明書、驅動程式更新以及 最有效地使用您設備的技巧。

1 選擇支援標籤。

**點擊 O (Brother Solutions Center)。** 

6) 網頁檢視器中將顯示 Brother Solutions Center (Brother 解決方案中心 ) 網站。

## <span id="page-81-3"></span>存取 **Brother CreativeCenter (** 樂創空間 **) <sup>3</sup>**

透過點擊 (**Brother CreativeCenter**) 按鈕,您可以存取 Brother 樂創空間網站,獲取免 費且簡單易用的線上解決方案,以滿足商務和家庭需求。

- 1 選擇支援標籤。
- **2 點擊 ※ (Brother CreativeCenter**)。ControlCenter4 將啟動網頁檢視器,然後開啟 Brother 樂創空間網站。

# <span id="page-82-0"></span>自訂標籤 **<sup>3</sup>**

本小節簡要介紹如何添加自訂標籤。更多詳細資訊,請點擊 ? (說明 )。

## <span id="page-82-1"></span>建立自訂標籤 **<sup>3</sup>**

可根據您的喜好設定建立最多三個自訂標籤,每個標籤最多包含五個自訂按鈕。

1 點擊設置,然後選擇建立自訂標籤。

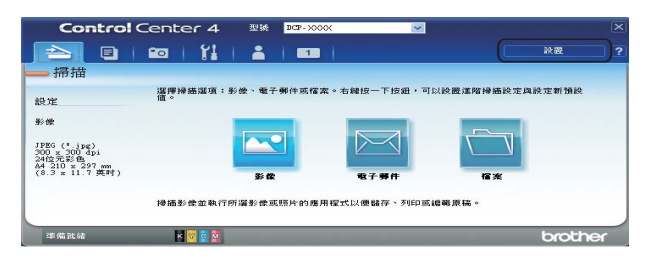

## <span id="page-82-2"></span>建立自訂按鈕 **<sup>3</sup>**

1 點擊設置,然後選擇建立自訂按鈕。從選單中選擇要建立的按鈕。設定對話方塊將會顯 示。

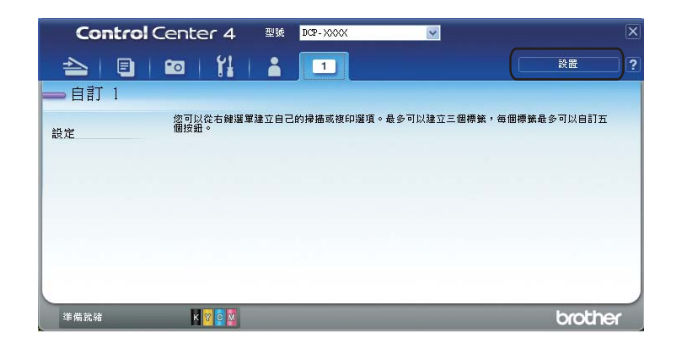

2 輸入按鈕名稱,必要時變更設定。點擊確定。 ( 視乎建立的按鈕,設定選項可能會有所不同。) ControlCenter4

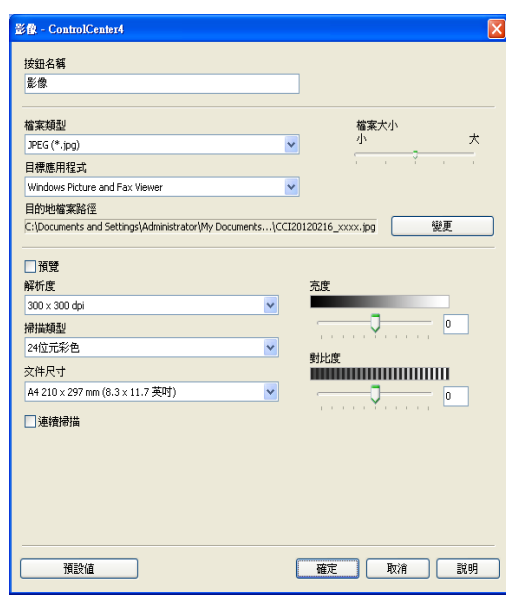

# 註釋

。<br>您可以變更或刪除建立的標籤、按鈕或設定。點擊**設置**,然後遵循選單中的說明進行操 作。

**4**

# 防火牆設定 **(** 適用於網路用戶 **) <sup>4</sup>**

# 使用 **Brother** 軟體前的準備 **<sup>4</sup>**

您電腦上的防火牆設定可能阻止了網路列印和網路掃描必需的網路連接。如果您正在使用 Windows® 防火牆,並從隨機光碟安裝了 MFL-Pro Suite,則無需再進行防火牆設定。如果 您沒有從隨機光碟中安裝 MFL-Pro Suite,請遵循以下說明來設置 Windows® 防火牆。如果 您正在使用其他個人防火牆軟體,請參閱軟體附帶的使用說明書或聯繫軟體製造商。 防火牆設置所需的 **UDP** 連接埠號碼資訊

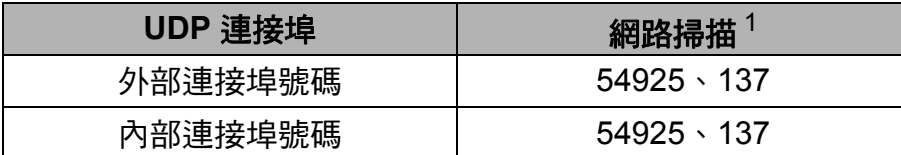

<span id="page-84-0"></span> $^{\rm 1}$  如果您新增了 54925 連接埠後,仍無法排除網路連接問題,請新增連接埠號碼 137。連接埠號碼 137 也支援網路列印。

# **Windows**® **XP SP2** 或更高版本的用戶 **<sup>4</sup>**

- <sup>a</sup> 點擊開始、控制台、網路和網際網路連線,然後點擊 **Windows** 防火牆。 確認一般標籤上的 **Windows** 防火牆設定為開啟。
- 2 選擇進階標籤,然後點擊設定值。

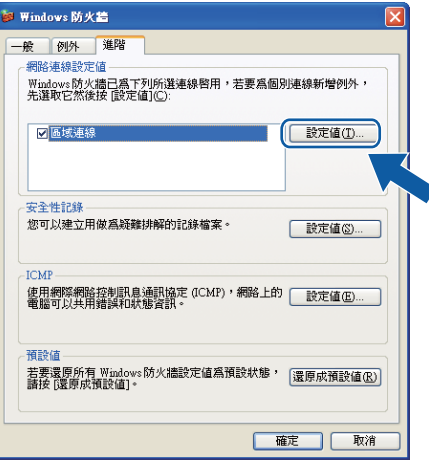

#### c 點擊新增。

- d 輸入以下資訊以新增網路掃描連接埠 **54925**:
	- 1 在服務描述:中輸入合適的描述,例如"Brother Scanner (Brother 掃描器)"。
	- 2 在您的網路上這個服務所在電腦的名稱或 **IP** 位址 **(** 例如 **192.168.0.12)**:中輸入 "Localhost ( 本地主機 )"。

- 3 在這個服務的外部連接埠號碼:中輸入 "**54925**"。
- 4 在這個服務的內部連接埠號碼:中輸入 "**54925**"。
- 5 確認已選擇 **UDP**。

然後,點擊確定。

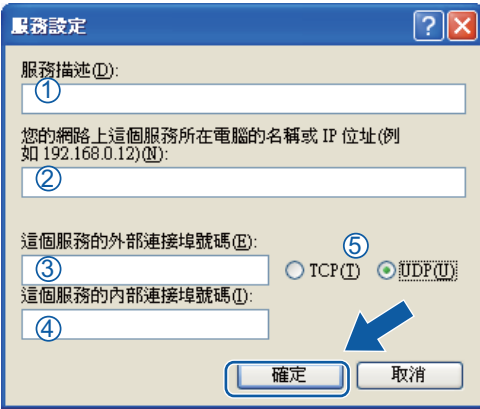

6 如果仍然存在網路連接問題,點擊新增。

f 輸入以下資訊以新增網路掃描連接埠 **137**:

- 1 在**服務描述:**中輸入合適的描述,例如 "Brother Network Print (Brother 網路列印)"。
- 2 在您的網路上這個服務所在電腦的名稱或 **IP** 位址 **(** 例如 **192.168.0.12)**:中輸入 "Localhost ( 本地主機 )"。
- 3 在這個服務的外部連接埠號碼:中輸入 "**137**"。
- 4 在這個服務的內部連接埠號碼:中輸入 "**137**"。
- 5 確認已選擇 **UDP**。
	- 然後,點擊確定。
- 確認已新增並勾選新設定,然後點擊確定。

# **Windows Vista**® 用戶 **<sup>4</sup>**

**1 點擊 <sup>49</sup> 按鈕、控制台、網路和網際網路、Windows 防火牆**,然後點擊變更設定。

2 顯示使用者帳戶控制螢幕時,請執行以下操作之一: 具有管理員權限的用戶:點擊繼續。

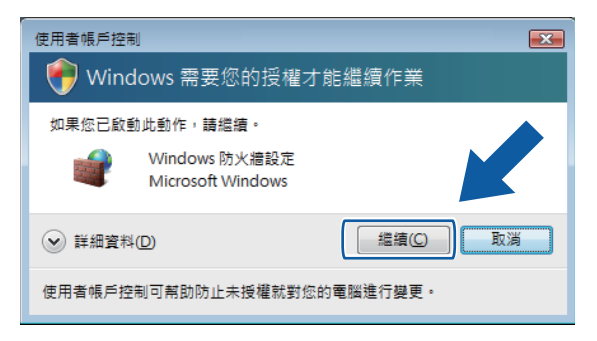

■不具有管理員權限的用戶:輸入管理員密碼,然後點擊確定。

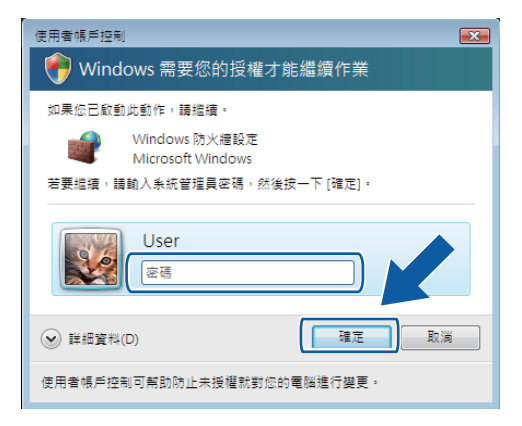

- 8 確認一般標籤上的 Windows 防火牆設定為開啟。
- 4 選擇例外標籤。

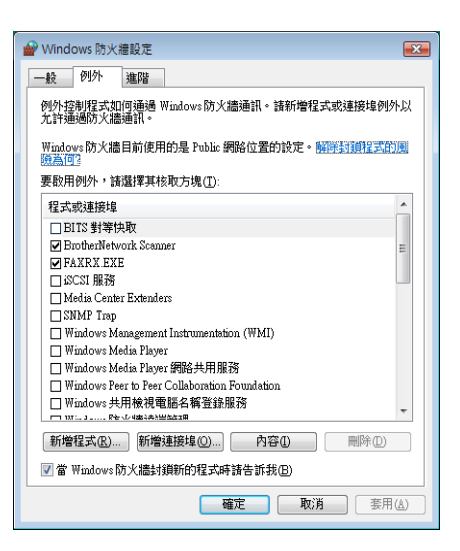

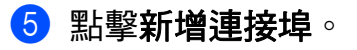

f 輸入以下資訊以新增網路掃描連接埠 **54925**:

1 在名稱:中輸入合適的描述,例如"Brother Scanner (Brother 掃描器)"。

- 2 在連接埠編號:中輸入 "**54925**"。
- 3 確認已選擇 **UDP**。

然後,點擊確定。

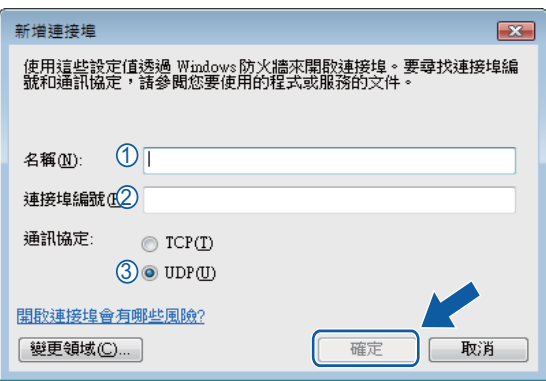

- 確認已新增並勾選新設定,然後點擊確定。
- 8 如果仍然存在網路掃描或列印等網路連接問題,請點擊例外標籤,勾選檔案及印表機共 **用**複選框,然後點擊**確定**。

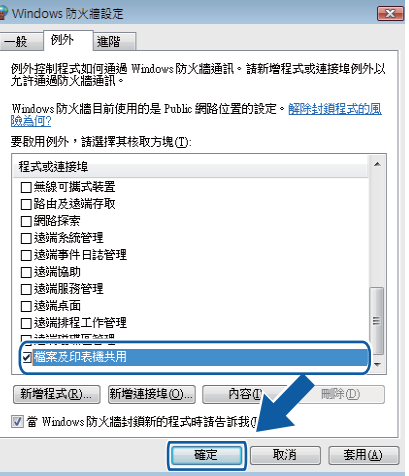

# **Windows**® **7** 用戶 **<sup>4</sup>**

- a 點擊 按鈕、控制台、系統及安全性,然後點擊 **Windows** 防火牆。 確認 **Windows** 防火牆狀態設定為開啟。
- b 點擊進階設定。具有進階安全性的 **Windows** 防火牆視窗將會顯示。

防火牆設定 ( 適用於網路用戶 )

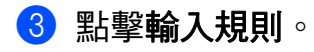

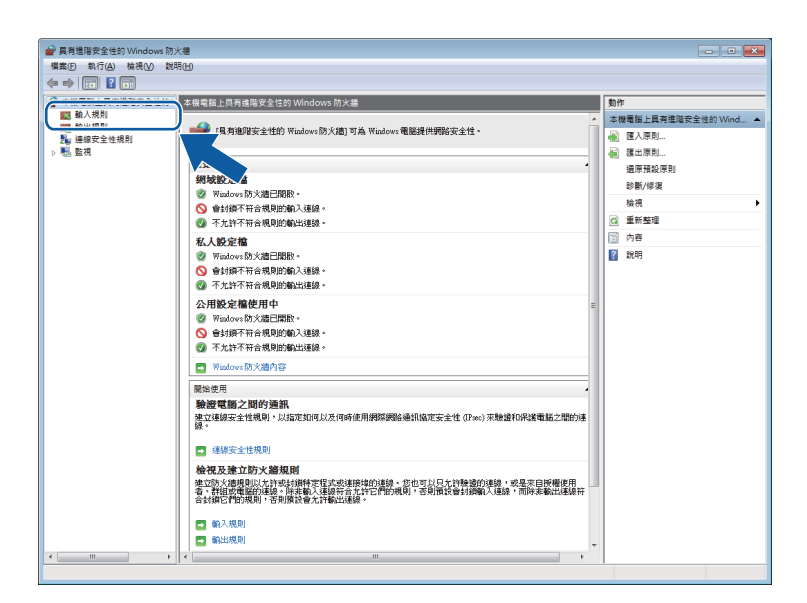

4 點擊新增規則。

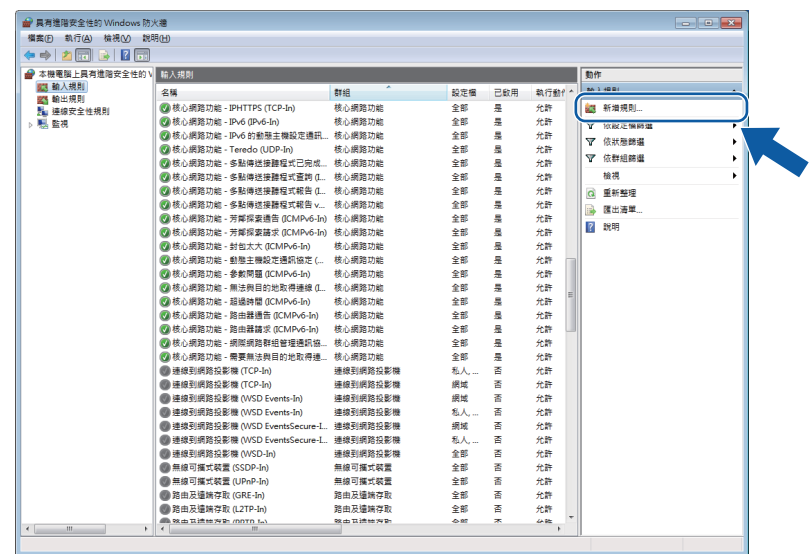

6 選擇連接埠,然後點擊下一步。

6 輸入以下資訊以新增連接埠:

■對於網路掃描

選擇 UDP,然後在"特定本機連接埠中輸入"54925"。

點擊下一步。

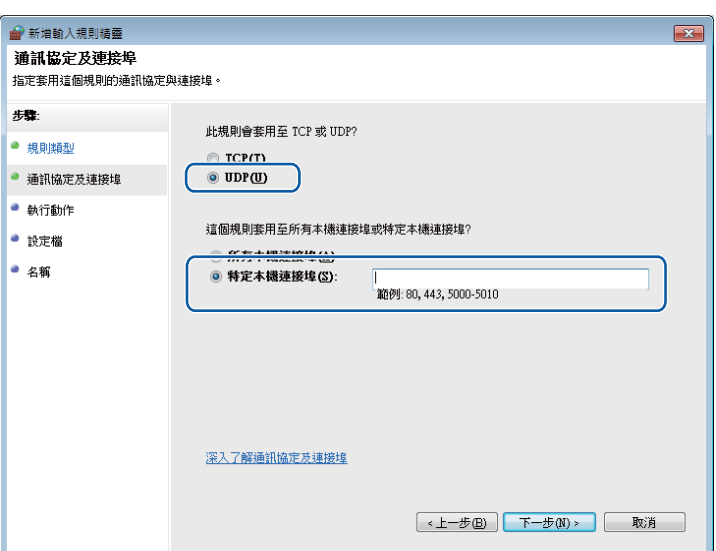

7 選擇允許連線並點擊下一步。

8 勾選適用的項目,然後點擊下一步。

<sup>3</sup> 在名稱:中輸入合適的描述 ( 例如 "Brother Scanner" (Brother 掃描器 )), 然後點擊完成。

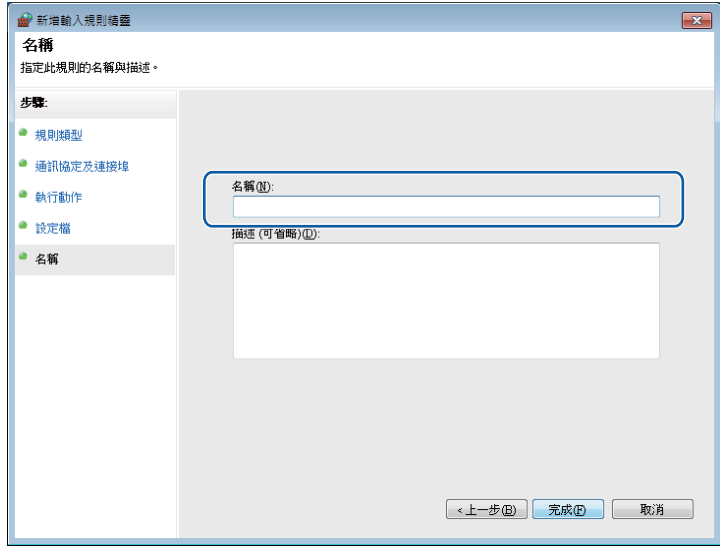

10 確認已新增並勾選新設定。

防火牆設定 ( 適用於網路用戶 )

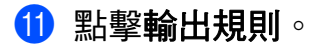

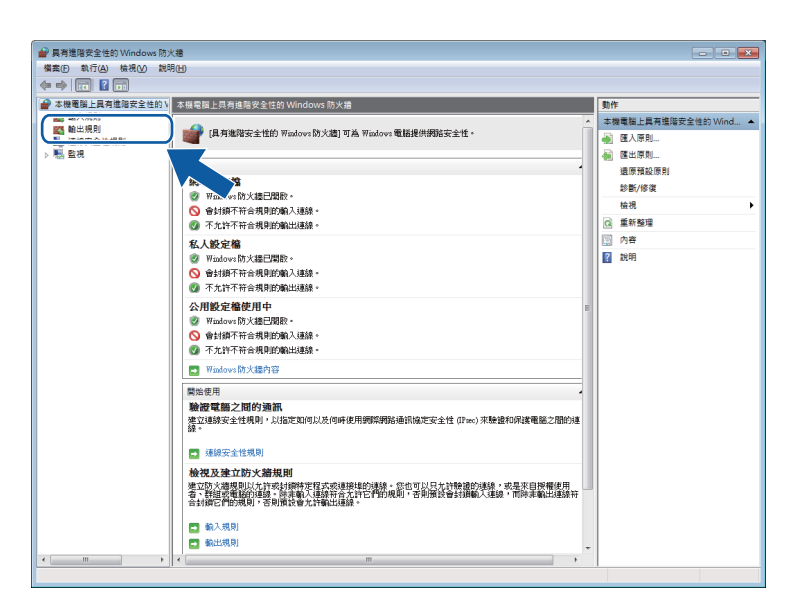

12 點擊新增規則。

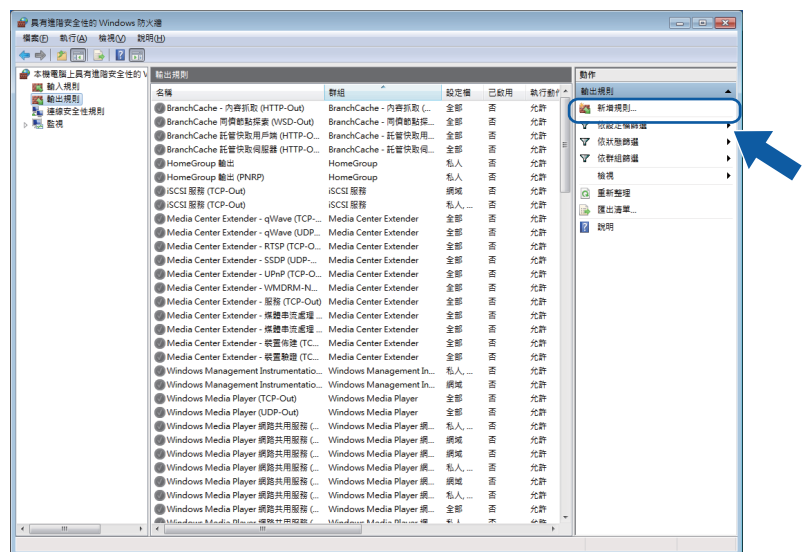

8 選擇連接埠,然後點擊下一步。

14 輸入以下資訊以新增連接埠:

■對於網路掃描

選擇 **UDP**,然後在 " 特定遠端連接埠中輸入 "**54925**"。

點擊下一步。

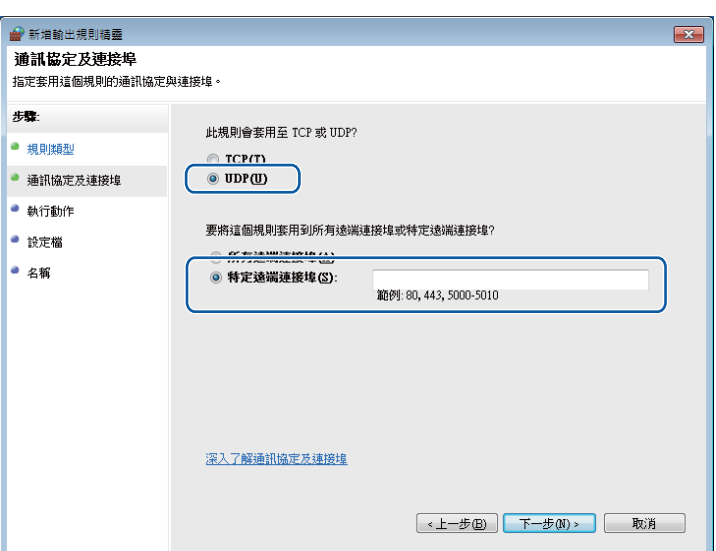

6 選擇允許連線並點擊下一步。

6 勾選適用的項目,然後點擊下一步。

17 在名稱:中輸入合適的描述 (例如 "Brother Scanner" (Brother 掃描器)),然後點擊完成。

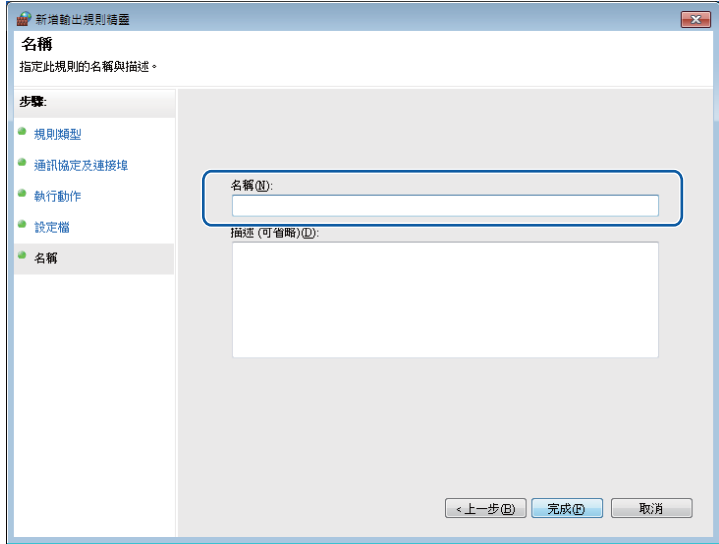

8 確認已新增並勾選新設定。

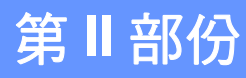

# 

# **Apple Macintosh**

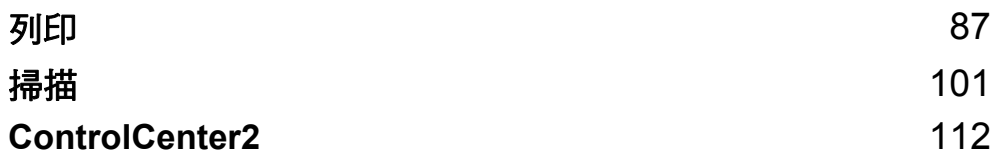

## <span id="page-93-0"></span>設定您的電腦 **<sup>5</sup>**

## 註釋

- 本設備支援 Mac OS X 10.5.8、10.6.x、10.7.x 作業系統。
- 本部分中的所有螢幕均擷取自 Mac OS X 10.5.x 作業系統。視乎您的作業系統和應用程 式,電腦上的螢幕顯示可能會有所不同。
- 將設備連接到電腦之前,您必須先購買一條長度不超過 2 米 (6 英尺 ) 的 USB 線。

#### 49 重要事項

切勿將本設備連接到鍵盤上的 USB 連接埠或 USB 集線器。

# 選擇正確的紙張類型 **<sup>5</sup>**

為了實現高品質列印,必須選擇正確的紙張類型。購買紙張前,請務必閱讀*基本使用說明書* 中的*放入紙張*和*放入原稿*,並視平印表機驅動程式中的設定確定可列印區域。

### 同時進行列印和掃描 **<sup>5</sup>**

本設備在將文件掃描到電腦時,還可以從電腦進行列印。

但是,設備在複製時,將暫停電腦列印工作,待複製完成後繼續進行列印工作。

## 清除記憶體中的資料 **<sup>5</sup>**

如果液晶螢幕上顯示 Data Remaining(剩餘數據),您可以按控制面板上的停止/退出鍵 清除印表機記憶體中的剩餘資料。

## 狀態監控器 **<sup>5</sup>**

狀態監控器公用程式是一個允許您監控設備狀態的設置軟體工具,使您按照預先設定的更新 間隔獲得如缺紙、卡紙或需要更換墨水匣之類的錯誤通知。使用此工具前,您必須從 ControlCenter2 的型號下拉式清單中選擇您的設備。

若要確認裝置的狀態和啟動 Brother 狀態監控器,請遵循以下步驟:

(Mac OS X 10.5.8)

**1 從 Apple 選單中選擇系統偏好設定,選擇列印與傳真**,然後選擇設備。

L2 點擊打開列印佇列,然後點擊工具。狀態監控器將會啟動。

(Mac OS X 10.6.x 到 10.7.x)

**1** 從 Apple 選單中選擇系統偏好設定,選擇列印與傳真或列印與掃描,然後選擇設備。

2 點擊打開列印佇列,然後點擊印表機設定。選擇工具程式標籤,然後點擊打開印表機工 **具程式**。狀態監控器將會啟動。

您也可以透過在 ControlCenter2 的裝置設定標籤上點擊墨水餘量圖示來確認裝置狀態。

■更新設備的狀態

如果您想在 **Status Monitor** 視窗開啟時獲得設備的最新狀態,請點擊更新按鈕 (1)。

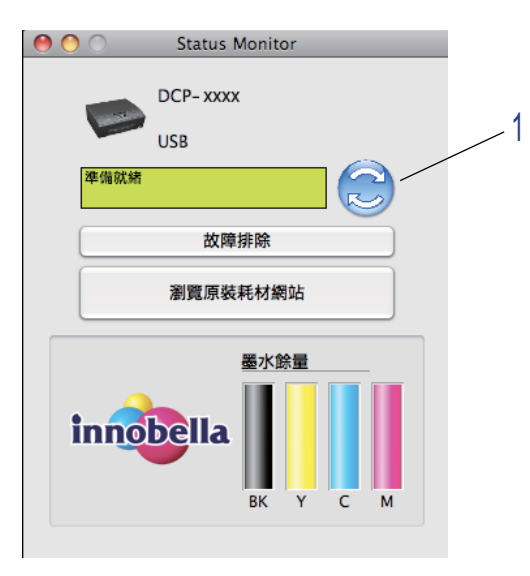

您可以設定軟體更新設備狀態資訊的時間間隔。從選單欄中選擇 **Brother Status Monitor**,然後選擇**偏好設定**。

■隱藏或顯示視窗

啟動 Status Monitor 後,您可以隱藏或顯示此視窗。若要隱藏此視窗,請從選單欄中選 擇 Brother Status Monitor,然後選擇**隱藏 Status Monitor**。若要顯示此視窗,請點擊 Dock 中的 **Brother Status Monitor** 圖示或在 ControlCenter2 的裝置設定標籤上點擊墨水 餘量按鈕。

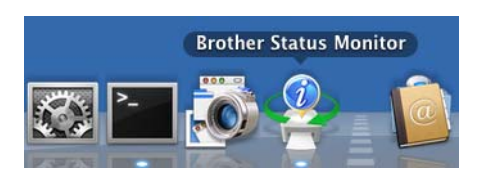

■關閉視窗

點擊選單欄上的 **Brother Status Monitor**,然後從下拉式清單中選擇結束 **Status Monitor**。

# 使用 **Brother** 印表機驅動程式 **<sup>5</sup>**

### 選擇頁面設定選項 **<sup>5</sup>**

1 在如 Apple TextEdit 之類的應用程式中,點擊檔案,然後選擇設定頁面。確認已在格式 下拉式清單中選擇了 **Brother DCP-XXXX** (XXXX 為您的型號名稱 )。您可以變更紙張大 小、方向和縮放的設定,然後點擊好。

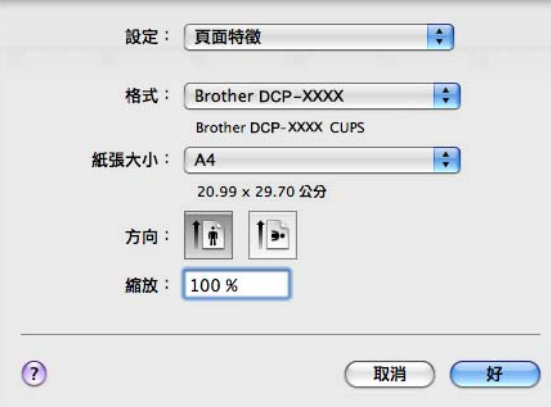

## ⊯∰

印表機驅動程式不支援浮水印列印。

- 2 在如 Apple TextEdit 之類的應用程式中,點擊檔案,然後點擊列印。設備將開始列印。 您可以從預設下拉式清單中選擇事先已設置的列印設定
	- (Mac OS X 10.5.8 到 10.6.x)

如果您需要選擇更多頁面設定選項,請點擊**印表機**下拉式清單旁邊的提示三角鍵。

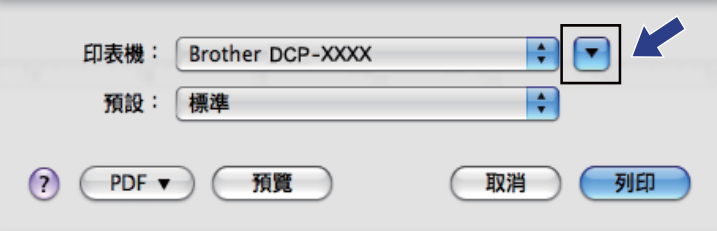

**5**

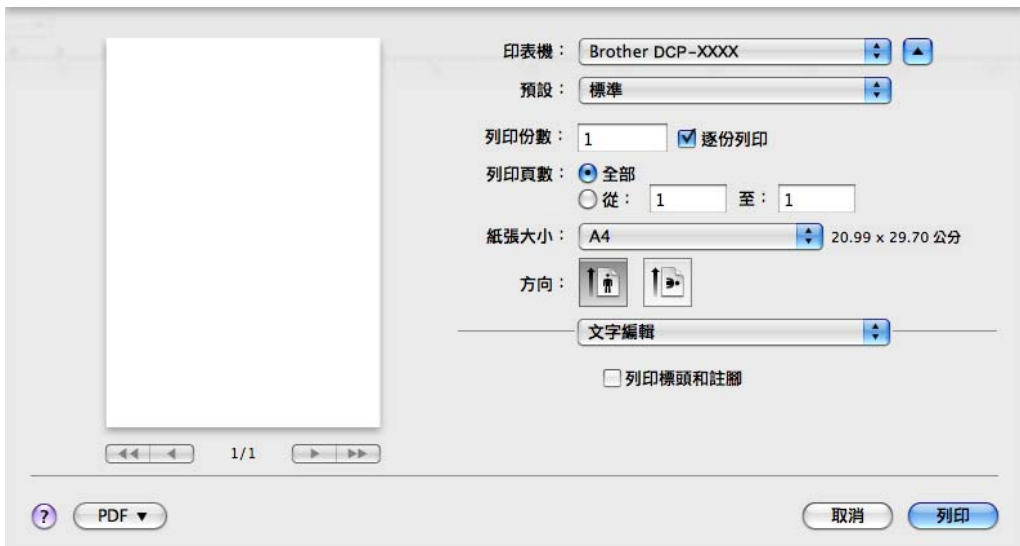

 $M = (Mac OS X 10.7.x)$ 

如果您需要選擇更多頁面設定選項,請點擊顯示詳細資訊。

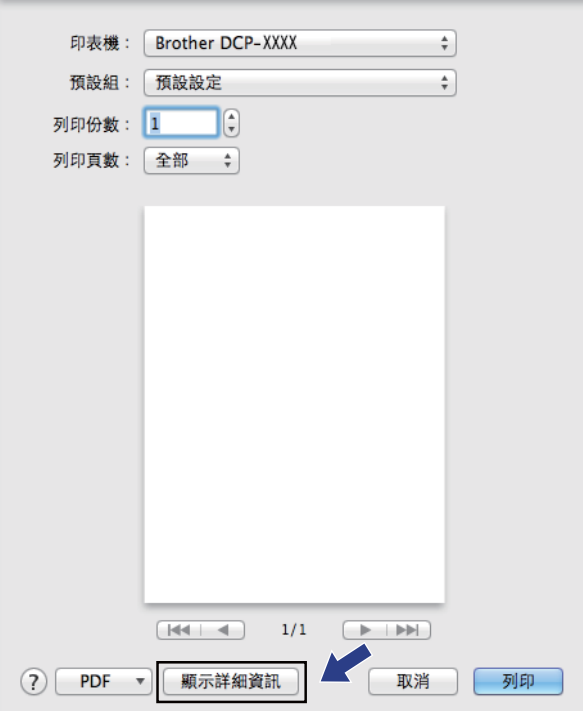

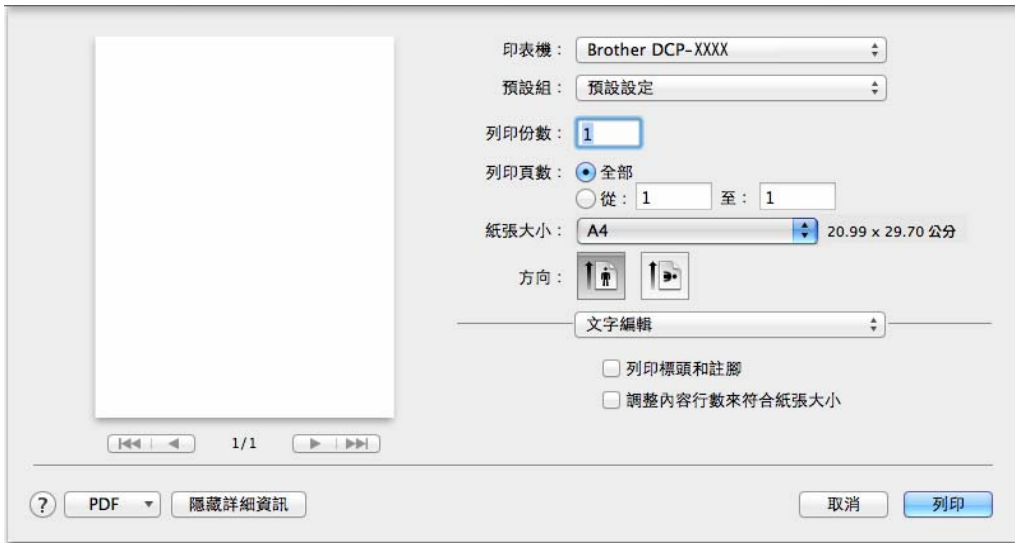

# 註釋

. .... ..<br>透過從**預設**下拉式清單中選擇**儲存為**,您可以將目前設定儲存為預設設定。

## 執行無邊列印 **<sup>5</sup>**

從紙張大小下拉式清單中選擇您想列印的紙張尺寸,如 **A4 (** 無邊 **)**。

# 手動雙面列印 **<sup>5</sup>**

1 選擇紙張處理。

2 在要列印的頁面中選擇僅雙數頁,並確保在頁面順序中選擇了自動,然後進行列印。

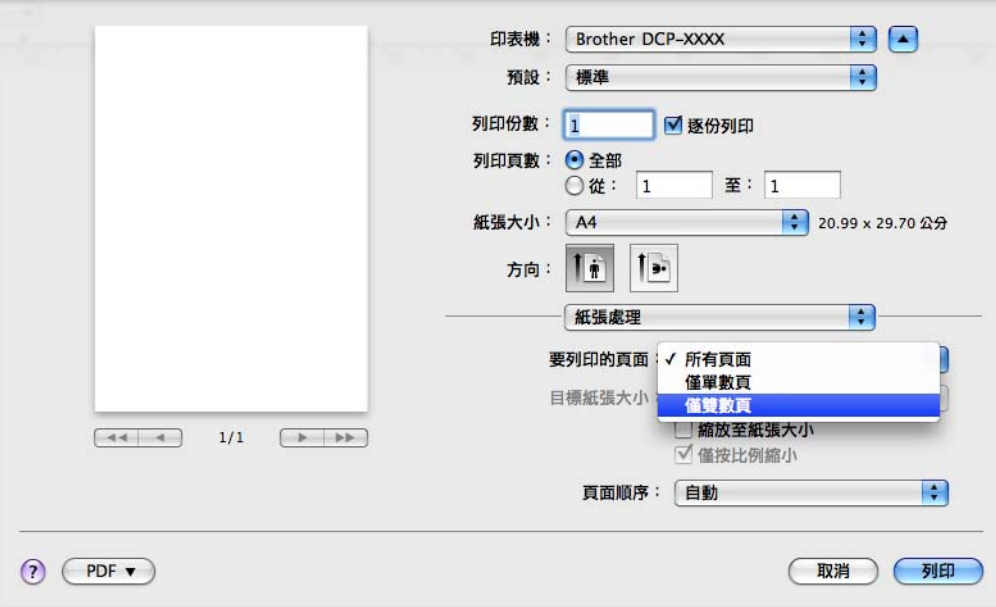

3 將紙張放回紙匣,列印面 ( 空白面 ) 朝下,紙張頂端先進入。

## 紙張方向

縱向列印 きょうしゃ おおし 横向列印

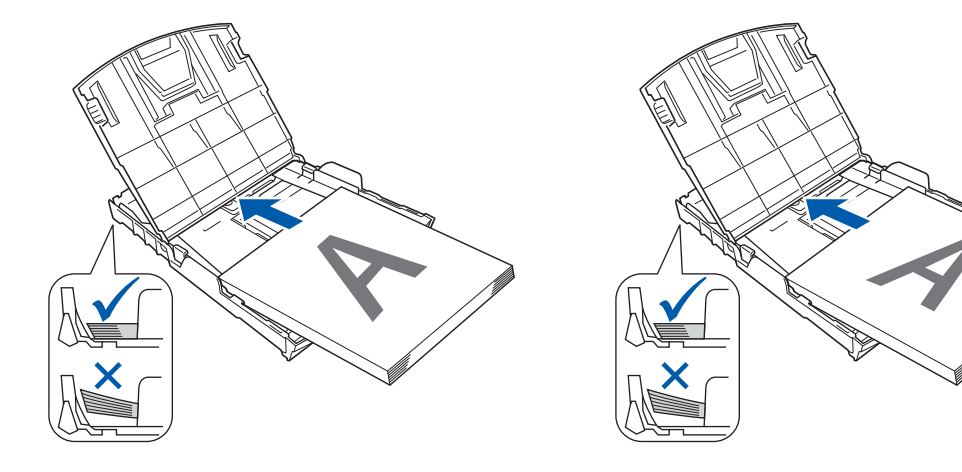

## 註釋

將紙張重新放入前,將其弄平整,否則可能會導致卡紙。

4 在要列印的頁面中選擇僅單數頁,在頁面順序中選擇一般,然後進行列印。

# 選擇列印選項 **<sup>5</sup>**

若要使用特殊列印功能,請在列印對話方塊中選擇列印設定或色彩設定。

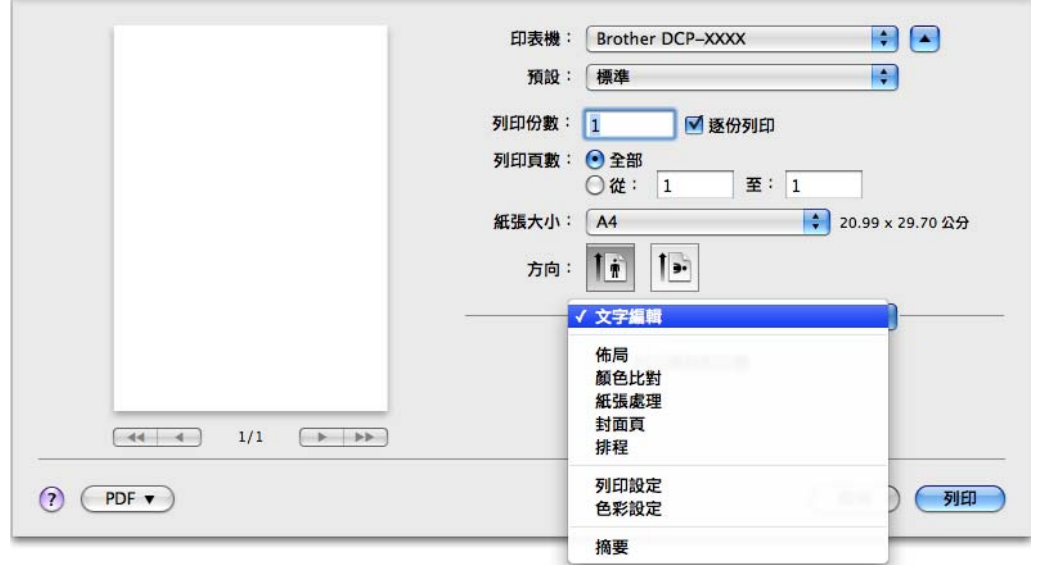

# 列印設定 **<sup>5</sup>**

您可以選擇媒體類型、慢乾紙、列印品質和彩色 **/** 灰階。

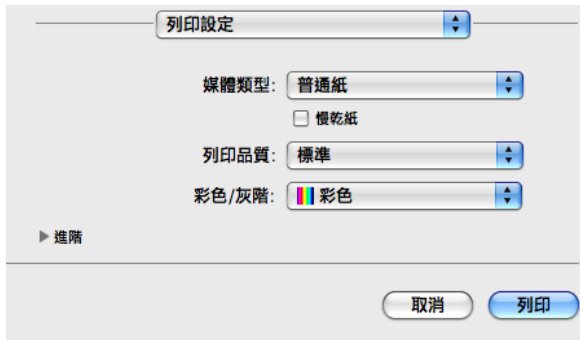

## 註釋

使用普通紙進行列印時,墨水會乾得比較慢,因此請勾選**慢乾紙**。此設定可能造成輕微的 文字模糊。

## 媒體類型 **<sup>5</sup>**

為實現最佳列印效果,應當在驅動程式中選擇正在使用的列印媒體。視乎所選擇的媒體類 型,本設備會變更其列印方式。

■普通紙

- ■噴墨專用紙
- Brother BP71 相片紙
- Brother BP61 相片紙
- Brother BP60 噴墨專用紙
- ■其他相片紙
- ■透明膠片

## 列印品質 **<sup>5</sup>**

透過品質選項,您可以選擇列印解析度。列印品質與速度相關,品質越高,列印文件所需要 的時間就越長。視乎您所選擇的媒體類型,可用品質選項會有所不同。

■快速

此模式的列印速度最高,墨水耗用量最少。用於列印大容量文件或待校對的文件。

#### ■標準

此模式可實現常規列印速度下的高品質列印。

#### ■優質

此模式的列印品質高於**標準**模式,列印速度高於**照片**模式。

#### ■照片

用於列印照片。由於列印資料比普通文件大得多,所以處理時間、資料傳輸時間和列印時 間將比其他模式長。

#### ■最佳

用於列印如照片之類的精確影像。此模式的列印解析度最佳,而列印速度也最低。

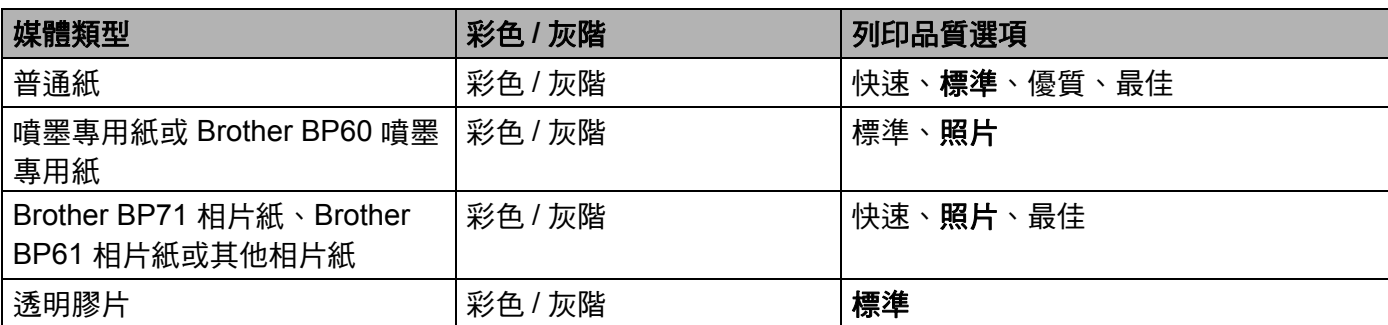

# 註釋

預設設定以粗體顯示。

## 彩色 **/** 灰階 **<sup>5</sup>**

透過此功能,您可以使用灰階以黑白方式列印彩色文件。

### 進階設定 **<sup>5</sup>**

點擊**進階**設置**佈局、變更資料傳輸模式和其他列印選項**設定。

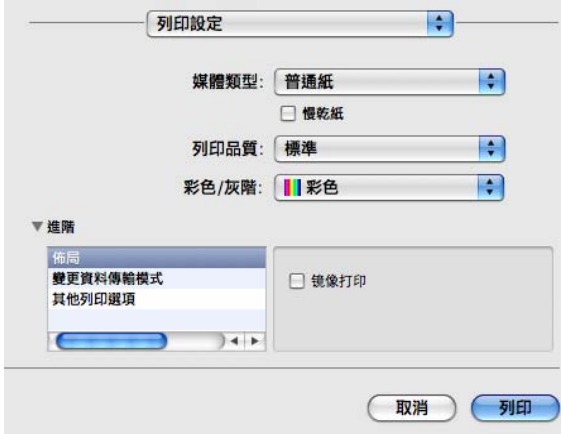

#### 倒影列印 **<sup>5</sup>**

若要從左至右反轉資料,請勾選倒影列印。

# 2 註釋

- ( 對於 Mac OS X 10.5.8 用戶 ) 如果您在**媒體類型**中選擇了**透明膠片**,則倒影列印選項不可用。
- ( 對於 Mac OS X 10.6.x 用戶和 Mac OS X 10.7.x 用戶 )

倒影列印在佈局彈出式選單中顯示為水平翻轉。

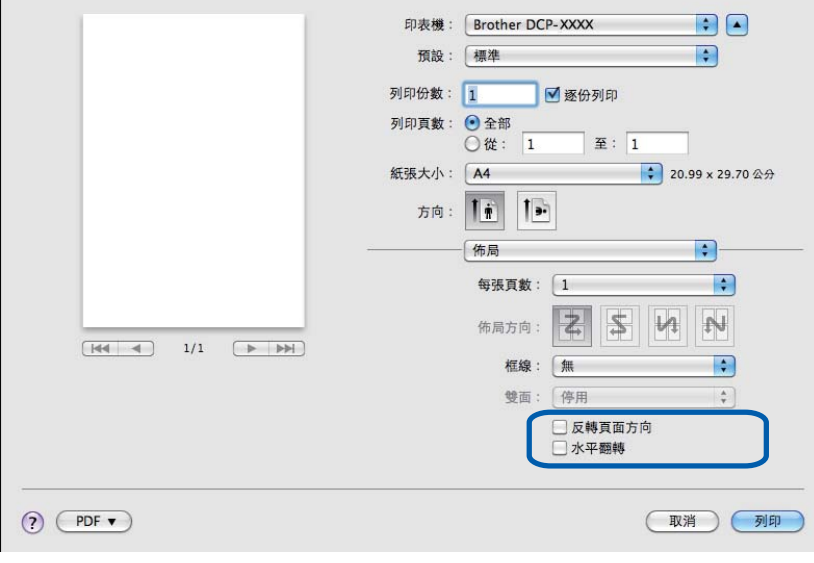

## 反轉頁面方向 **<sup>5</sup>**

若要從上至下反轉資料,請勾選反轉頁面方向。

**5**

列印

#### 變更資料傳輸模式 **<sup>5</sup>**

透過**變更資料傳輸模式**功能,您可以選擇列印資料傳輸模式,以提高列印品質或列印速度。

■ 建議設定

對於一般使用,請選擇**建議設定**。

#### ■改善列印品質

如果您需要更佳的列印品質,請選擇**改善列印品質**。視乎列印資料,列印速度可能會略有 降低。

#### ■改善列印速度

如果您需要更高的列印速度,請選擇改善列印速度。

#### 其他列印選項 **<sup>5</sup>**

您可以選擇**紙張厚度**和**雙向列印**設定。

#### 紙張厚度

可以從標準、厚和信封中選擇紙張厚度。

#### ■雙向列印

如果您勾選了**雙向列印**,則列印頭會進行雙向列印,使列印速度更高。如果您未勾選**雙向** 列印,則列印頭僅進行單向列印,列印品質更佳,但是列印速度較低。

**5**

# 色彩設定 **<sup>5</sup>**

調整色彩,以獲得最接近顯示器所表現的色彩。

■自然:用於列印照片影像。調整色彩,以實現色彩更自然的列印效果。

■鮮明:用於列印圖表、圖形和文字等事務圖形。調整色彩,以實現色彩更鮮明的列印效果。 ■無

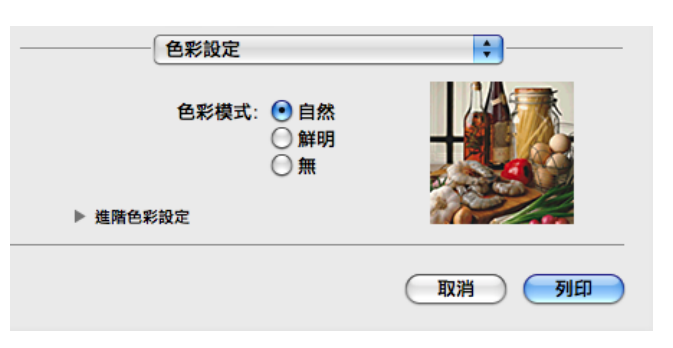

■ ColorSync: 在顏色比對中選擇 ColorSync 時,將自動顯示並使用此選項。

## 進階色彩設定 **<sup>5</sup>**

點擊進階色彩設定設置色彩增強和半色調圖案設定。

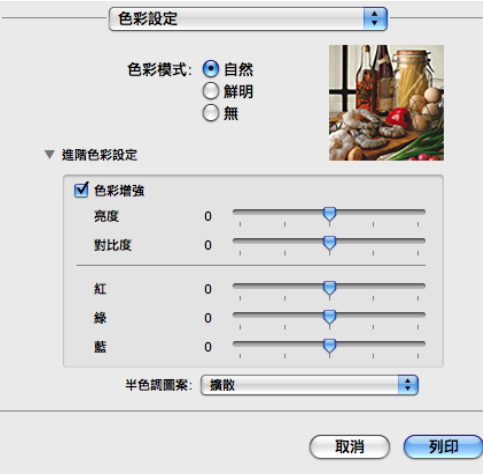

#### 色彩增強 **<sup>5</sup>**

■亮度

用於調整影像的整體亮度。若要使影像變亮或變暗,請向右或向左移動滑動器。

#### 列印

#### ■對比度

用於調整影像的對比度。這會使較暗的區域變得更暗,而較亮的區域變得更亮。如果您想 使影像變得更清晰,請增加其對比度。如果您想使影像變得更柔和,請降低其對比度。

■紅

增加影像中紅的濃度,使影像變得更紅。

#### ■綠

增加影像中**綠**的濃度,使影像變得更綠。

■藍

增加影像中藍的濃度,使影像變得更藍。

#### 半色調圖案 **<sup>5</sup>**

設備以**擴散**或抖動方式來排列點陣,從而形成半色調。您可以從預先定義圖案中選擇一種用 於您的文件。

#### ■ 擴散

隨機排列各點以形成半色調。此排列方式用於列印帶有精美底紋和圖形的照片。

#### 抖動

按照預先定義的圖案排列各點以形成半色調。此排列方式用於列印有明確色彩邊界的圖形 或如事務圖表之類的各種圖表。

# <span id="page-107-0"></span>使用 **TWAIN** 驅動程式掃描文件 **<sup>6</sup>**

Brother 設備軟體包含適用於 Macintosh 的 TWAIN 掃描器驅動程式。此 TWAIN 掃描器驅動 程式可兼容任何支援 TWAIN 規格的應用程式。

有關放入文件的更多資訊,請參閱以下說明書:

>> 基本使用說明書: 使用平台掃描器

## 註釋

如果您想在網路設備上進行掃描,請點擊 **Macintosh HD**/ 資源庫 /**Printers**/**Brother**/ **Utilities**/**DeviceSelector**,然後從裝置選擇器應用程式中選擇網路設備。您也可以從 ControlCenter2 的型號下拉式清單中選擇網路設備。

# 存取 **TWAIN** 驅動程式 **<sup>6</sup>**

執行您的 Macintosh TWAIN 兼容應用程式。首次使用 Brother TWAIN 驅動程式時,您需要 將其設定為預設驅動程式。在 PageManager 中,依次點擊**檔案、選擇來源**,然後選擇 Brother TWAIN 驅動程式。將文件放到平台掃描器上後,點擊**檔案、擷取影像資料**或點擊擷 **取訊息**圖示。掃描器設定對話方塊將會顯示。

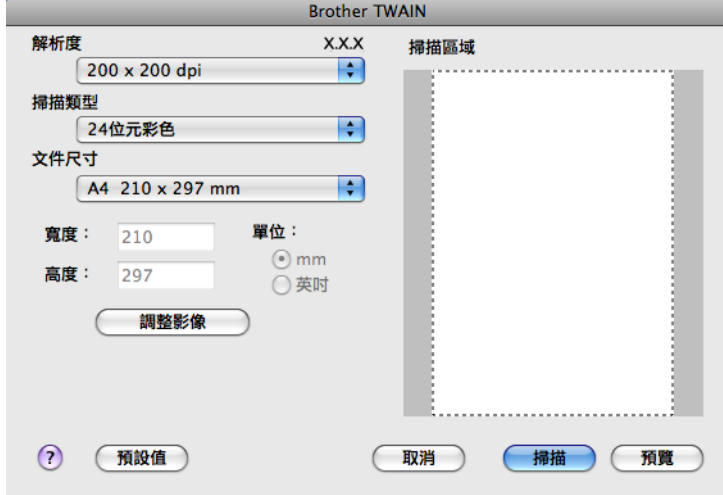

# 註釋

- 視乎您所在的國家, Presto! PageManager 可能不可用。如不可用,請使用其他支援掃描 的軟體應用程式。
- 視乎您正在使用的應用程式,選擇預設驅動程式或掃描文件的方法可能會有所不同。
# 掃描影像到電腦 **<sup>6</sup>**

透過預覽文件,您可以掃描整個頁面或只掃描頁面的一部分。

# 掃描整個頁面 **<sup>6</sup>**

- a 放入您的文件。
- 2 在掃描器設定對話方塊中調整下列設定 ( 如有需要 ):
	- 解析度
	- ■掃描類型
	- 掃描區域
	- ■文件尺寸
	- ■調整影像
		- 亮度
		- 對比度

8 點擊掃描。 掃描完成後,您的圖像應用程式中將會顯示掃描的影像。

#### 預覽影像 **<sup>6</sup>**

預覽按鈕用於預覽影像,以便從中剪裁掉不需要的部分。如果您滿意預覽效果,請點擊掃描 器設定對話方塊中的掃描按鈕開始掃描影像。

a 放入您的文件。

2 點擊預覽。

設備會將整個影像掃描到您的電腦中,並顯示在**掃描區域**內。

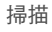

8 按住並拖動滑鼠左鍵,選定您想掃描的部分(1)。

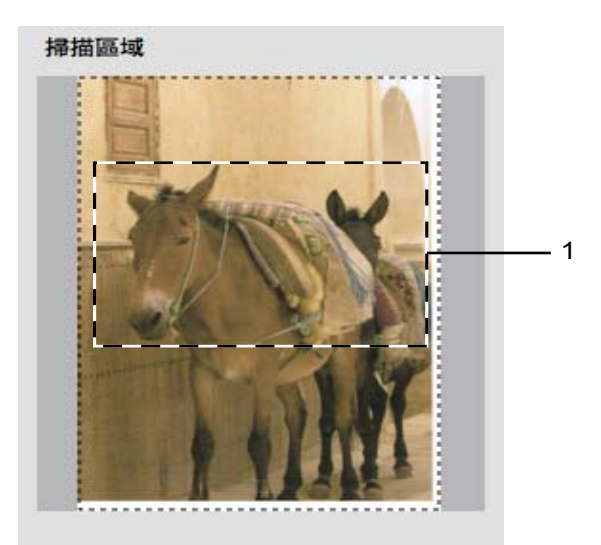

4 視乎需要,在掃描器設定對話方塊中調整解析度、掃描類型、亮度和對比度等選項。

- 6 點擊掃描。 此時,應用程式視窗中僅顯示文件的選定部分。
- 6 您可以使用編輯軟體來完善影像。

## 掃描器視窗中的設定 **<sup>6</sup>**

#### 解析度 **<sup>6</sup>**

您可以從**解析度**下拉式清單中變更掃描解析度。解析度越高,所需記憶體空間就越大,需要 的傳輸時間也越長,但掃描影像會更精細。下表列出了您可以選擇的解析度以及可以使用的 色彩。

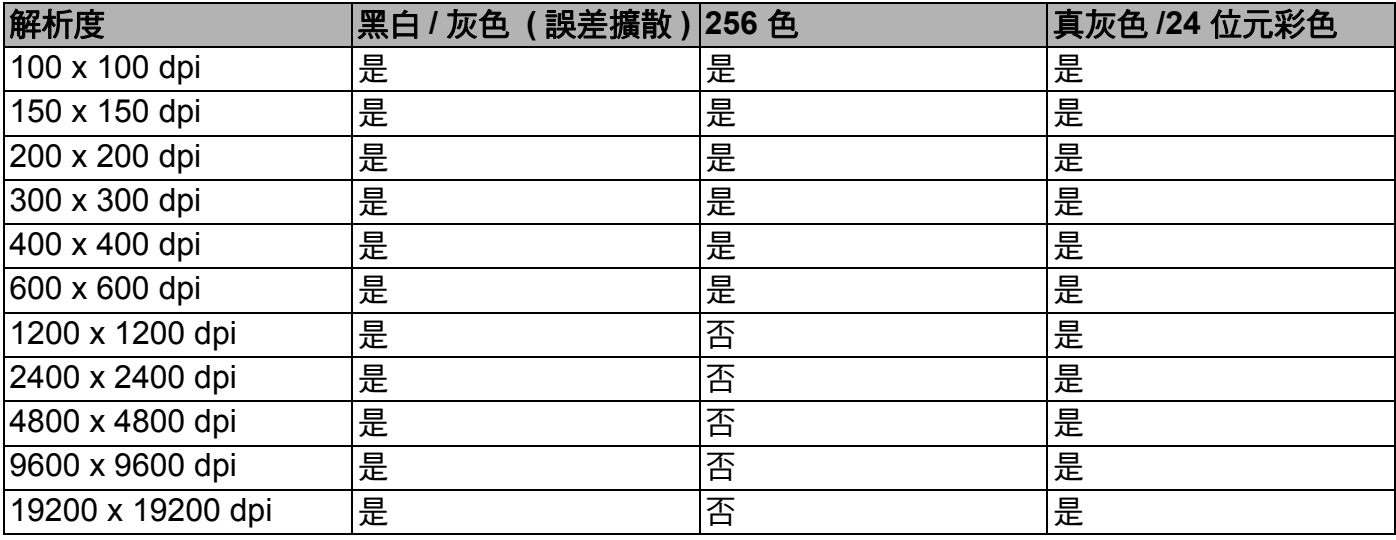

#### 掃描類型 **<sup>6</sup>**

#### ■黑白

用於掃描文字或黑白影像。

#### ■灰色(誤差擴散)

用於掃描照片影像或圖像。( 誤差擴散用於建立模擬灰色影像,而無需使用真灰色點。黑 點按照指定圖案排列,形成灰色效果。)

■真灰色

用於掃描照片影像或圖像。由於此模式採用了最多 256 種灰色底紋,所以效果更為精細。

■256 色

使用最多 256 種色彩掃描影像。

■24 位元彩色

使用最多 1680 萬種色彩掃描影像。

雖然使用 **24 位元彩色**建立的影像能夠再現最精確的色彩,但是其影像檔案尺寸是使用 2**56 色**選項建立的檔案的三倍。因此,此模式需要的記憶體空間最大,傳輸時間也最長。

掃描

# 文件尺寸 **<sup>6</sup>**

請選擇以下尺寸之一:

自動

可以掃描標準尺寸的文件而無需對文件尺寸進行任何調整。

- A4 210 x 297 mm
- UJIS B5 182 x 257 mm
- Letter 215.9 x 279.4 mm
- A5 148 x 210 mm
- JIS B6 128 x 182 mm
- A6 105 x 148 mm
- Executive 184.1 x 266.7 mm
- ■名片 90 x 60 mm

若要掃描名片,請選擇**名片**尺寸,然後將名片正面向下放在平台掃描器的左上側。

- $10 \times 15$  cm
- $13 \times 20$  cm
- 9 x 13 cm
- $13 \times 18$  cm
- 明信片 1 100 x 148 mm
- 明信片 2 ( 雙面 ) 148 x 200 mm
- ■自訂

如果您選擇自訂尺寸,您可以調整掃描區域。點擊並按住滑鼠左鍵,拖動滑鼠即可剪裁影 像。

寬度:輸入自訂尺寸的寬度值。

高度:輸入自訂尺寸的高度值。

#### 調整影像 **<sup>6</sup>**

#### 亮度

透過調整設定值 (-50 到 50),您可以獲得最佳影像。預設值為 0,代表平均亮度,適用於 大多數影像。

您可以透過拖動滑動器來設定**亮度**級別,向右拖動會增加影像亮度,而向左拖動則會降低 影像亮度。您也可以在文字框內輸入數值來設定亮度級別。

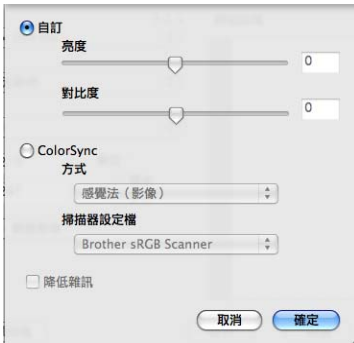

如果掃描影像太亮,請降低**亮度**級別,然後再重新掃描文件。 如果掃描影像太暗,請提高**亮度**級別,然後再重新掃描文件。

#### 註釋

只有將掃描類型設定為黑白、灰色 **(** 誤差擴散 **)**、真灰色或 **24** 位元彩色時,亮度設定才可 用。

#### ■對比度

您可以透過拖動滑動器來設定對比度級別,向右拖動會增加對比度,而向左拖動則會降低 對比度。增加對比度會突出影像的暗區和亮區,而降低對比度則會顯示灰色區域的更多色 彩。您也可以在文字框內輸入數值來設定**對比度**級別。

#### 註釋

只有將掃描類型設定為灰色 **(** 誤差擴散 **)**、真灰色或 **24** 位元彩色時,對比度設定才可用。

#### ■降低雜訊

用於改善和增強掃描影像的品質。使用 **24 位元彩色**且掃描解析度為 300 × 300 dpi、  $400 \times 400$  dpi 或 600  $\times$  600 dpi 時, 降低雜訊設定可用。

當掃描用於文字編輯器或其他圖像應用程式的照片或其他影像時,請嘗試使用不同的**解析** 度、掃描類型、亮度和對比度設定,以確定最符合您需要的設定。

# <span id="page-113-0"></span>使用 **ICA** 驅動程式掃描文件 **(Mac OS X 10.6.x**、**10.7.x) <sup>6</sup>**

您可以使用 ICA 驅動程式掃描文件。如果您已從隨機安裝程式光碟安裝了 MFL-Pro Suite, 則 ICA 驅動程式已安裝到您的 Macintosh。如果您未能在打印與傳真或列印與掃描清單中看 到您的設備,可點擊 **+** 按鈕新增您的設備。

# 註釋

本部分中的所有螢幕均擷取自 Mac OS X 10.6.x 作業系統。視乎您的作業系統版本, Macintosh 上的螢幕可能會有所不同。

■ 使用 USB 線將您的 Brother 設備連接到雷腦, 或者將您的 Brother 設備連接到與雷腦相 同的無線區域網路。

2 啟動影像擷取應用程式。

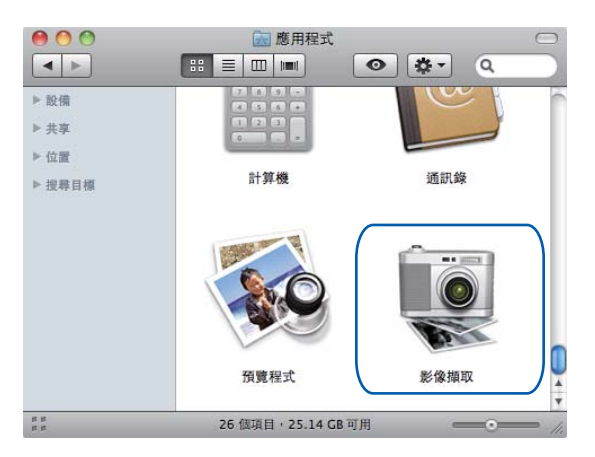

8 從螢幕左側的清單中選擇設備。

如果已使用 USB 線連接 Brother 設備和電腦,您將在**設備**區域看到您的設備。如果透過 無線區域網路連接 Brother 設備和 Macintosh,則您將在共享區域看到您的設備。

# 註釋

( 對於 Mac OS X 10.7.x 用戶 )

如果您未能在**設備**區域或**共享**區域看到您的設備,請將游標指向該區域,然後點擊**顯示**。

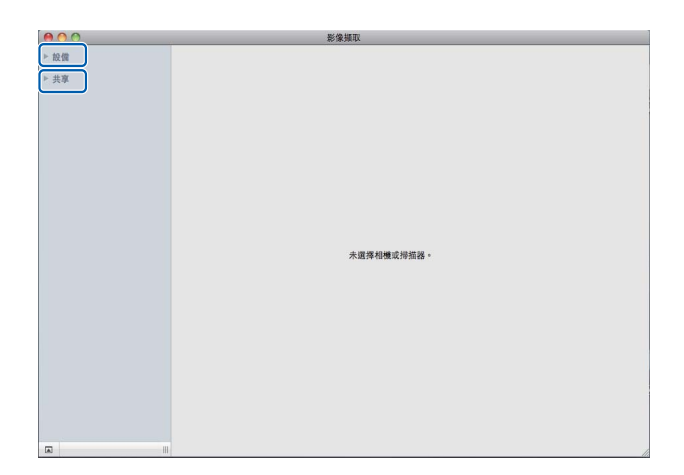

<span id="page-114-0"></span>d 將您的文件放到平台掃描器上。 **6**

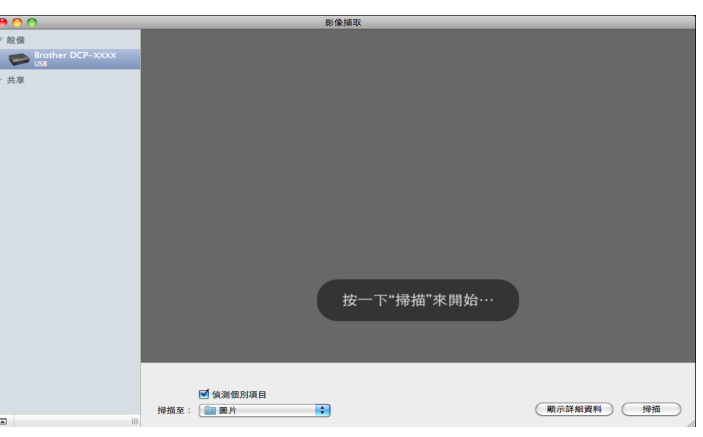

# 註釋

• ( 對於 Mac OS X 10.6.x 用戶 )

沒有勾選**偵測個別項目**複選框時,文件將作為單個項目進行掃描並儲存為一個檔案。勾選 偵測個別項目複選框時,程式將檢測各個影像並儲存為單獨的檔案。如果程式沒有如您所 需自動剪裁文件,您可以點擊**顯示詳細資料**存取對話方塊,透過按住並拖動滑鼠左鍵,手 動剪裁您想掃描的部份。

• ( 對於 Mac OS X 10.7.x 用戶 )

選擇**偵測內含方框**作為**掃描大小**時,文件將作為單個項目進行掃描並儲存為一個檔案。選 擇**偵測個別項目**作為**掃描大小**時,程式將檢測各個影像並儲存為單獨的檔案。如果程式沒 有如您所需自動剪裁文件,您可以點擊**顯示詳細資訊**存取對話方塊,透過按住並拖動滑鼠 左鍵,手動剪裁您想掃描的部份。

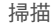

6 選擇掃描至的目標資料夾和目標應用程式。

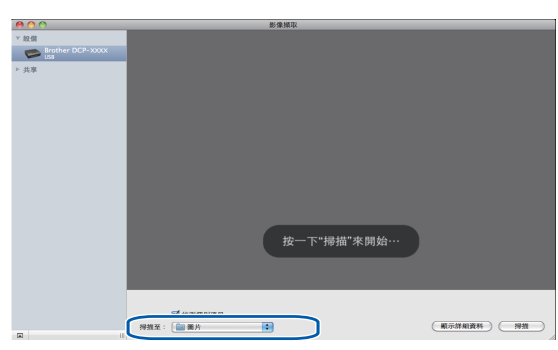

如有需要,您可以在透過點擊**顯示詳細資料**存取的對話方塊中調整以下設定。

- **種類**:選擇顏色、黑白或文字。
- ■解析度:選擇您想掃描檔案的解析度。
- 使用自定大小 (Mac OS X 10.7.x): 勾選此複選框時可自訂文件大小。
- ■大小:選擇平台掃描的文件的紙張尺寸。
- ■方向 (Mac OS X 10.7.x) 或旋轉角度:選擇平台掃描的文件方向或掃描角度。
- 自動選取範圍 (Mac OS X 10.7.x): 如果您勾選了使用自定大小, 則可以選擇掃描器驅 動程式的自動檢測功能。
- 掃描至: 選擇目標資料夾和目標應用程式。
- ■名稱:輸入用於所掃描影像名稱的前綴文字。
- ■格式:選擇掃描資料的檔案格式。
- ■合併為單一文件 (Mac OS X 10.7.x):選擇 PDF 或 TIFF 作為檔案格式時,勾選此複選 框可將文件作為一個項目進行掃描並儲存為一個檔案。
- ■影像修正:在手動設定中您可以調整亮度、對比 (Mac OS X 10.7.x)、色調、色溫、臨 界值和飽和度。

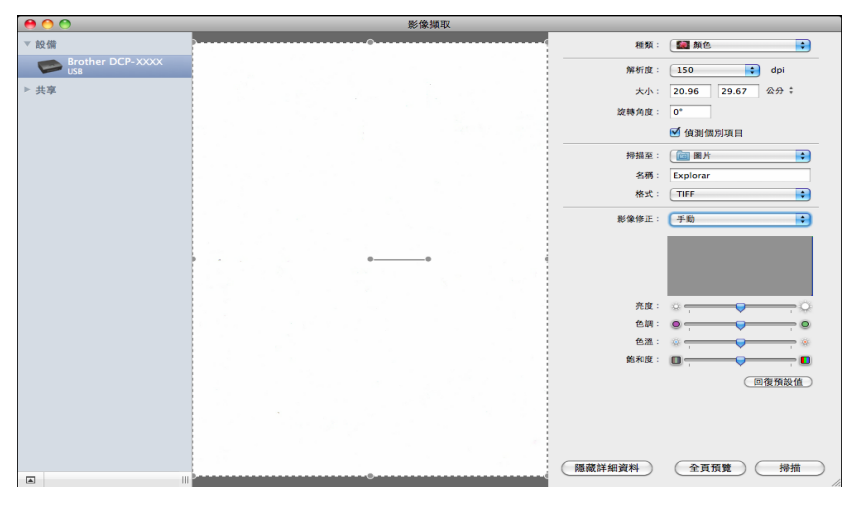

#### 6 點擊掃描啟動掃描。

#### 掃描

## 從列印與傳真或列印與掃描選擇設備 **<sup>6</sup>**

- **1** 使用 USB 線將您的 Brother 設備連接到電腦, 或者將您的 Brother 設備連接到與電腦相 同的無線區域網路。
- 2 從 Apple 選單中選擇系統偏好設定。
- 8 點擊列印與傳真或列印與掃描。
- 4 從螢幕左側的清單中選擇設備,然後點擊打**開列印佇列**。

# 註釋

如果您未能在螢幕上看到掃描標籤,請點擊 **-** 按鈕從**列印與傳真**或**列印與掃描**清單中刪除 本設備,然後點擊 **+** 按鈕重新添加設備。

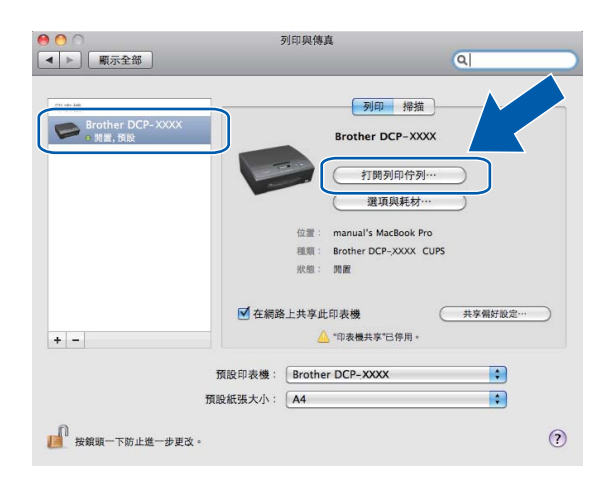

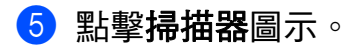

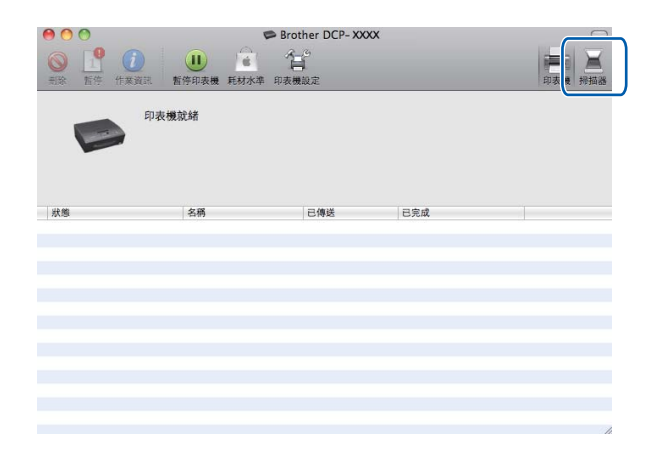

**6** 轉到 >> 第 107 頁 *使用 ICA 驅動程式掃描文件 [\(Mac OS X 10.6.x](#page-113-0) · 10.7.x)* 的步驟 ❹ 繼 續。

視乎所使用的掃描方法,螢幕顯示可能會有所不同。

<span id="page-118-0"></span>**ControlCenter2 <sup>7</sup>**

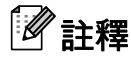

**7**

本部分中的所有螢幕均擷取自 Mac OS X 10.5.x 作業系統。視平您的作業系統,電腦上的 螢幕顯示可能會有所不同。

# <span id="page-118-1"></span>使用 **ControlCenter2 <sup>7</sup>**

透過 ControlCenter2 軟體公用程式,您可以快捷地存取最常用的應用程式,而無需手動啟 動指定的應用程式。選單欄中將會顯示 ControlCenter2 圖示。若要開啟 ControlCenter2 視 窗,請點擊 & 圖示並選擇開啟。ControlCenter2 可執行以下操作:

1 直接掃描到您選擇的檔案、電子郵件或圖像應用程式中。(1)

2 诱渦自訂掃描按鈕,您可以設置符合您的應用程式需求的按鈕。(2)

<mark>3</mark> 在您的電腦上存取複印功能。(3)

d 存取可以設置您裝置的設定。(4)

6 您可以從型號下拉式清單中選擇您想使用 ControlCenter2 軟體的設備。(5) 。<br>您也可以透過選擇型號下拉式清單中的**其他**開啟**裝置選擇器**視窗。

6 您也可以诱渦點擊設置開啟各項功能的設置視窗。(6)

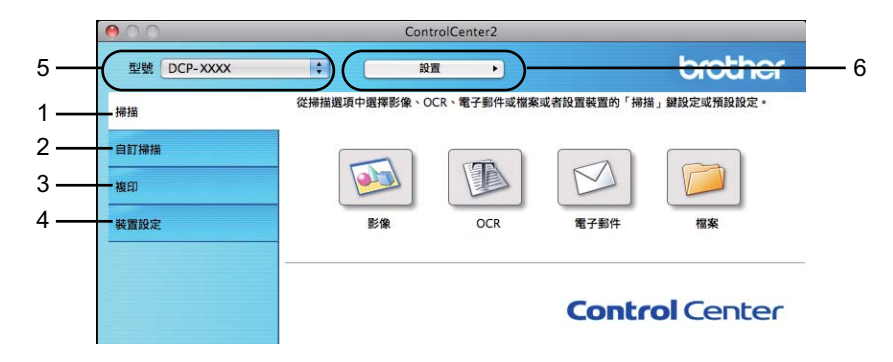

# 關閉自動載入功能 **<sup>7</sup>**

如果您不想在每次啟動電腦時都自動執行 ControlCenter2,請遵循以下步驟:

<mark>1</mark> 點擊選單欄中的 ControlCenter2 圖示,然後選擇**喜好設定**。 ControlCenter2 的喜好設定視窗將會顯示。

**2 清除電腦啟動時啟動 ControlCenter** 複選標記。

ControlCenter2

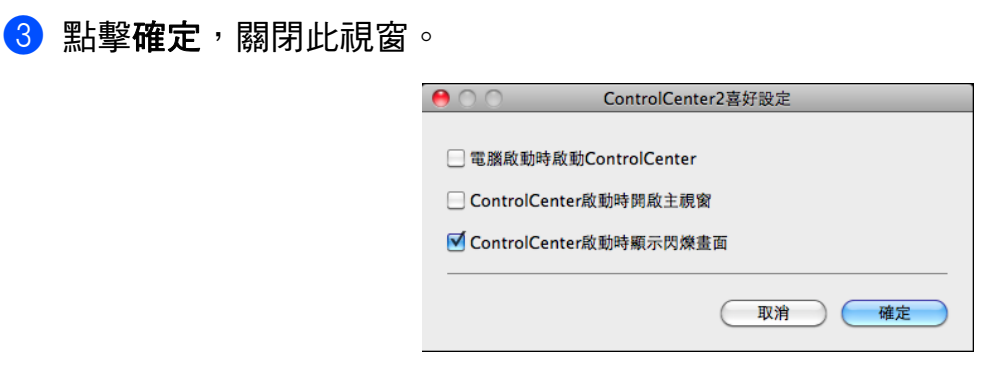

# 註釋 ControlCenter2 應用程式圖示位於 **Macintosh HD**/**Applications**/**Brother**。

**7**

# <span id="page-120-0"></span>掃描 **<sup>7</sup>**

共有三個掃描按鈕:掃描到影像、掃描到電子郵件和掃描到檔案。

影像 *(* 預設值:*Apple Preview)*

您可以將頁面直接掃描到任何圖像檢視器 / 編輯器應用程式中。您可以選擇電腦上的目標 應用程式,如 Adobe® Photoshop® 或其他影像編輯應用程式。

■電子郵件*(預設值:您的預設電子郵件軟體)* 

您可以將頁面或文件直接掃描到電子郵件應用程式中,掃描結果將作為電子郵件的標準附 件。您可以選擇附件的檔案類型和解析度。

檔案

您可以將文件直接掃描到檔案中。如有需要,您可以變更檔案類型和目標資料夾。

透過 ControlCenter2,您可以設置設備硬體的掃描鍵和各項掃描功能的 ControlCenter2 軟 體按鈕。若要設置設備硬體的**掃描**鍵,請在各**掃描**按鈕的設置選單中選擇**裝置按鈕**標籤。若 要設置 ControlCenter2 中的軟體按鈕,請在各**掃描**按鈕的設置選單中選擇**軟體按鈕**標籤。

# 註釋

您可以在**裝置按鈕**標籤中設置各 ControlCenter2 按鈕的掃描鍵。若要變更預設設定,請 按住 Ctrl 鍵的同時點擊此按鈕,然後選擇裝置按鈕標籤。

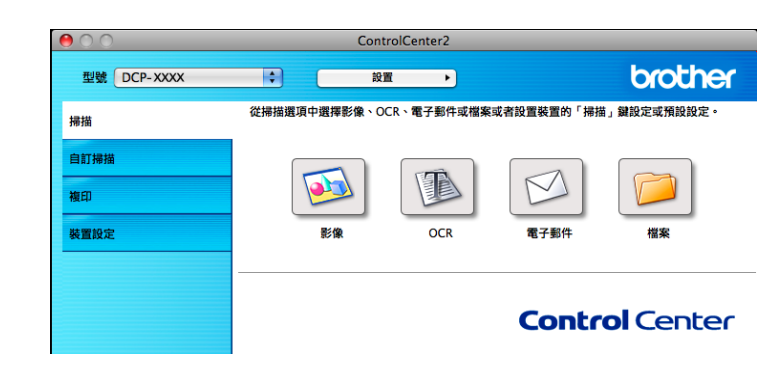

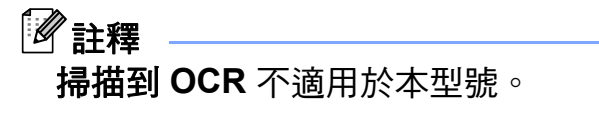

#### 檔案類型 **<sup>7</sup>**

從下拉式清單中選擇用於儲存掃描影像的檔案類型。

114

#### 對於影像、電子郵件和檔案 **<sup>7</sup>**

- Windows<sup>®</sup> Bitmap (\*.bmp)
- $\blacksquare$  JPEG (\*.jpg)
- $\blacksquare$  TIFF (\*.tif)
- TIFF Multi-Page (\*.tif)
- **Portable Network Graphics (\*.png)**
- $\blacksquare$  PDF (\*.pdf)
- ■加密 PDF (\*.pdf)

# 註釋

- 如果將檔案類型設定為 TIFF 或 TIFF Multi-Page,您可以選擇未壓縮或已壓縮。
- •想掃描多頁文件時,請勾選**連續掃描**,並遵循螢幕說明執行操作。

# 文件尺寸 **<sup>7</sup>**

您可以從下拉式清單中選擇文件尺寸。如果選擇 1 至 2 文件尺寸, 例如 1 至 2 (A4), 掃描的 影像將被拆分為兩個 A5 尺寸的文件。

如果選擇 2 合 1 文件尺寸,例如**雙頁列印 (A4)**,掃描的影像將組合成一個 A3 尺寸的文件。

## 影像 **(** 例如:**Apple Preview) <sup>7</sup>**

透過**掃描到影像**功能,您可以將影像直接掃描到圖像應用程式中,以備編輯。若要變更預設 設定,請按住 **Ctrl** 鍵的同時點擊此按鈕,然後選擇軟體按鈕標籤。

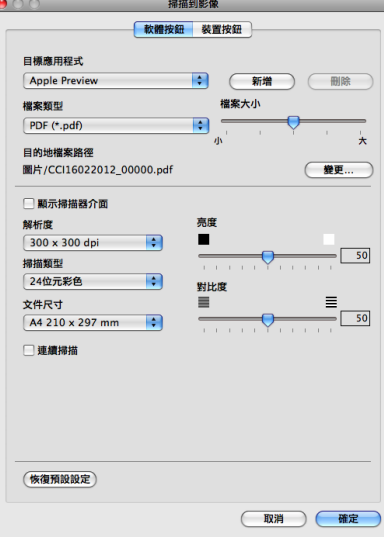

如果您想在掃描預覽後掃描並剪裁頁面的一部分,請勾選**顯示掃描器介面**複選框。

如有需要,請變更其他設定。

若要變更目標應用程式,請從**目標應用程式**下拉式清單中選擇適用的應用程式。您可以透過 **點擊新增在清單中新增應用程式。** 

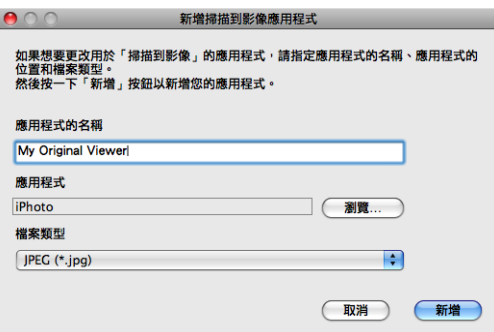

輸入**應用程式的名稱** ( 最多 30 位字元 ),然後點擊瀏覽按鈕選擇您喜歡的應用程式,並從下 拉式清單中選擇檔案類型。

您可以刪除新增的應用程式,只需選擇**應用程式的名稱**,然後點擊**刪除**按鈕即可。

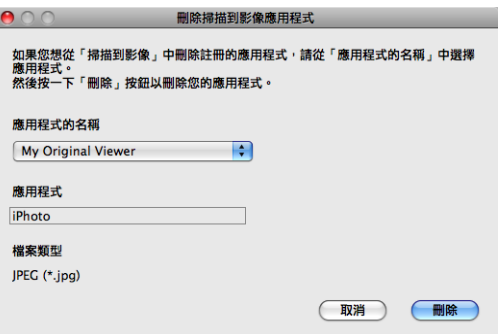

# 註釋

此功能同樣適用於掃描到電子郵件。視乎功能,視窗可能會有所不同。

如果您選擇檔案類型清單中的加密 **PDF**,設定 **PDF** 密碼對話方塊將會顯示。在密碼和重新 **輸入密碼**框中輸入密碼,然後點擊**確定**。

# 註釋

加密 **PDF** 同樣適用於掃描到電子郵件和掃描到檔案。

# 電子郵件 **<sup>7</sup>**

透過**掃描到電子郵件**功能,您可以將文件掃描到預設電子郵件應用程式中,以便將掃描結果 作為電子郵件的附件發送。若要變更預設電子郵件應用程式或附件的檔案類型,請按住 **Ctrl** 鍵的同時點擊此按鈕,然後選擇**軟體按鈕**標籤。

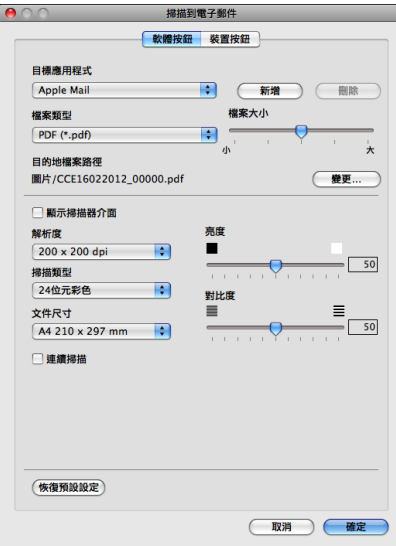

若要變更電子郵件的應用程式,請從日標應用程式下拉式清單中選擇您需要的電子郵件應用 程式。您可以透過點擊**新增<sup>[1](#page-123-0)</sup>在清單中**新增應用程式。若要刪除應用程式,請點擊刪**除**。

<span id="page-123-0"></span> $^{\text{1}}$  首次啟動 ControlCenter2 時,下拉式清單會顯示兼容的預設電子郵件應用程式。如果您使用 ControlCenter2 的自訂 應用程式時遇到問題,則應當從清單中選擇應用程式。

如果您想在掃描預覽後掃描並剪裁頁面的一部分,請勾選**顯示掃描器介面**複選框。

## 檔案 **<sup>7</sup>**

透過點擊掃描到檔案按鈕,您可以掃描影像並以任何檔案類型儲存到硬碟資料夾中,以便輕 鬆地將紙質文件存檔。若要設置檔案類型和資料夾,請按住 **Ctrl** 鍵的同時點擊此按鈕,然 後選擇軟體按鈕標籤。

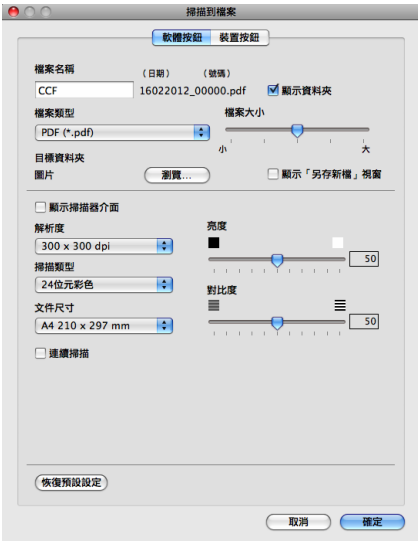

您可以變更檔案名稱。在檔案名稱框中輸入您想使用的檔案名稱 ( 最多 100 位字元 )。檔案 名稱由三部分組成:您註冊的檔案名稱、目前日期和序號。

從檔案類型下拉式清單中選擇儲存影像的檔案類型。您可以將檔案儲存在預設資料夾中,也 可以透過點擊瀏覽選擇您需要的資料夾。

若要在掃描完成後顯示掃描影像的儲存位置,請勾選**顯示資料夾**複選框。若要在每次掃描時 都指定掃描影像的儲存位置,請勾選**顯示「另存新檔」視窗**複選框。

如果您想在掃描預覽後掃描並剪裁頁面的一部分,請勾選**顯示掃描器介面**複選框。

# 自訂掃描 **<sup>7</sup>**

您可以設置四個按鈕以適應您的掃描需要。

若要自訂按鈕,請按住 **Ctrl** 鍵的同時點擊此按鈕,設置視窗將會顯示。共有三項掃描功能: 掃描到影像、掃描到電子郵件和掃描到檔案。

#### ■ 掃描到影像

您可以將頁面直接掃描到任何圖像檢視器 / 編輯器軟體中。您可以選擇電腦上的任何影像 編輯器應用程式作為目標應用程式。

#### ■ 掃描到電子郵件

將掃描影像作為電子郵件的附件。您可以選擇檔案附件的類型,也可以選擇電子郵件通訊 錄中的電子郵件位址來建立快速發送清單。

#### ■ 掃描到檔案

將掃描影像儲存到本地或網路硬碟上的任何資料夾中。您也可以選擇使用的檔案類型。

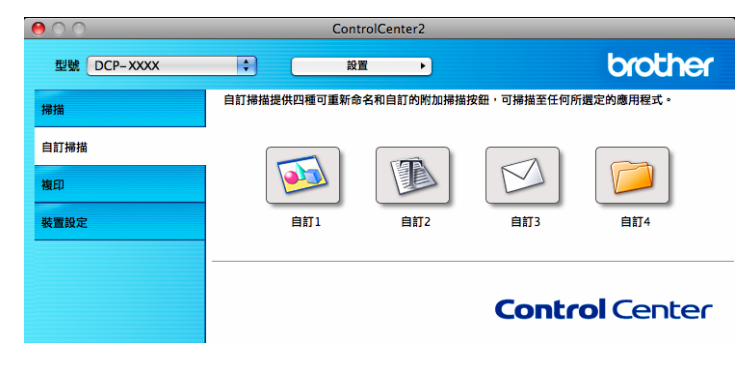

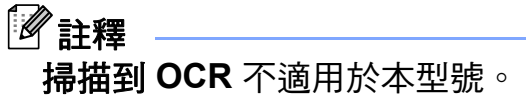

## 檔案類型 **<sup>7</sup>**

從下拉式清單中選擇用於儲存掃描影像的檔案類型。

掃描到影像、掃描到電子郵件和掃描到檔案 **<sup>7</sup>**

- Windows<sup>®</sup> Bitmap  $(*.bmp)$
- JPEG (\*.jpg)
- $\blacksquare$  TIFF (\*.tif)
- TIFF Multi-Page (\*.tif)
- Portable Network Graphics (\*.png)
- $\blacksquare$  PDF (\*.pdf)
- ■加密 PDF (\*.pdf)

# 註釋

- 如果將檔案類型設定為 TIFF 或 TIFF Multi-Page,您可以選擇未壓縮或已壓縮。
- •想掃描多頁文件時,請勾選**連續掃描**,並遵循螢幕說明執行操作。

# 文件尺寸 **<sup>7</sup>**

您可以從下拉式清單中選擇文件尺寸。如果選擇 1 至 2 文件尺寸,例如 1 至 2 (A4),掃描的 影像將被拆分為兩個 A5 尺寸的文件。

如果選擇 2 合 1 文件尺寸,例如**雙頁列印 (A4)**,掃描的影像將組合成一個 A3 尺寸的文件。

# 用戶定義按鈕 **<sup>7</sup>**

若要自訂按鈕,請按住 **Ctrl** 鍵的同時點擊此按鈕,設置視窗將會顯示。請遵循以下說明設 置按鈕。

# 掃描到影像 **<sup>7</sup>**

#### ■ 常規標籤

在自訂的名稱欄中輸入按鈕名稱 ( 最多 30 位字元 )。 從掃描動作欄中選擇掃描類型。

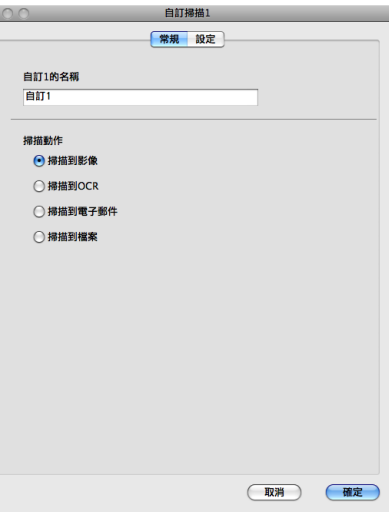

■設定標籤

設定目標應用程式、檔案類型、解析度、掃描類型、文件尺寸、顯示掃描器介面、亮度和 對比度等選項。

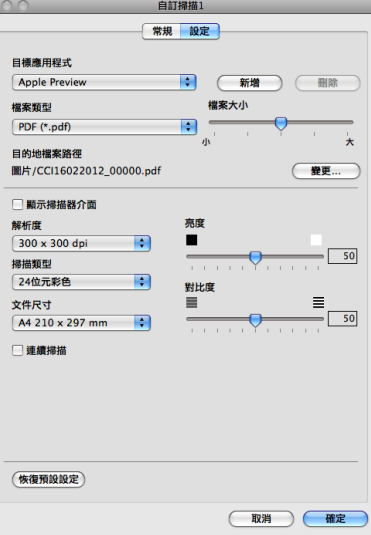

如果您選擇檔案類型清單中的加密 **PDF**,設定 **PDF** 密碼對話方塊將會顯示。在密碼和重 新輸入密碼框中輸入密碼,然後點擊確定。

■■ 註釋

加密 **PDF** 同樣適用於掃描到電子郵件和掃描到檔案。

.<br>A

# 掃描到電子郵件 **<sup>7</sup>**

#### ■ 常規標籤

在自訂的名稱欄中輸入按鈕名稱 ( 最多 30 位字元 )。

從掃描動作欄中選擇掃描類型。

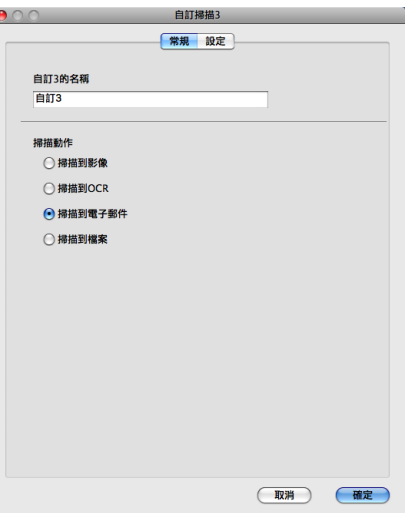

■設定標籤

設定目標應用程式、檔案類型、解析度、掃描類型、文件尺寸、顯示掃描器介面、亮度和 對比度等選項。

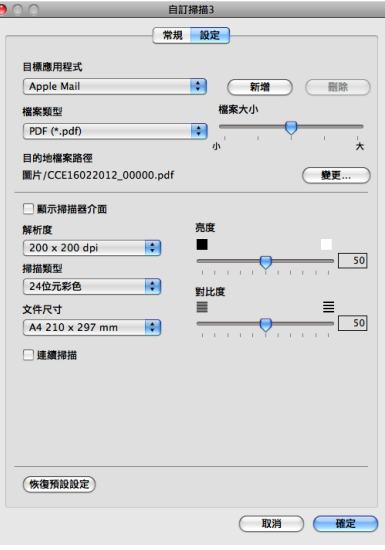

# 掃描到檔案 **<sup>7</sup>**

#### ■ 常規標籤

在自訂的名稱欄中輸入按鈕名稱 ( 最多 30 位字元 )。

從掃描動作欄中選擇掃描類型。

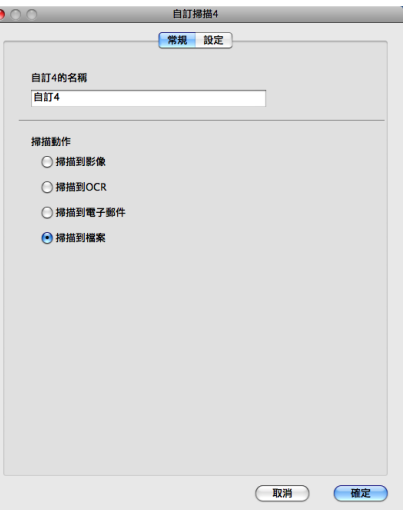

#### ■設定標籤

從檔案類型下拉式清單中選擇檔案格式。將檔案儲存在預設資料夾中,或者透過點擊瀏覽 按鈕來選擇您需要的資料夾。

設定解析度、掃描類型、文件尺寸、顯示掃描器介面、亮度和對比度等選項。 如果您想指定掃描影像的儲存位置,請勾選顯示「另存新檔」視窗複選框。 如果您想在掃描預覽後掃描並剪裁頁面的一部分,請勾選**顯示掃描器介面**複選框。

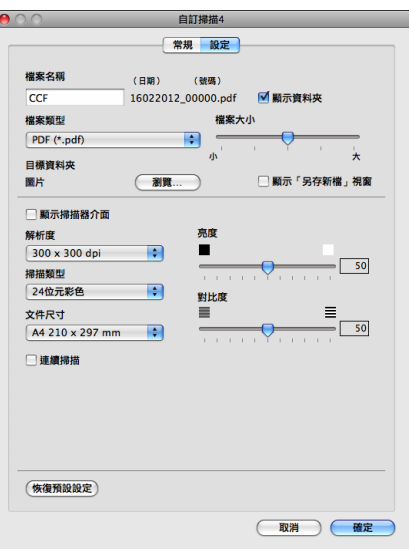

# 複印 **(Mac OS X 10.5.8**、**10.6.x) <sup>7</sup>**

诱過複印功能,您可以使用電腦和任何印表機驅動程式執行增強型複印操作。您可以在設備 上掃描頁面,然後使用設備的印表機驅動程式的任何功能來列印副本,或者將副本直接輸出 到電腦上任何標準印表機驅動程式中,包括網路印表機。

您可以在最多四個按鈕上設置喜好設定。

透過自訂副本 **1** 到副本 **4** 按鈕,您可以使用每頁 N 版列印等進階複印功能。

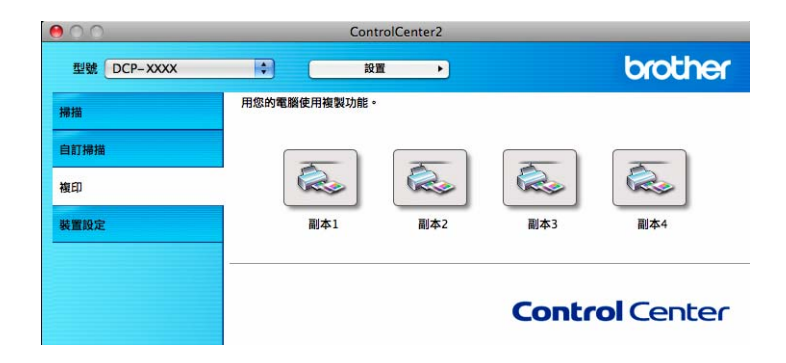

若要使用副本按鈕,請按住 **Ctrl** 鍵的同時點擊此按鈕來設置印表機驅動程式。

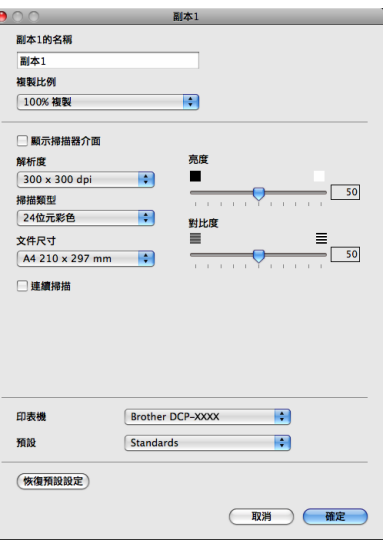

在副本的名稱欄中輸入名稱 ( 最多 30 位字元 ), 然後選擇複製比例。

設定要使用的解析度、掃描類型、文件尺寸、顯示掃描器介面、亮度和對比度等選項。

選擇**印表機**,完成**副本**按鈕設置。從**預設**下拉式清單中選擇所需的列印設定,然後點擊**確定** 以關閉對話方塊。點擊已設置的複印按鈕,列印對話方塊將會顯示。

如果您需要更多選項,請點擊**印表機**下拉式清單旁邊的提示三角鍵。 若要執行複印,請點擊**列印**。

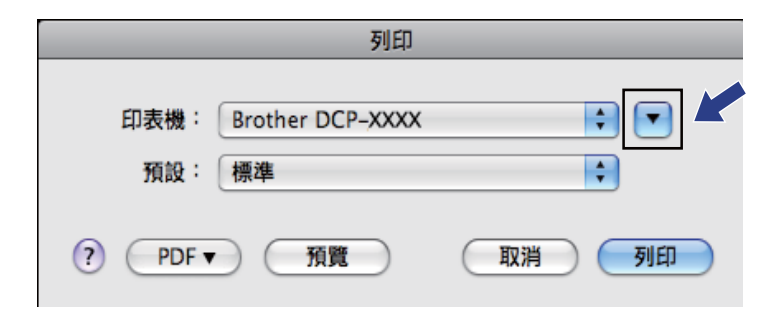

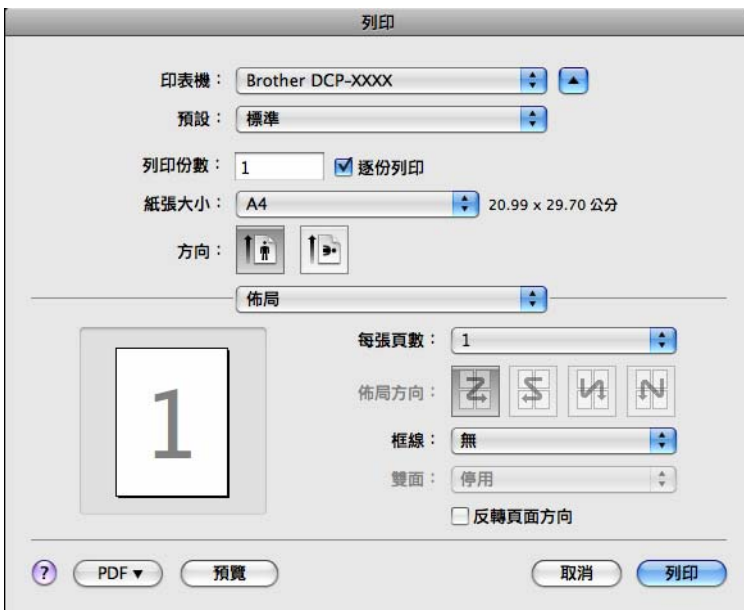

# 裝置設定 **<sup>7</sup>**

透過點擊此按鈕,您可以設置設備的設定或查看墨水餘量。

#### ■墨水餘量

透過點擊此按鈕,您可以開啟 Brother 狀態監控器,以查看各墨水匣的墨水餘量。

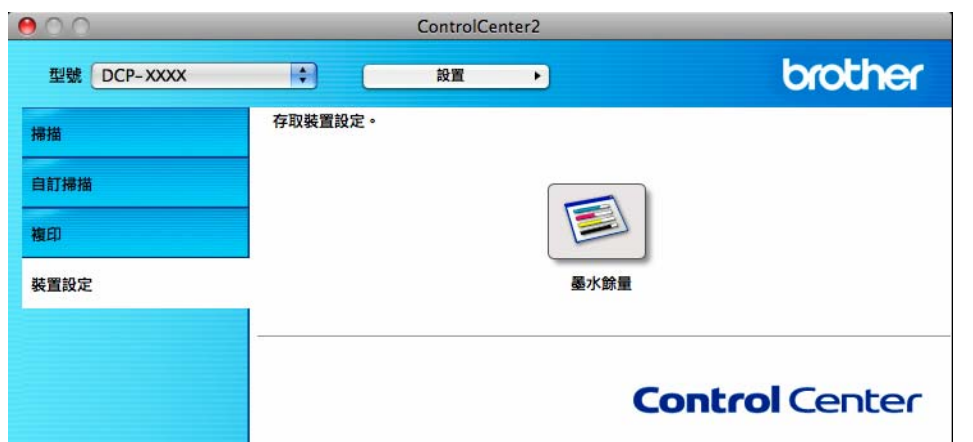

# 墨水餘量 **<sup>7</sup>**

透過點擊墨水餘量按鈕,您可以開啟 **Status Monitor** 視窗,以查看各墨水匣的墨水餘量。

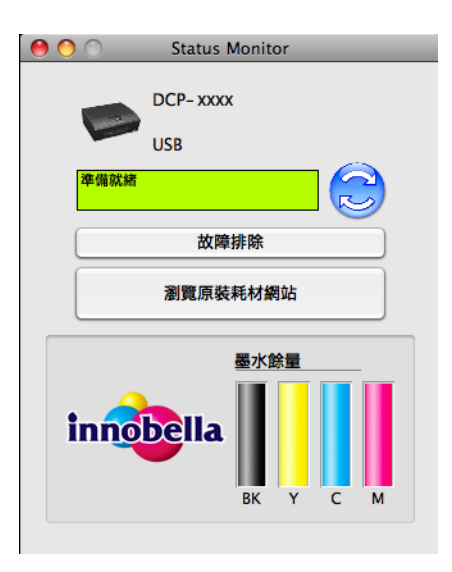

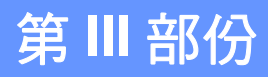

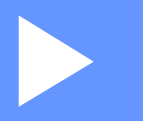

# 使用掃描鍵 **III**

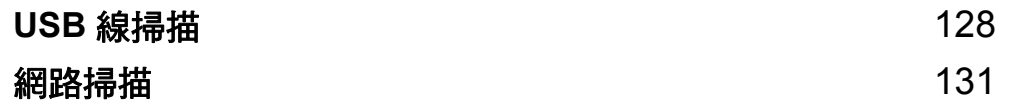

# <span id="page-134-0"></span>**USB** 線掃描 **<sup>8</sup>**

# 使用 **USB** 線連接時使用掃描鍵 **<sup>8</sup>**

# 註釋

**8**

如果您在網路中使用本設備,請參閱 >> 第 131 百 *[網路掃描](#page-137-0)*。

您可以使用控制面板上的 ( 掃描 ) 鍵將文件直接掃描到圖像或電子郵件應用程式,或 掃描到電腦資料夾。

使用 ( ≙ )( 掃描 ) 鍵之前,您必須安裝 Brother MFL-Pro Suite 軟體,並將設備連接到電腦。 如果您已安裝了隨機光碟中的 MFL-Pro Suite,則無需再安裝相應的驅動程式和 ControlCenter 軟體。使用 ● (掃描) 鍵執行掃描操作時, 設備會使用 ControlCenter4 軟 體的**裝置掃描設定**螢幕或 ControlCenter2 軟體的**裝置按鈕**標籤的設置。( 對於 Windows<sup>®,</sup> <u>當選擇家用模式時,請參閱 >> 第 57 頁 *[掃描標籤](#page-63-0)*;選擇**進階模式**時,請參閱 >> 第 67 頁</u> *[掃描標籤](#page-73-0)*。對於 Macintosh,請參閱 >> 第 114 頁 *[掃描](#page-120-0)*。) 有關使用 ■ ▲ )( 掃描 ) 鍵設置掃 描設定和啟動所選擇應用程式的詳細資訊,請參閱 ▶▶ 第 51 頁 *[ControlCenter4](#page-57-0)* ( 適用於

#### 掃描到電子郵件 **<sup>8</sup>**

您可以將黑白或彩色文件作為附件掃描到您的電子郵件應用程式中。

Windows<sup>®</sup>) 或 ▶▶ 第 112 頁 *[ControlCenter2](#page-118-0)* ( 適用於 Macintosh)。

- a 放入您的文件。
- 2 按 全 (掃描)鍵。
- <mark>3</mark> 按▲或▼鍵選擇 Scan to E-mail(掃描到電子郵件)。 按 **OK** 鍵。
- 4 按黑白啟動或彩色啟動鍵。

設備將開始掃描文件、建立檔案附件、啟動您的電子郵件應用程式,同時顯示正在等待 處理的新訊息。

# 註釋

#### **(Windows**® 用戶 **) <sup>8</sup>**

- 掃描類型視乎 ControlCenter4 軟體中**裝置掃描設定**螢幕的設定而定,**黑白啟動**或**彩色** 啟動鍵不會變更設定。
- 如果您想在彩色和黑白掃描之間切換,請在 ControlCenter4 中點擊說明。

#### **(Macintosh** 用戶 **) <sup>8</sup>**

■ 掃描類型視平 ControlCenter2 軟體中**裝置按鈕**標籤的設定而定,**黑白啟動**或**彩色啟動** 鍵不會變更設定。

■如果您想在彩色和黑白掃描之間切換,請在 ControlCenter2 設置螢幕的**裝置按鈕**標籤 上的[掃描](#page-120-0)類型選項中選擇彩色或黑白。( 請參閱 ▶▶ 第 114 頁 *掃描*。)

## 掃描到影像 **<sup>8</sup>**

您可以將黑白或彩色文件掃描到您的圖像應用程式中,以備查看和編輯。

- 1 放入您的文件。
- 2 按 ( ≙ ) (掃描 ) 鍵。
- <mark>3</mark> 按▲或▼鍵選擇 Scan to Image(掃描到影像)。 按 **OK** 鍵。
- 4 按黑白啟動或彩色啟動鍵。 設備將開始掃描。

# 「《註釋』

**(Windows**® 用戶 **) <sup>8</sup>**

**8**

- ■掃描類型視乎 ControlCenter4 軟體中**裝置掃描設定**螢幕的設定而定, 黑白啟動或彩色 啟動鍵不會變更設定。
- 如果您想在彩色和黑白掃描之間切換,請在 ControlCenter4 中點擊**說明**。

#### **(Macintosh** 用戶 **) <sup>8</sup>**

- 掃描類型視乎 ControlCenter2 軟體中**裝置按鈕**標籤的設定而定,**黑白啟動**或**彩色啟動** 鍵不會變更設定。
- ■如果您想在彩色和黑白之間切換,請在 ControlCenter2 設置螢幕的**裝置按鈕**標籤上的 [掃描](#page-120-0)類型選項中選擇彩色或黑白。( 請參閱 ≯≯ 第 114 頁 *掃描*。)

#### 掃描到檔案 **<sup>8</sup>**

您可以將黑白或彩色文件掃描到您的電腦中,並將其作為檔案另存到您選擇的資料夾中。檔 案類型和指定資料夾視乎您在 ControlCenter 掃描到檔案的設置螢幕中選擇的設定而定。 (對於 Windows<sup>® ,</sup>當選擇**家用模式**時,請參閱 ▶▶ 第 57 頁 *[掃描標籤](#page-63-0)*;選擇**進階模式**時, 請參閱 >> 第 67 頁 *[掃描標籤](#page-73-0)*。對於 Macintosh,請參閱 >> 第 114 百 *[掃描](#page-120-0)*。)

1 放入您的文件。

2 按 全 (掃描)鍵。

<mark>3</mark> 按▲或▼鍵選擇 Scan to File( 掃描到檔案 )。 按 **OK** 鍵。

4 按黑白啟動或彩色啟動鍵。 設備將開始掃描。

# ⊯∰

**(Windows**® 用戶 **) <sup>8</sup>**

- 掃描類型視平 ControlCenter4 軟體中裝置掃描設定螢幕的設定而定, 黑白啟動或彩色 啟動鍵不會變更設定。
- 如果您想在彩色和黑白掃描之間切換,或變更掃描文件的檔案名稱,請在 ControlCenter4 中點擊說明。

#### **(Macintosh** 用戶 **) <sup>8</sup>**

- 掃描類型視乎 ControlCenter2 軟體中**裝置按鈕**標籤的設定而定,**黑白啟動**或**彩色啟動** 鍵不會變更設定。
- ■如果您想在彩色和黑白掃描之間切換,請在 ControlCenter2 設置螢幕的**裝置按鈕**標籤 上的[掃描](#page-120-0)類型選項中選擇彩色或黑白。( 請參閱 >> 第 114 頁 *掃描*。)
- ■如果您想變更掃描文件的檔案名稱,請在 ControlCenter2 設置螢幕的**裝置按鈕**標籤上 的**檔案名稱**欄中輸入檔案名稱。( 請參閱 >> 第 114 百 *[掃描](#page-120-0)*。)

# <span id="page-137-0"></span>網路掃描 **<sup>9</sup>**

若要將本設備作為網路掃描器使用,則必須設置設備的 TCP/IP 位址。您可以使用控制面板 (>> 網路使用說明書: 控制面板設定) 或 BRAdmin Light 軟體來設置或變更位址設定。如果 您安裝本設備時已遵循*快速安裝指南*中的網路用戶提示進行了設置,則無需再對本設備進行 網路設置。

# 註釋

**9**

- •進行網路掃描時,一台網路設備同時可以連接最多 25 個客戶端。例如,如果 30 個客戶 端同時嘗試連接網路設備,則液晶螢幕上將不會顯示其中 5 個客戶端。
- **(Windows**® 用戶 **)**

如果您的電腦受防火牆保護,而您無法進行網路掃描,您可能需要設置防火牆設定。如果 您正在使用 Windows® 防火牆,並從隨機光碟安裝了 MFL-Pro Suite,則無需再進行防火 牆設定。更多詳細資訊,請參閱 uu 第 78 頁 防火牆設定 *(* [適用於網路用戶](#page-84-0) *)*。

# 使用網路掃描前的準備 **<sup>9</sup>**

# 網路許可協定 **(Windows**®**) <sup>9</sup>**

本產品包含的電腦許可協定表示軟體可供最多兩個用戶同時使用。 本許可協定支援在最多兩台網路電腦上安裝 MFL-Pro Suite 軟體 。

# 設置網路掃描 **(** 適用於 **Windows**®**) <sup>9</sup>**

如果您使用的設備並非安裝 MFL-Pro Suite 軟體時註冊到電腦的設備,請導循以下步驟。

 $\bigcap$  (Windows<sup>®</sup> XP  $\boxplus$   $\Box$ ) 點擊**開始**按鈕、**控制台、印表機和其他硬體,然後點擊掃描器與數位相機 ( 或控制台、** 掃描器與數位相機 )。 (Windows Vista<sup>®</sup> 用戶) 點擊 3 按鈕、控制台、硬體和音效,然後點擊掃描器與數位相機。 (Windows® 7 用戶 ) 點擊 按鈕、所有程式、**Brother**、**DCP-XXXX**、掃描器設定,然後點擊掃描器與數 位相機。

#### 2 執行以下操作之一:

■Windows<sup>®</sup> XP 用戶 右擊掃描器裝置圖示,然後選擇**內容**。 掃描器內容對話方塊將會顯示。

■ Windows Vista<sup>®</sup> 和 Windows<sup>®</sup> 7 用戶 點擊內容按鈕。

# ■ 註釋 ──

(Windows Vista® 和 Windows® 7 用戶 )

- 顯示**使用者帳戶控制**螢幕時,請執行以下操作之一:
- 具有管理員權限的用戶:點擊繼續或是。

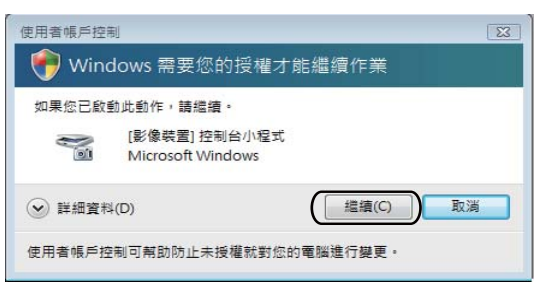

• 不具有管理員權限的用戶:輸入管理員密碼, 然後點擊**確定**或是。

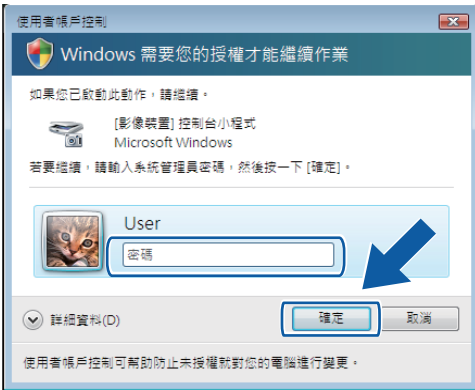

8 點擊**網絡設定**標籤,然後選擇適用的連接方式。

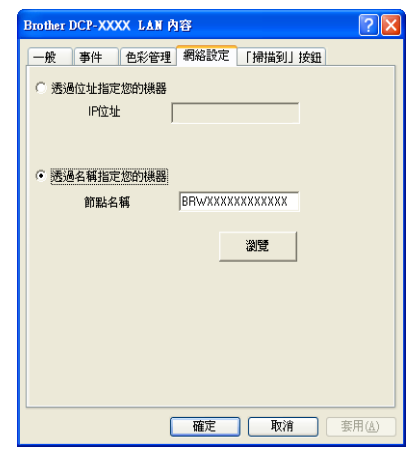

#### 透過位址指定您的機器

在 **IP** 位址欄中輸入設備的 IP 位址,然後點擊套用或確定。

#### 透過名稱指定您的機器 **<sup>9</sup>**

- 1 在**節點名稱**欄中輸入設備的節點名稱,或者點擊瀏**覽**選擇您想使用的設備。
- **2** 點擊確定。

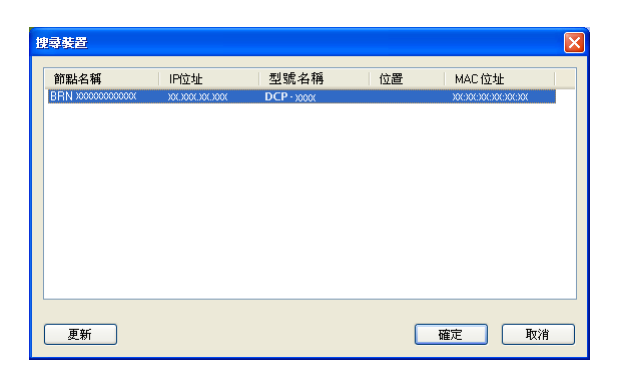

(4)點擊 「掃描到」按鈕標籤,然後在顯示名稱欄中輸入您的雷腦名稱。設備的液晶螢幕上 將會顯示您輸入的名稱。預設設定為您的電腦名稱。您可以輸入您喜歡的任何名稱。

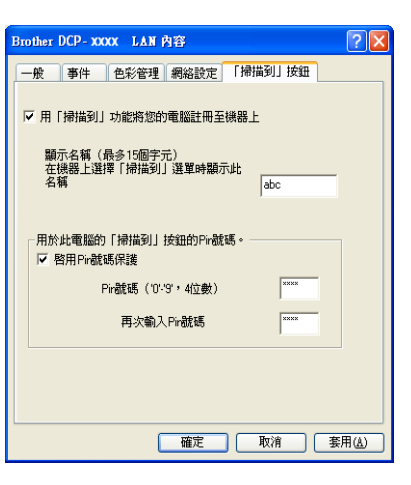

e 如果您不想接收不需要的文件,請在 **Pin** 號碼和再次輸入 **Pin** 號碼欄中輸入一個 4 位數 的 PIN 號碼。若要向受 PIN 號碼保護的電腦發送資料,在掃描並向電腦發送文件前液晶 螢幕會提示您輸入 PIN 號碼。( 請參閱 ▶▶ 第 135 百 *[在網路中使用掃描鍵](#page-141-0)*。)

#### 設置網路掃描 **(** 適用於 **Macintosh) <sup>9</sup>**

如果您想在網路設備上進行掃描,請點擊 **Macintosh HD**/ 資源庫 /**Printers**/**Brother**/ **Utilities**/**DeviceSelector**,然後從裝置選擇器應用程式中選擇網路設備。您也可以從

#### 網路掃描

ControlCenter2 主螢幕的型號下拉式清單中選擇網路設備。如果您已遵循*快速安裝指南*中的 網路安裝步驟安裝了 MFL-Pro Suite 軟體,則您無需再進行選擇。

若要將本設備作為網路掃描器使用,則必須設置設備的 TCP/IP 位址。您可以使用控制面板 來設定或變更位址設定。>> 網路使用說明書:*控制面板設定* 

- a 點擊資源庫 /**Printers**/**Brother**/**Utilities**/**DeviceSelector**,然後點擊兩下裝置選擇器。 裝置選擇器視窗將會顯示。您也可以在 ControlCenter2 中開啟此視窗。 更多詳細資訊,請參閱 uu 第 112 頁 使用 *[ControlCenter2](#page-118-1)*。
- b 透過 IP 位址或 mDNS 服務名稱指定您的設備。若要變更 IP 位址,請輸入新的 IP 位址。 您也可以從可用設備清單中選擇設備。請點擊瀏覽以顯示設備清單。

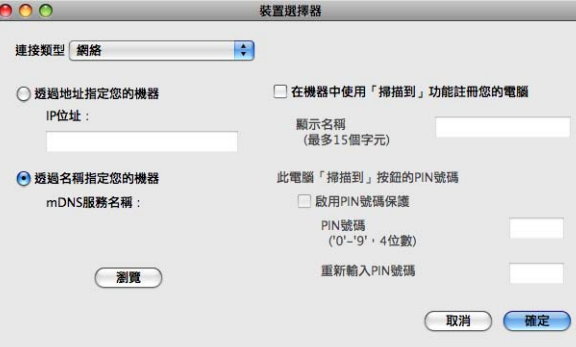

#### c 點擊確定。

#### 註釋

- •若要使用設備上的掃描鍵功能,請勾選在機器中使用「掃描到」功能註冊您的電腦複選 框,然後輸入您想在設備液晶螢幕上顯示的電腦名稱。您可以輸入最多 15 位字元。
- 如果您不想接收不需要的文件,請在 **PIN** 號碼和重新輸入 **PIN** 號碼欄中輸入一個 4 位數 的 PIN 號碼。若要向受 PIN 號碼保護的電腦發送資料,在掃描並向設備發送文件前液晶 螢幕會提示您輸入 PIN 號碼。( 請參閱 ▶▶ 第 135 頁 *[在網路中使用掃描鍵](#page-141-0)*。)

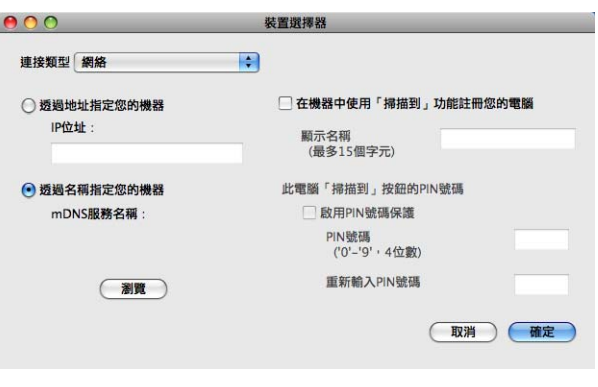

# <span id="page-141-0"></span>在網路中使用掃描鍵 **<sup>9</sup>**

註釋

如果诱渦 USB 連接設備,請參閣 ▶▶ 第 128 百 *USB [線掃描](#page-134-0)*。

# 掃描到電子郵件 **(** 電腦 **) <sup>9</sup>**

如果您選擇掃描到電子郵件 ( 電腦 ),設備將會掃描文件並直接發送到網路上您指定的電腦 中。ControlCenter 軟體將會啟動指定電腦中的預設電子郵件應用程式。您可以透過電腦將 黑白或彩色文件作為附件掃描到電子郵件應用程式中。

#### a 放入您的文件。

2 按 全 (掃描)鍵。

<mark>3</mark> 按▲或▼鍵選擇 Scan to E-mail(掃描到電子郵件)。 按 **OK** 鍵。

d 按 **a** 或 **b** 鍵顯示透過電子郵件發送文件時您想使用的目標電腦。

按 **OK** 鍵。

如果液晶螢幕提示您輸入 PIN 號碼,請輸入目標電腦的 4 位數 PIN 號碼,輸入方法如以 下註釋所述。

按 **OK** 鍵。

## 「《註釋』

按 **a** 或 **b** 鍵選擇 PIN 號碼的第 1 個數字。按 **OK** 鍵移動游標,然後使用 **a** 或 **b** 鍵選擇第 2 個數字。重複執行此操作直到輸入 PIN 號碼的 4 個數字。

<mark>6 按黑白啟動或彩色啟動鍵。</mark> 設備將開始掃描。

# 註釋

**(Windows**® 用戶 **) 9**

- 掃描類型視乎 ControlCenter4 軟體中**裝置掃描設定**螢幕的設定而定,**黑白啟動**或**彩色** 啟動鍵不會變更設定。
- 如果您想在彩色和黑白掃描之間切換,請在 ControlCenter4 中點擊**說明**。

#### **(Macintosh** 用戶 **) <sup>9</sup>**

- ■掃描類型視平 ControlCenter2 軟體中裝置按鈕標籤的設定而定,黑白啟動或彩色啟動 鍵不會變更設定。
- ■如果您想在彩色和黑白掃描之間切換,請在 ControlCenter2 設置螢幕的**裝置按鈕**標籤 上的[掃描](#page-120-0)類型選項中選擇彩色或黑白。( 請參閱 ▶▶ 第 114 頁 *掃描*。)

**9**

135

# 掃描到影像 **<sup>9</sup>**

如果您選擇掃描到影像,設備將會掃描文件並直接發送到網路上您選擇的電腦中。 ControlCenter 軟體將會啟動指定電腦中的預設圖像應用程式。

a 放入您的文件。

- 2 按 ( ≙ ) (掃描 ) 鍵。
- <mark>3</mark> 按▲或▼鍵選擇 Scan to Image(掃描到影像)。 按 **OK** 鍵。

d 按 **a** 或 **b** 鍵顯示您想發送到的目標電腦。 按 **OK** 鍵。 如果液晶螢幕提示您輸入 PIN 號碼,請輸入目標電腦的 4 位數 PIN 號碼,輸入方法如以 下註釋所述。 按 **OK** 鍵。

註釋

按 ▲ 或 ▼ 鍵選擇 PIN 號碼的第 1 個數字。按 OK 鍵移動游標,然後使用 ▲ 或 ▼ 鍵選擇第 2 個數字。重複執行此操作直到輸入 PIN 號碼的 4 個數字。

6 按黑白啟動或彩色啟動鍵。

設備將開始掃描。

# 註釋

**(Windows**® 用戶 **) <sup>9</sup>**

- ■掃描類型視乎 ControlCenter4 軟體中裝置掃描設定螢幕的設定而定,黑白啟動或彩色 啟動鍵不會變更設定。
- 如果您想在彩色和黑白掃描之間切換,請在 ControlCenter4 中點擊**說明**。

**(Macintosh** 用戶 **) <sup>9</sup>**

- 掃描類型視平 ControlCenter2 軟體中**裝置按鈕**標籤的設定而定,**黑白啟動**或**彩色啟動** 鍵不會變更設定。
- ■如果您想在彩色和黑白掃描之間切換,請在 ControlCenter2 設置螢幕的**裝置按鈕**標籤 上的[掃描](#page-120-0)類型選項中選擇彩色或黑白。( 請參閱 ▶▶ 第 114 頁 *掃描*。)

# 掃描到檔案 **<sup>9</sup>**

如果您選擇掃描到檔案,您可以掃描黑白或彩色文件並直接發送到網路上您指定的電腦中。 設備將會以您在 ControlCenter 中設置的檔案格式將檔案儲存在指定的資料夾中。

a 放入您的文件。

- 2 按 ( ≙ ) ( 掃描 ) 鍵。
- <mark>3</mark> 按▲或▼鍵選擇 Scan to File(掃描到檔案)。 按 **OK** 鍵。

d 按 **a** 或 **b** 鍵顯示您想發送到的目標電腦。 按 **OK** 鍵。 如果液晶螢幕提示您輸入 PIN 號碼,請輸入目標電腦的 4 位數 PIN 號碼,輸入方法如以 下註釋所述。 按 **OK** 鍵。

註釋

按▲或▼鍵選擇 PIN 號碼的第 1 個數字。按 OK 鍵移動游標,然後使用▲或▼鍵選擇第 2 個數字。重複執行此操作直到輸入 PIN 號碼的 4 個數字。

6 按黑白啟動或彩色啟動鍵。

設備將開始掃描。

註釋

**(Windows**® 用戶 **) <sup>9</sup>**

- 掃描類型視平 ControlCenter4 軟體中**裝置掃描設定**螢幕的設定而定,**黑白啟動**或**彩色** 啟動鍵不會變更設定。
- 如果您想在彩色和黑白掃描之間切换,或變更掃描文件的檔案名稱,請在 ControlCenter4 中點擊說明。

#### **(Macintosh** 用戶 **) <sup>9</sup>**

- ■掃描類型視乎 ControlCenter2 軟體中裝置按鈕標籤的設定而定,黑白啟動或彩色啟動 鍵不會變更設定。
- ■如果您想在彩色和黑白掃描之間切換,請在 ControlCenter2 設置螢幕的**裝置按鈕**標籤 上的[掃描](#page-120-0)類型選項中選擇彩色或黑白。( 請參閱 ▶▶ 第 114 百 *掃描*。)
- ■如果您想變更掃描文件的檔案名稱,請在 ControlCenter2 設置螢幕的**裝置按鈕**標籤上 的檔案名稱欄中輸入檔案名稱。( 請參閱 ▶▶ 第 114 頁 *[掃描](#page-120-0)*。)
## 使用網路服務進行網路掃描 **(Windows Vista**® **SP2** 或更高版本和 **Windows**® 7)

透過使用網路服務協議,Windows Vista® (SP2 或更高版本 ) 和 Windows® 7 用戶可使用網 路中的 Brother 設備進行掃描。您必須安裝網路服務驅動程式。有關安裝網路服務的詳細資 訊,請參閱網路詞彙表的以下章節。

>> 網路詞彙表: 安裝用於透過網路服務進行列印和掃描的驅動程式 ( 適用於 Windows *Vista*® 和 *Windows*® *7)*

## 註釋

- •淮行網路掃描時,一台網路設備同時可以連接最多 5 個客戶端。例如,如果 8 個客戶端同 時嘗試連接網路設備,則液晶螢幕上將不會顯示其中 3 個客戶端。
- 液晶螢幕上顯示的清單中可添加 5 個客戶端。如果清單中已顯示有 5 個客戶端,您可以透 過以下方式新增其他客戶端:先從液晶螢幕上顯示的一個或以上客戶端解除安裝網路服務, 將網路服務安裝到您想新增的客戶端對應的電腦上,然後關閉 Brother 設備再重新啟動。 若要解除安裝電腦中的網路服務,請遵循以下說明:
	- **●** (Windows Vista<sup>®</sup> 用戶 )
		- 點擊 → 按鈕,然後選擇網路。
		- (Windows® 7 用戶 )
		- 點擊 例 按鈕、控制台、網路和網際網路,然後選擇檢視網路電腦及裝置。
	- ② 螢幕上將顯示設備的網路服務名稱及印表機圖示。右擊您想解除安裝的設備。
	- 8 在下拉式選單中點擊解除安裝。
- •如果您的電腦受防火牆保護,而您無法進行網路掃描,您可能需要設置防火牆設定。更多 詳細資訊,請參閱 >> 第 78 百 *防火牆設定 ( 滴用於網路用戶* )。

## 透過電腦使用網路服務進行網路掃描 **(Windows Vista**® **SP2** 或更高版本和 **Windows**® **7) <sup>9</sup>**

您也可以透過電腦使用網路服務協議進行掃描。

- 1 放入您的文件。
- 2 開啟您的軟體應用程式以掃描文件。
- 8 執行以下操作之一:
	- ■Windows<sup>®</sup>相片圖庫

點擊**檔案**,然後點擊**從相機或掃描器匯入**。

網路掃描

- ■Windows<sup>®</sup> 傳真與掃描 點擊檔案、新增,然後點擊掃描。 4 選擇您想使用的掃描器。
- 6 點擊匯入或確定。 掃描對話方塊將會顯示。
- 6 在掃描對話方塊中調整下列設定 (如有需要):

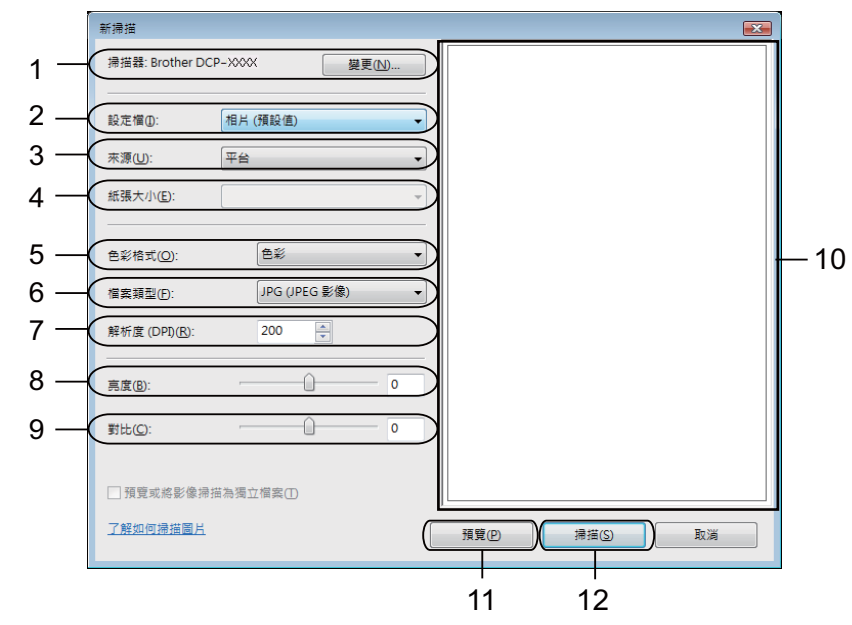

- 掃描器
- 設定檔
- 來源
- 紙張大小
- 色彩格式
- 檔案類型
- 解析度 ( 最高 300 dpi)
- 亮度
- 對比

掃描區域

預覽

掃描

2 點擊掃描對話方塊中的掃描。 設備將開始掃描。

## 註釋

如果液晶螢幕上顯示 Out of Memory(記憶體已滿),請減小解析度的設定值。

## 透過 **Brother** 設備使用網路服務進行網路掃描 **(Windows Vista**® **SP2** 或更高版 本和 **Windows**® **7) <sup>9</sup>**

如果您已安裝透過網路服務進行掃描的驅動程式,則用於使用網路服務進行掃描的選單會顯 示在 Brother 設備的液晶螢幕上。>> 網路詞彙表: 安裝用於透過網路服務進行列印和掃描 的驅動程式 *(* 適用於 *Windows Vista*® 和 *Windows*® *7)*

## 註釋

- •當您的作業系統與 Brother 設備的語言設定不一致時,液晶螢幕訊息中的某些字元可能會 以空格顯示。
- •如果液晶螢幕上顯示 Out of Memory(記憶體已滿),請減小**解析度**的設定值。更多詳細 資訊,請參閱 >> 第 140 頁 [設置掃描設定](#page-146-0)。
- 1 放入您的文件。
- 2 按 全 (掃描)鍵。
- **6** 按▲或▼鍵選擇 Web Service(Web 服務)。 按 **OK** 鍵。
- d 按 **a** 或 **b** 鍵選擇您想使用的掃描類型。 按 **OK** 鍵。
- <mark>⑤</mark> 按 ▲ 或 ▼ 鍵顯示您想發送到的目標電腦。 按 **OK** 鍵。
- 6 按黑白啟動或彩色啟動鍵。 設備將開始掃描。

## <span id="page-146-0"></span>設置掃描設定 **<sup>9</sup>**

如果液晶螢幕上顯示 Out of Memory(記憶體已滿),請減小解析度的設定值。

**● (Windows Vista<sup>®</sup> 用戶)** 點擊 2 按鈕、控制台、硬體和音效,然後點擊掃描器與數位相機。 (Windows $\mathbb{R}$  7 用戶) 點擊 按鈕、所有程式、**Brother**、**DCP-XXXX**、掃描器設定,然後點擊掃描器與數 位相機。

2 點擊您的設備,然後點擊掃描設定檔按鈕。 **掃描設定檔**對話方塊將會顯示。

#### 網路掃描

- 6 選擇您想使用的掃描設定檔。確保**掃描器**中選擇的掃描器為支援透過網路服務進行掃描 的 Brother 設備。 點擊設成預設值 **(** 設定成預設值 **)**。
- 4 點擊編輯。編輯預設設定檔對話方塊將會顯示。
- 6 設定來源、紙張大小、色彩格式、檔案類型、解析度、亮度和對比。
- 6 點擊儲存設定檔。使用網路服務協議進行掃描時,將套用以上設定。

# ■註釋 —

如果要求您選擇軟體應用程式進行掃描,請從清單中選擇 Windows<sup>®</sup> 傳真與掃描或 Windows® 相片圖庫。

# $\mathbf{A}$ 索引

# $\overline{c}$

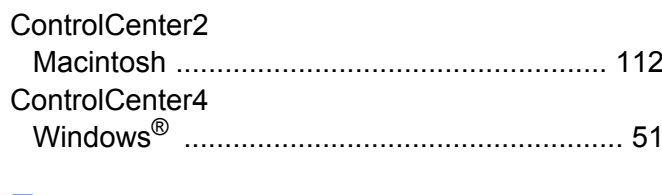

## F

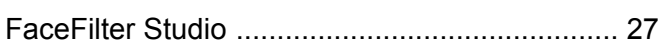

## 六畫

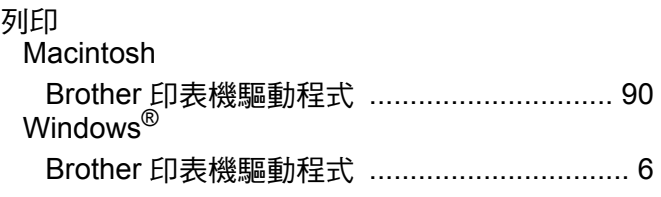

## 八畫 医心理学 医心理学 医心理学 医心理学 医心理学

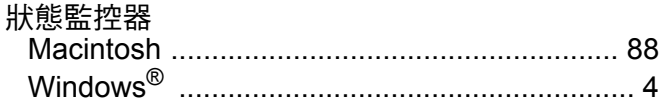

## $+-$

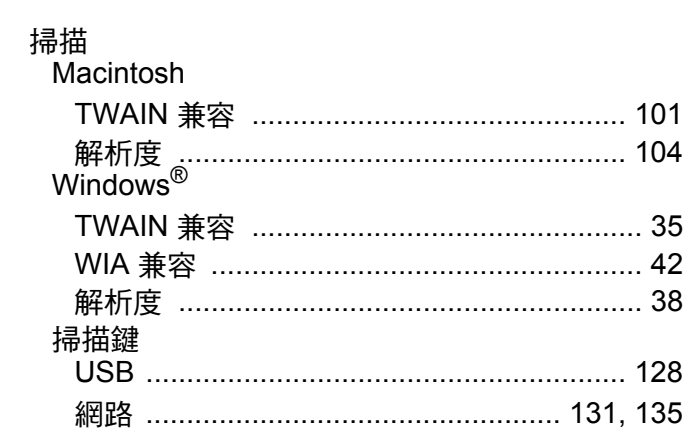

# 土三

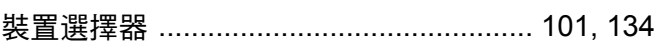

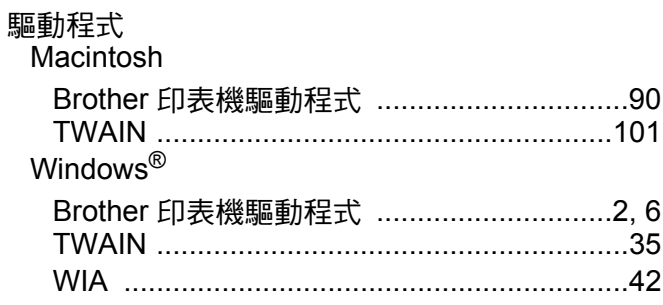

<u>and the state of the state of the state of the state of the state of the state of the state of the state of the state of the state of the state of the state of the state of the state of the state of the state of the state</u>

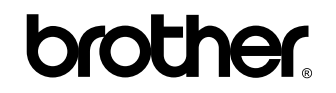

### **歡迎瀏覽我們的網站: <http://www.brother.com/>**

本產品僅限於在購買國使用。當地 Brother 公司或其經銷商僅支援在本國購買的設備。